# **HP Client Automation Enterprise**

For the Windows® and Linux operating systems

Software Version: 9.00

<span id="page-0-0"></span>Troubleshooting Guide

Document Release Date: March 2013 Software Release Date: November 2012

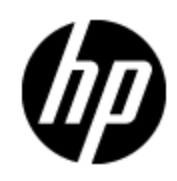

# **Legal Notices**

## **Warranty**

The only warranties for HP products and services are set forth in the express warranty statements accompanying such products and services. Nothing herein should be construed as constituting an additional warranty. HP shall not be liable for technical or editorial errors or omissions contained herein.

The information contained herein is subject to change without notice.

# **Restricted Rights Legend**

Confidential computer software. Valid license from HP required for possession, use or copying. Consistent with FAR 12.211 and 12.212, Commercial Computer Software, Computer Software Documentation, and Technical Data for Commercial Items are licensed to the U.S. Government under vendor's standard commercial license.

# **Copyright Notice**

© Copyright 2013 Hewlett-Packard Development Company, L.P.

## **Trademark Notices**

Adobe® is a trademark of Adobe Systems Incorporated.

Intel® is a trademark of Intel Corporation in the U.S. and other countries.

Microsoft®, Windows®, Windows® XP, and Windows Vista® are U.S. registered trademarks of Microsoft Corporation.

Oracle and Java are registered trademarks of Oracle Corporation and/or its affiliates.

# **Acknowledgements**

This product includes software developed by the Apache Software Foundation (http://www.apache.org/).

This product includes cryptographic software written by Eric Young (eay@cryptsoft.com).

This product includes software developed by the OpenSSL Project for use in the OpenSSL Toolkit (http://www.openssl.org/).

This product includes software written by Tim Hudson (tjh@cryptsoft.com).

This product includes software written by Daniel Stenberg (daniel@haxx.se).

This product includes OVAL language maintained by The MITRE Corporation (oval@mitre.org).

# **Documentation Updates**

The title page of this document contains the following identifying information:

- Software Version number, which indicates the software version.
- Document Release Date, which changes each time the document is updated.
- Software Release Date, which indicates the release date of this version of the software.

To check for recent updates or to verify that you are using the most recent edition of a document, go to:

#### **http://h20230.www2.hp.com/selfsolve/manuals**

This site requires that you register for an HP Passport and sign in. To register for an HP Passport ID, go to:

#### **http://h20229.www2.hp.com/passport-registration.html**

Or click the **New users - please register** link on the HP Passport login page.

You will also receive updated or new editions if you subscribe to the appropriate product support service. Contact your HP sales representative for details.

# **Support**

Visit the HP Software Support Online web site at:

#### **http://www.hp.com/go/hpsoftwaresupport**

This web site provides contact information and details about the products, services, and support that HP Software offers.

HP Software online support provides customer self-solve capabilities. It provides a fast and efficient way to access interactive technical support tools needed to manage your business. As a valued support customer, you can benefit by using the support web site to:

- Search for knowledge documents of interest
- Submit and track support cases and enhancement requests
- Download software patches
- Manage support contracts
- Look up HP support contacts
- Review information about available services
- Enter into discussions with other software customers
- Research and register for software training

Most of the support areas require that you register as an HP Passport user and sign in. Many also require a support contract. To register for an HP Passport ID, go to:

#### **http://h20229.www2.hp.com/passport-registration.html**

To find more information about access levels, go to:

**http://h20230.www2.hp.com/new\_access\_levels.jsp**

# <span id="page-4-0"></span>**Contents**

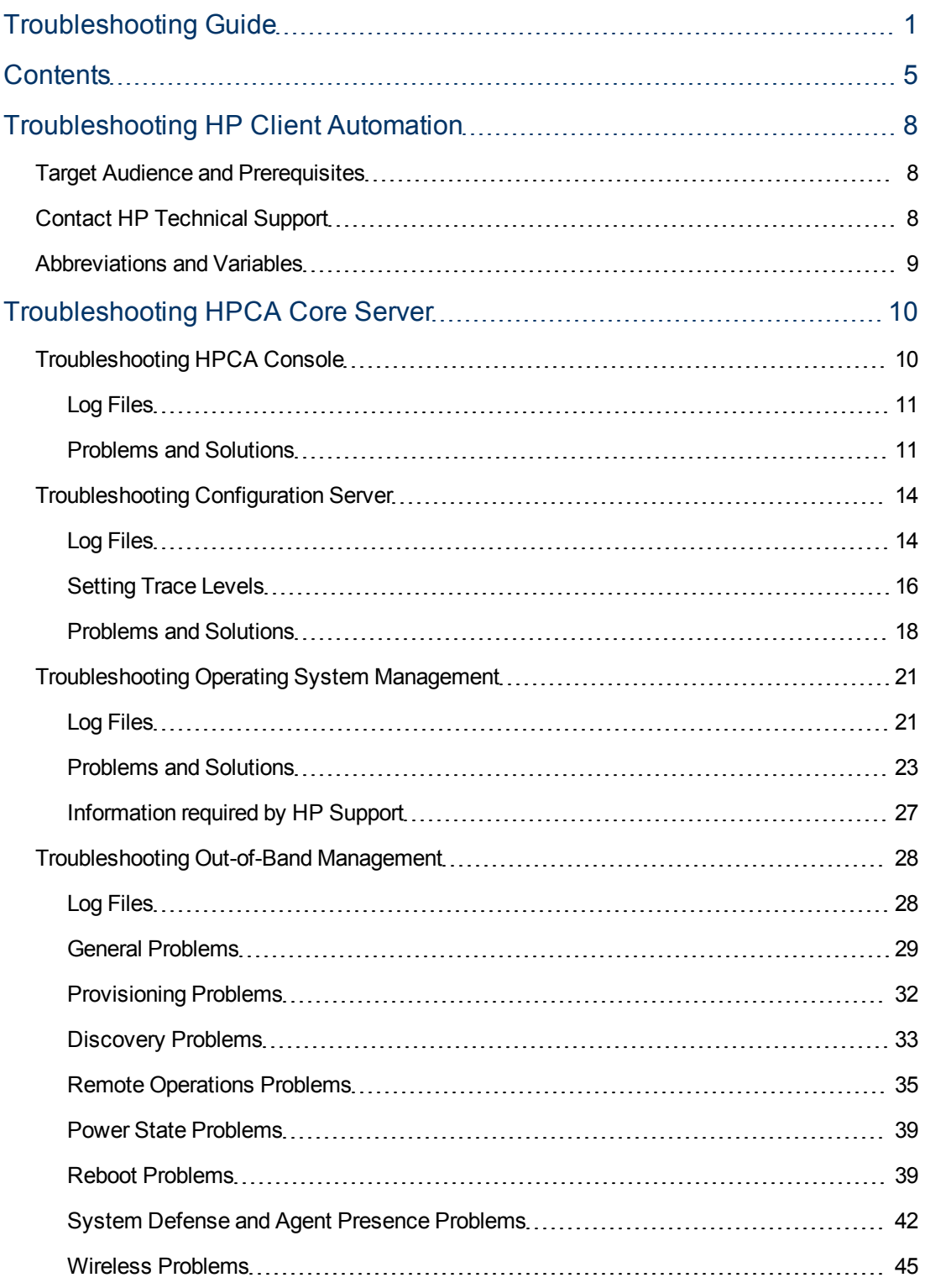

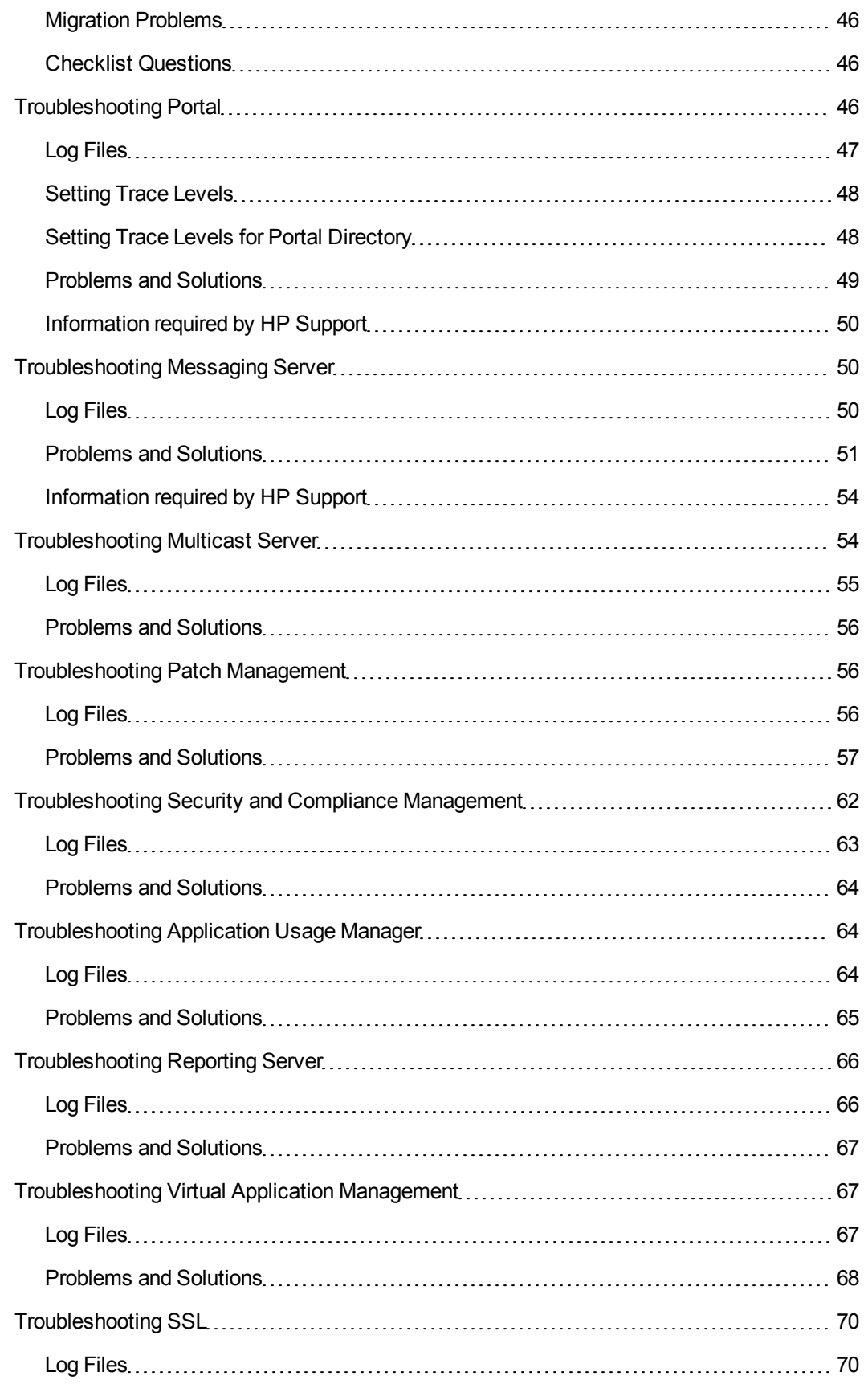

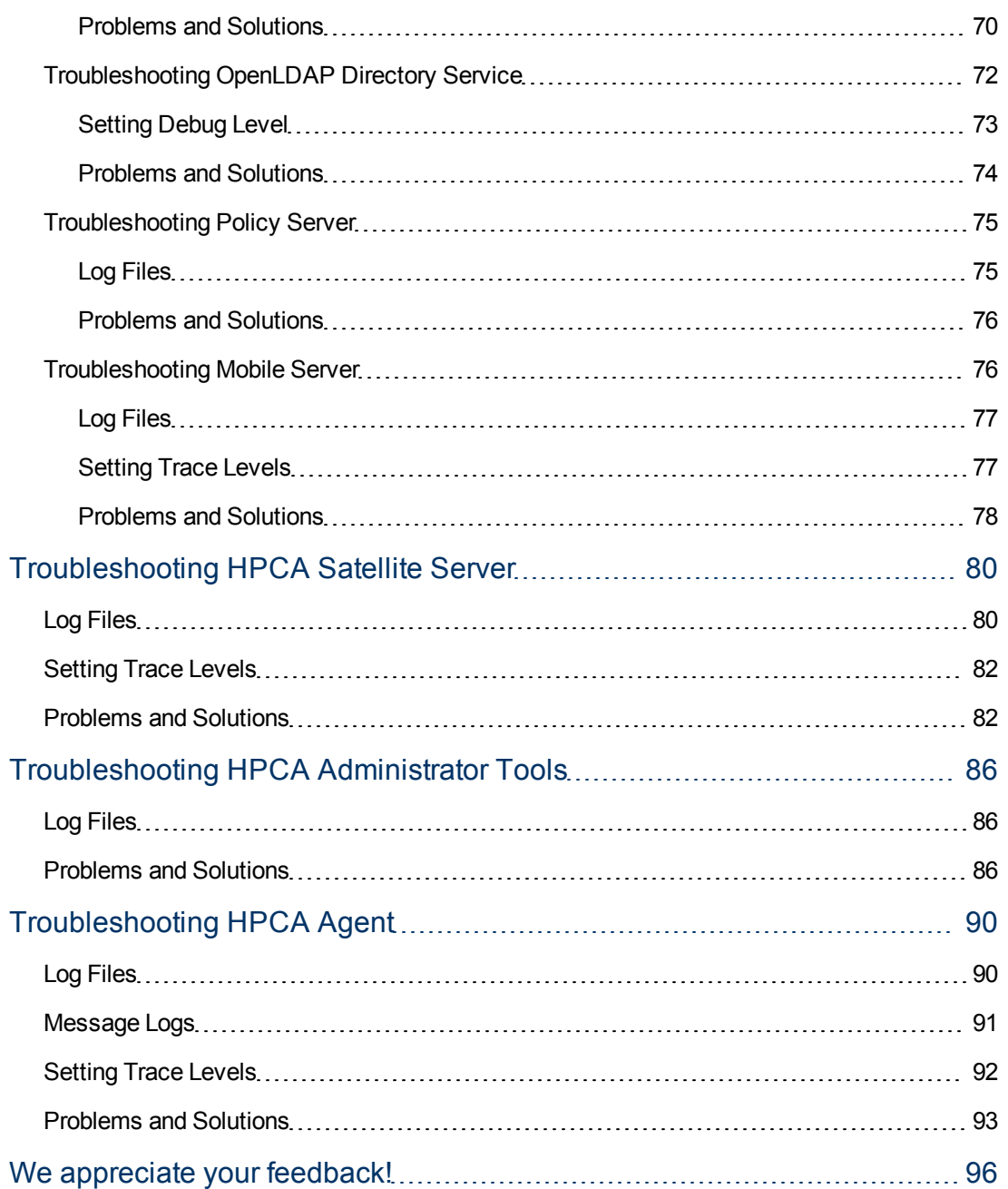

# **Chapter 1**

# <span id="page-7-0"></span>**Troubleshooting HP Client Automation**

HP Client Automation Enterprise (HPCA) Enterprise is a real-time, policy-based, desired state management client management solution that automates the administrative tasks for the physical and virtual clients in a highly complex and ever changing environments. The desired state approach ensures that all client devices in your infrastructure are in adherence with the state information stored for the device in a central database. To achieve the desired state, HPCA enforces policies and delivers the required configurations or data files to the client device without any manual intervention.

Like any other enterprise application, you can experience problem in your HPCA environment. These problems occur because of the complex behavior of the application, changing hardware and software demands, and infrastructure changes.

Before attempting to troubleshoot a specific problem, there are several things that you should consider:

- <sup>l</sup> *What, specifically, is the problem?* Sometimes, one problem might have different causes. For example, if an HPCA agent resolution does not complete due to time out, the time out could be based on either a Configuration server value or an HPCA agent setting.
- *At what point did the problem occur?* If you can determine at what point a process failed, you might be able to eliminate prior steps.
- Are *there external causes for the problem?* You might be able to determine if a cause related or unrelated to HPCA is responsible for the problem. For example, if your directory service is not working, you will not be able to create an entitlement for the target device.

## <span id="page-7-1"></span>**Target Audience and Prerequisites**

The target audience for this guide are HPCA administrators who are responsible for maintaining the client devices in their enterprise environment. The use of this guide assumes some prerequisite knowledge. Administrators must have good understanding of various features and functions of HPCA.

Administrators are expected to have read the following documents included with the product:

- <sup>l</sup> *HP Client Automation Enterprise Installation and Upgrade Guide*
- <sup>l</sup> *HP Client Automation Enterprise System Administrator Guide*
- <span id="page-7-2"></span><sup>l</sup> *HP Client Automation Enterprise Release Notes*

## **Contact HP Technical Support**

HPCA maintains a set of log files for each component. In an event of a failure, the error messages are recorded in these log files. You can use these log files for troubleshooting purposes in case you observer any issues with HPCA. A few of these log files are in use while the HPCA services are running.

HP recommends that you do not delete these active log files. You can archive or delete the historical log files, if required.

You can contact HP Support to resolve your problem. To report a problem, go to the [HP](http://www.hp.com/go/hpsoftwaresupport) [Support](http://www.hp.com/go/hpsoftwaresupport) web site. Before contacting HP Support, make sure you have the log files generated on the Core server, Satellite servers, or Agent device based on the problem you have faced.

To download all the log files from the HPCA Core Console, go to **Operations** > **Infrastructure Management** > **Support** and click **Download Current Server Log Files.**

To download all the log files from the HPCA Satellite Console, go to **Operations** > **Support** and click **Download Current Server Log Files.**

# <span id="page-8-0"></span>**Abbreviations and Variables**

#### **Abbreviations Used in this Guide**

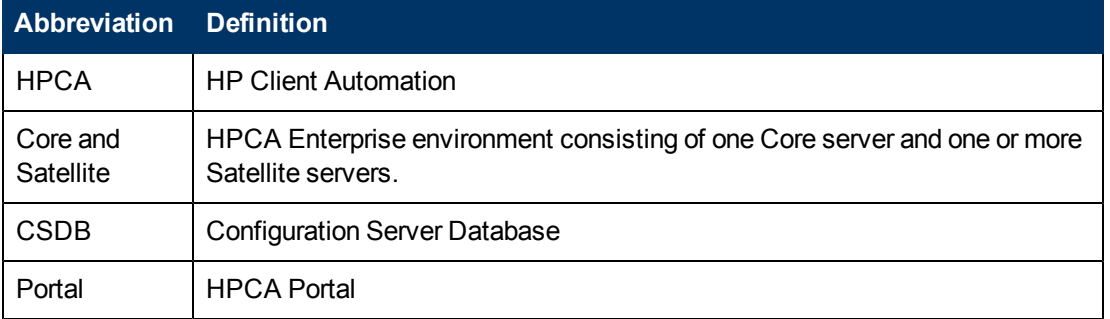

### **Variables Used in this Guide**

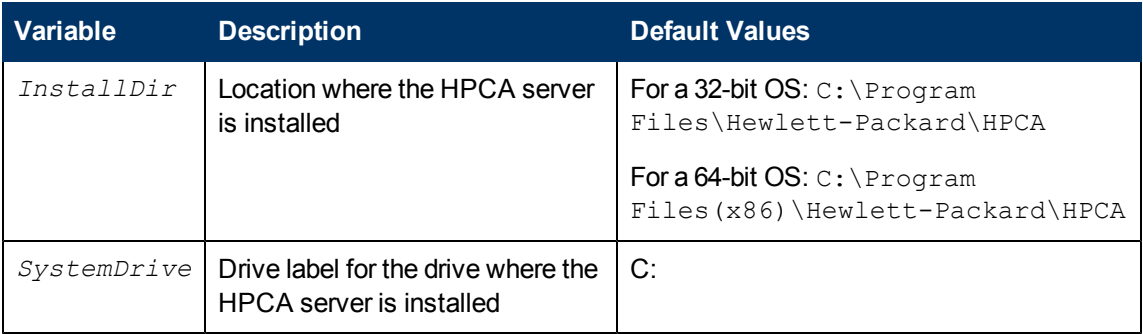

# **Chapter 2**

# <span id="page-9-0"></span>**Troubleshooting HPCA Core Server**

This chapter covers problems and possible solutions for components that are installed on the HPCA Core server. Additionally, this chapter also provides the list of log files for each component.

HPCA log files are located in the following directories under *InstallDir* on the Core server:

- $\bullet$  \Agent\Log
- \ApacheServer\logs
- \ApacheServer\apps\console\logs
- \BootServer\logs
- \ClientConfigurationManager\logs
- \ConfigurationServer\log
- \dcs\log
- \DistributedCS\logs
- **\Knowledge Base Server\logs**
- \ManagementPortal\logs
- \MessagingServer\logs
- \MiniManagementServer\logs
- \MobileServer\logs
- \MulticastServer\logs
- \OOBM\logs
- \OSManagerServer\logs
- \PatchManager\logs
- \PolicyServer\logs
- \ProxyServer\logs
- \ReportingServer\log
- \tomcat\logs
- <span id="page-9-1"></span>• **WulnerabilityServer\logs**

### **Troubleshooting HPCA Console**

This section describes the cause and solutions for the problems that you may observe while using the HPCA Console.

### <span id="page-10-0"></span>**Log Files**

HPCA writes several logs that you can use to track the activities and functionality taking place on HPCA Console and diagnose problems.

### **Console: Log Files**

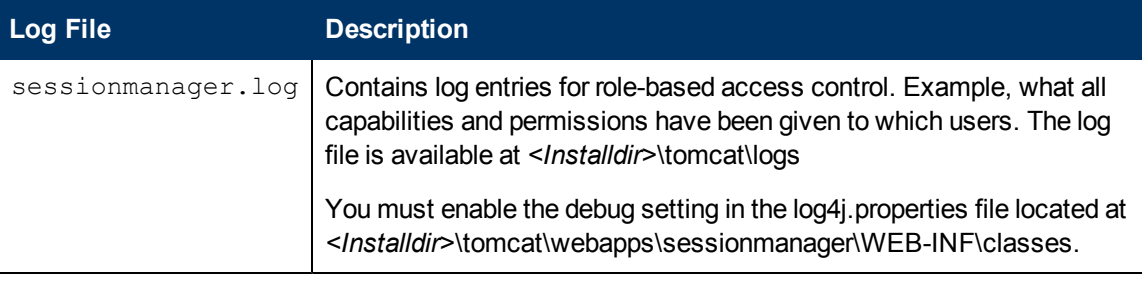

### <span id="page-10-1"></span>**Problems and Solutions**

This table lists the problems that may occur when you are using the HPCA Console.

### **HPCA Console: Problems and solutions**

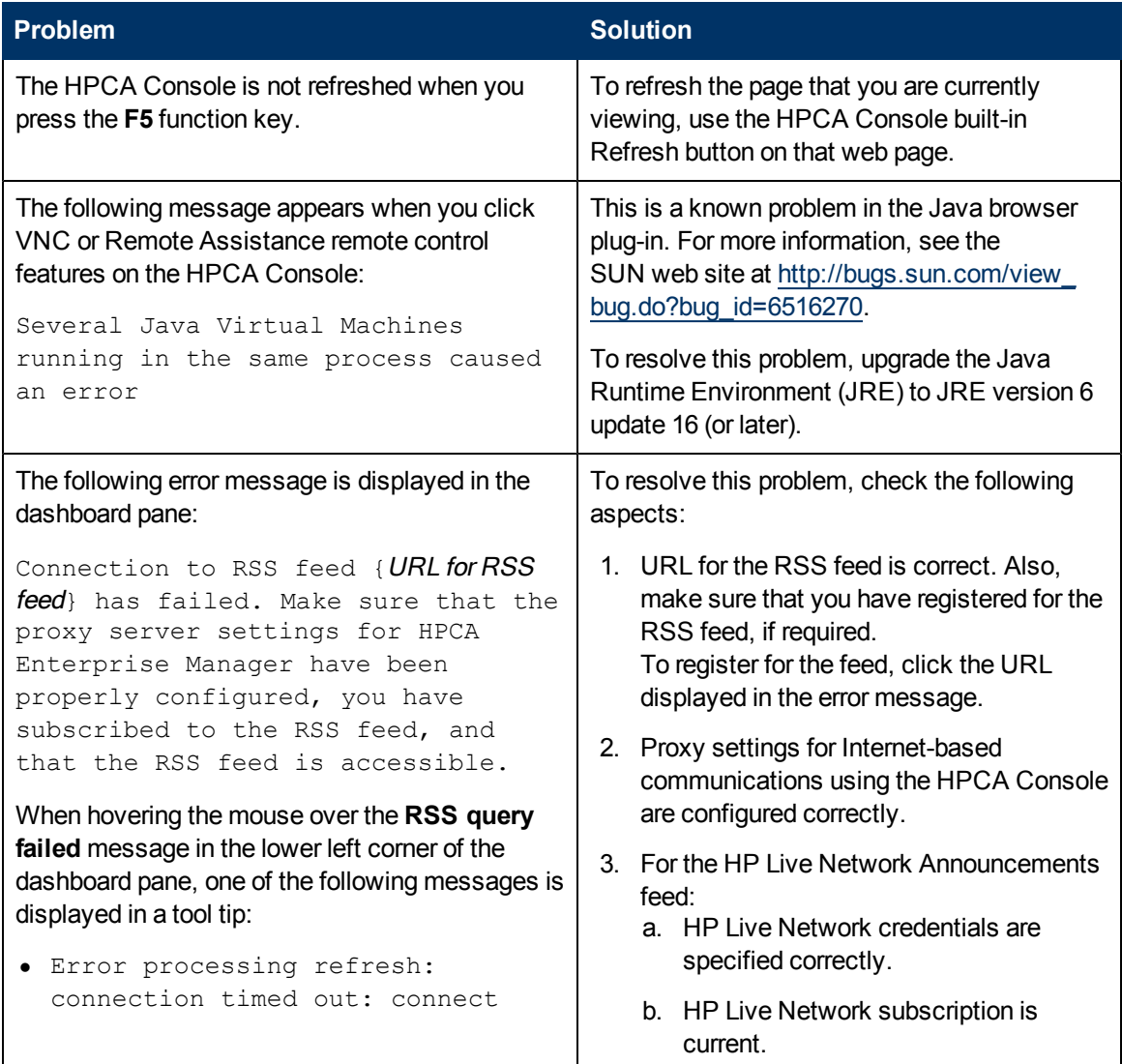

### **Troubleshooting Guide** Chapter 2: Troubleshooting HPCA Core Server

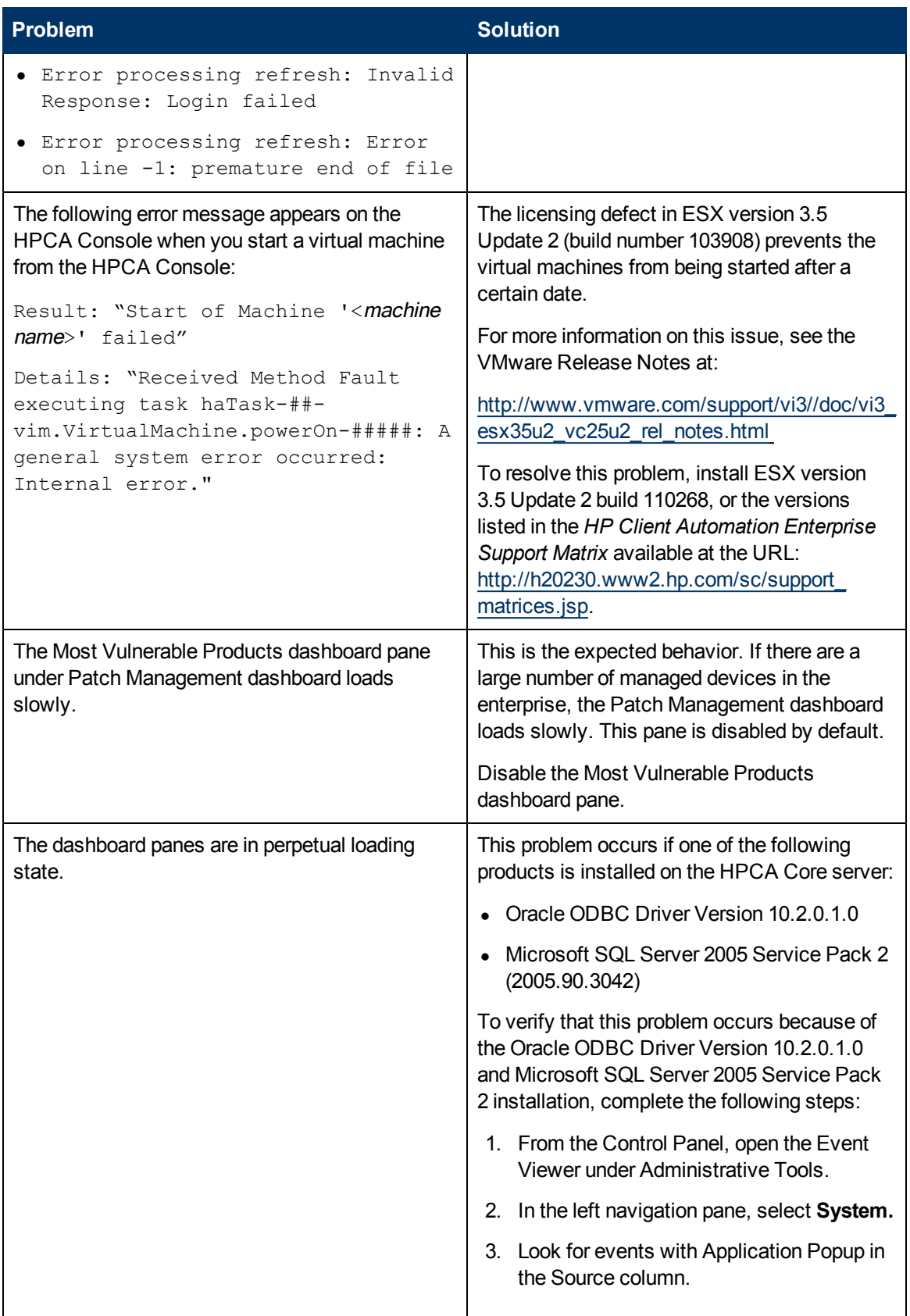

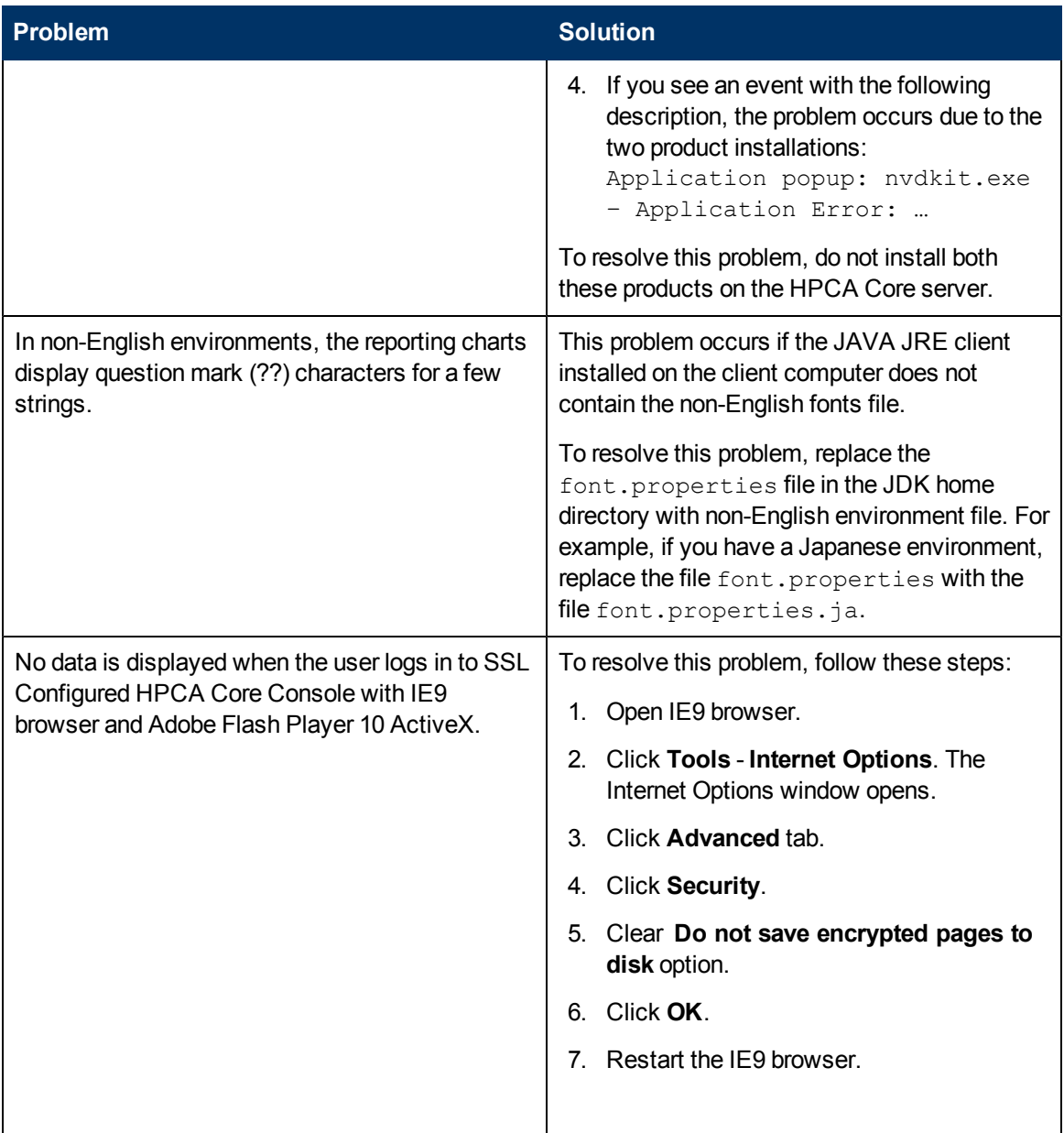

The following table provides the list of problems that may occur when accessing the HPCA Core server or HPCA Satellite server if they are installed on IPv6-enabled servers.

#### **Accessing IPv6 HPCA Severs: Problems and Solutions**

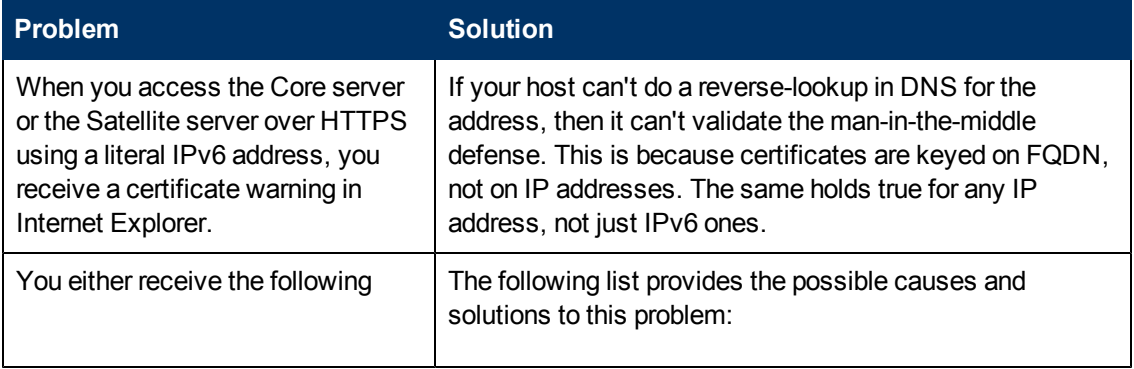

Chapter 2: Troubleshooting HPCA Core Server

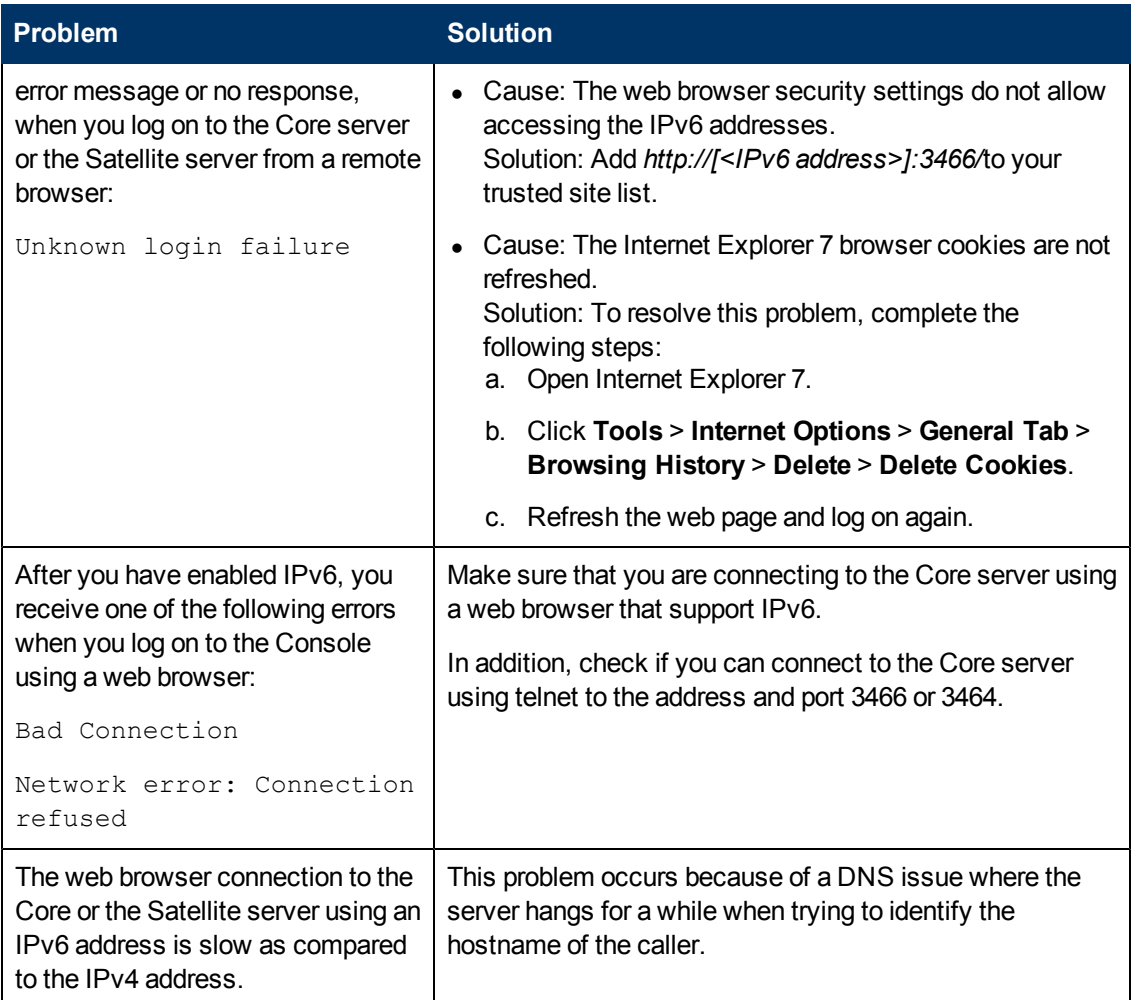

# <span id="page-13-0"></span>**Troubleshooting Configuration Server**

This section describes the log files, and the cause and solutions for the problems that you may observe while using the HPCA Configuration server.

### <span id="page-13-1"></span>**Log Files**

HPCA writes several logs that can be used to track Configuration server process and to diagnose problems.

You can access the Configuration server log files from the location *<InstallDir*>\ConfigurationServer\log.

### **HPCA Configuration Server: Log Files**

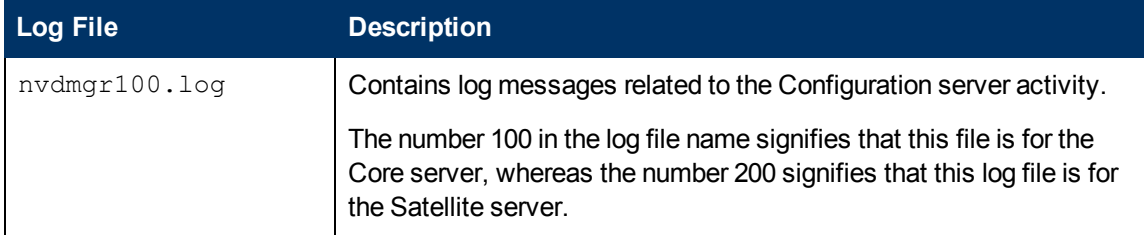

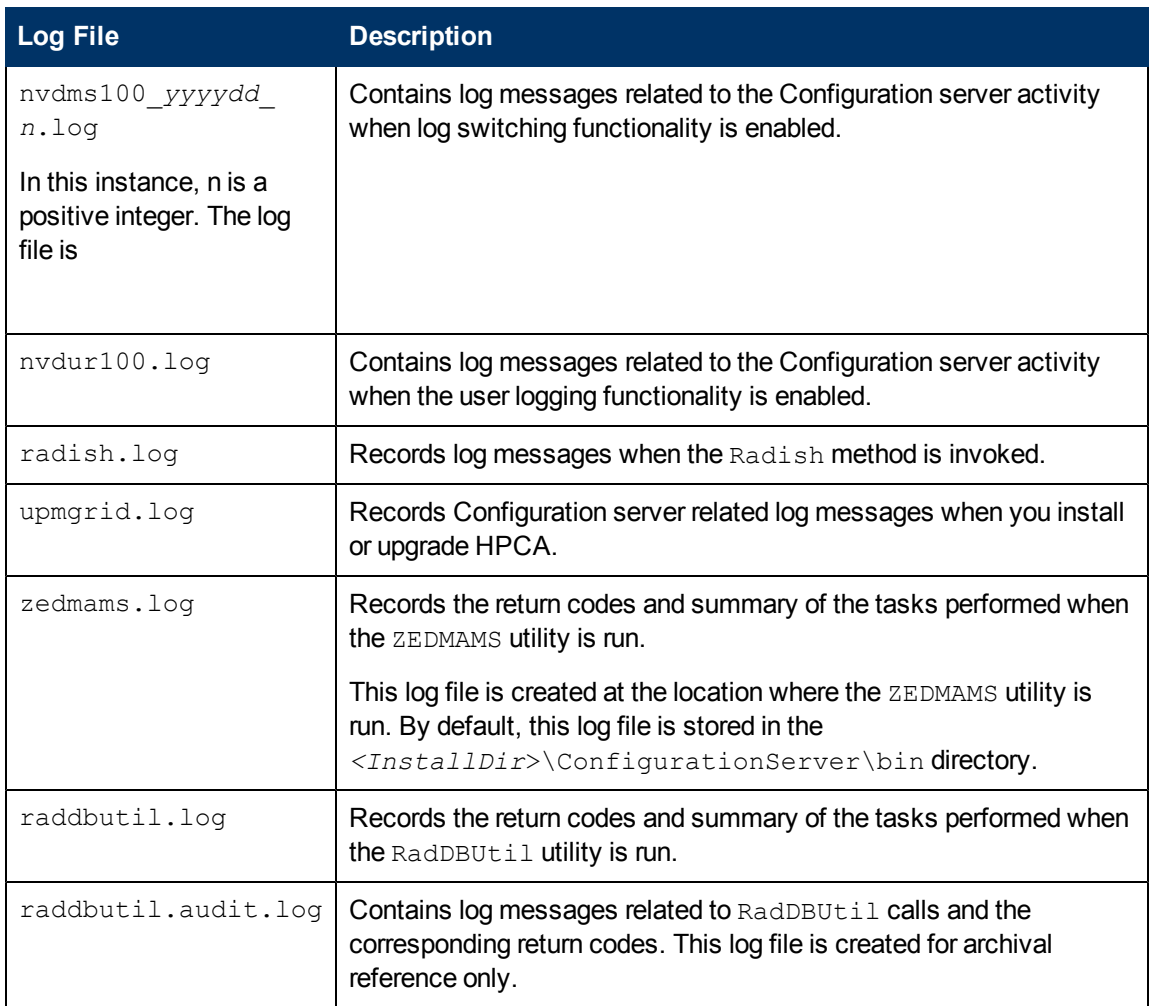

### **CSDB synchronization log files**

The log files for CSDB Synchronization are available at the source CSDB computer and the destination CSDB computer.

You can access the log files on source CSDB computer at the location *<InstallDir>*/DistributedCS/logs.

#### **Distributed Configuration Server (source): Log Files**

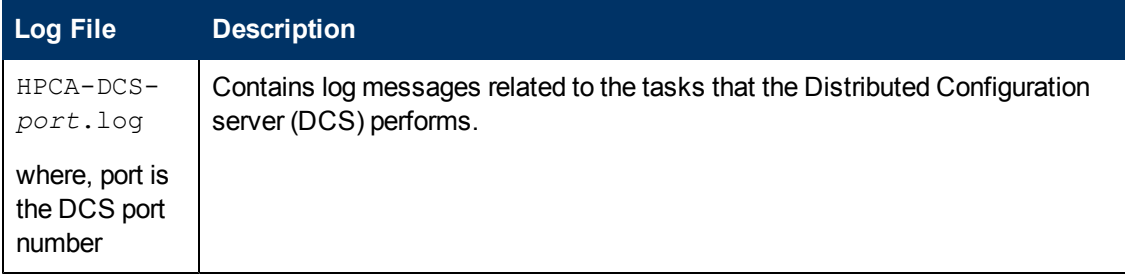

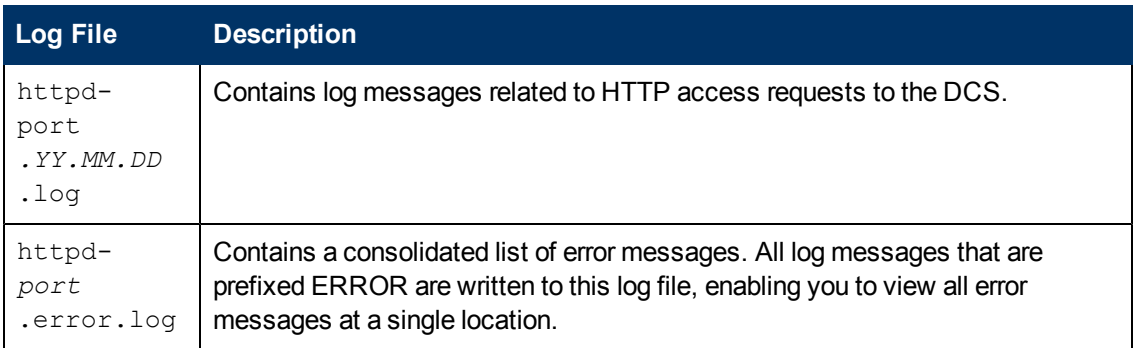

You can access the log files on the destination computer at the location *<InstallDir>*/dcs/log.

### **Distributed Configuration Server (destination): Log Files**

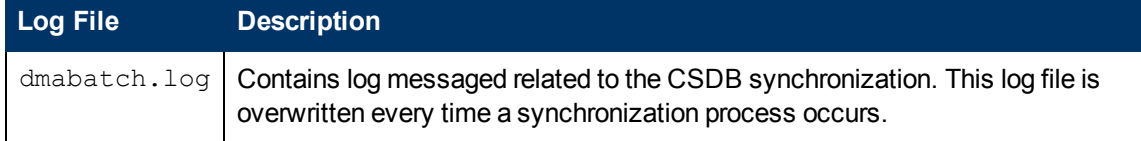

### <span id="page-15-0"></span>**Setting Trace Levels**

Use the MGR\_TRACE section in the edmprof.dat file contains to set the diagnostic logging for the Configuration server. All diagnostic output produced by TRACE settings is written to the Configuration server log file nvdmr100.log.

To activate a TRACE keyword, specify YES for the parameter you want to trace in the MGR\_ TRACE section. To de-activate a TRACE keyword, specify NO.

The TRACE keywords specified in this section are invoked during Configuration server initialization, and remain in effect until modified using one of the following methods:

- Using the MGR\_TRACE setting.
- Using a REXX method that overrides the current setting.
- <sup>l</sup> Using a ZCVT value that overrides the current setting. For more information, see the *ZCVT and ZTCBG* section in the HP Client Automation *Enterprise Configuration Server Reference Guide*.

The trace settings that are enabled during the Configuration server initialization are added at the beginning of the log file.

The value for each setting is evaluated in the order it is presented in the  $\epsilon$ dmprof.dat file. For example,

- If  $ALL=YES$  is set as the first setting, and all other settings are specified as NO, the effect is to turn OFF tracing.
- If  $ALL=YES$  is set as the last setting, the effect is to turn ON all tracing.
- If  $ALL=NO$  is set as the last setting, the effect is to turn OFF all tracing.

#### **MGR\_TRACE Settings**

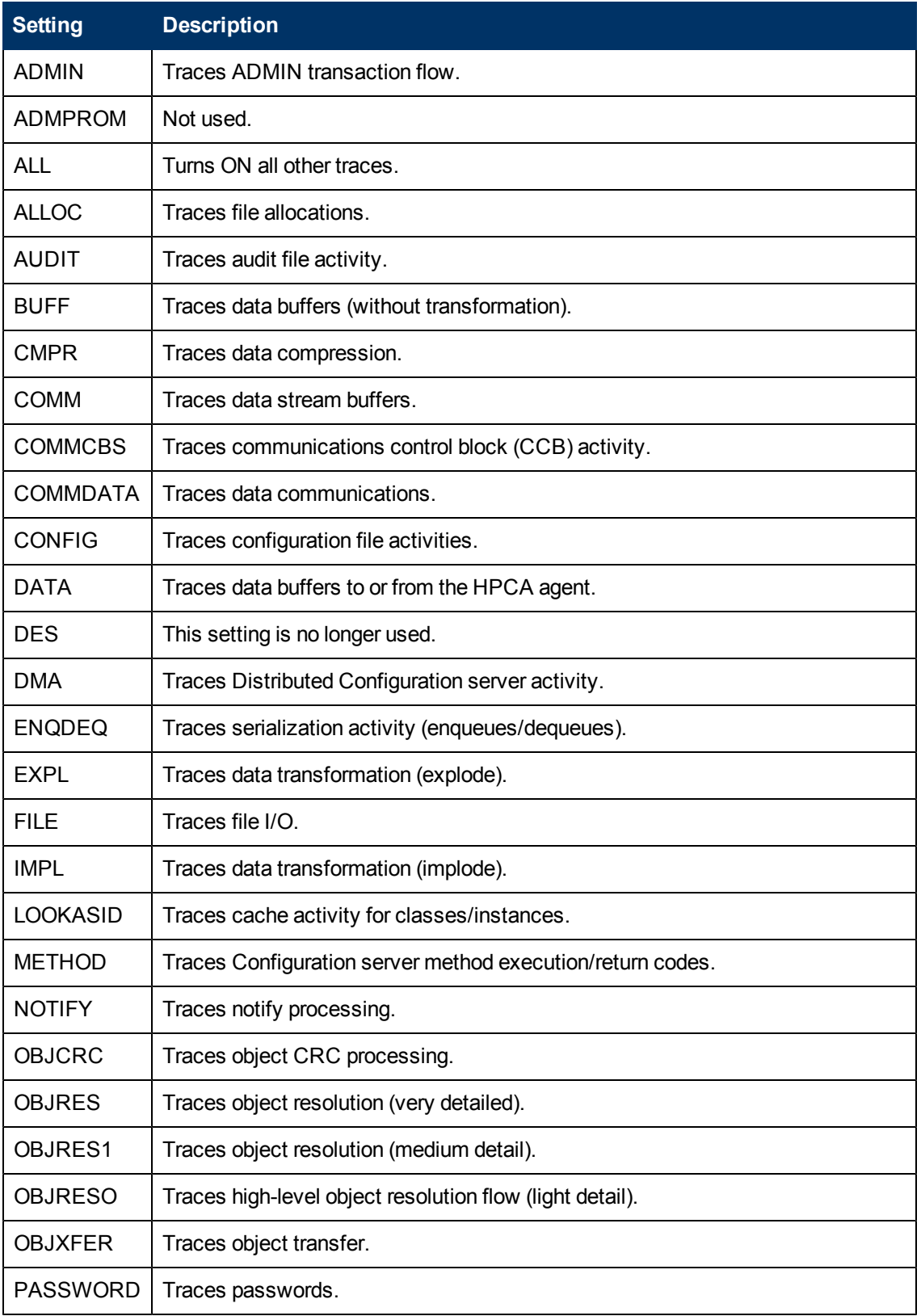

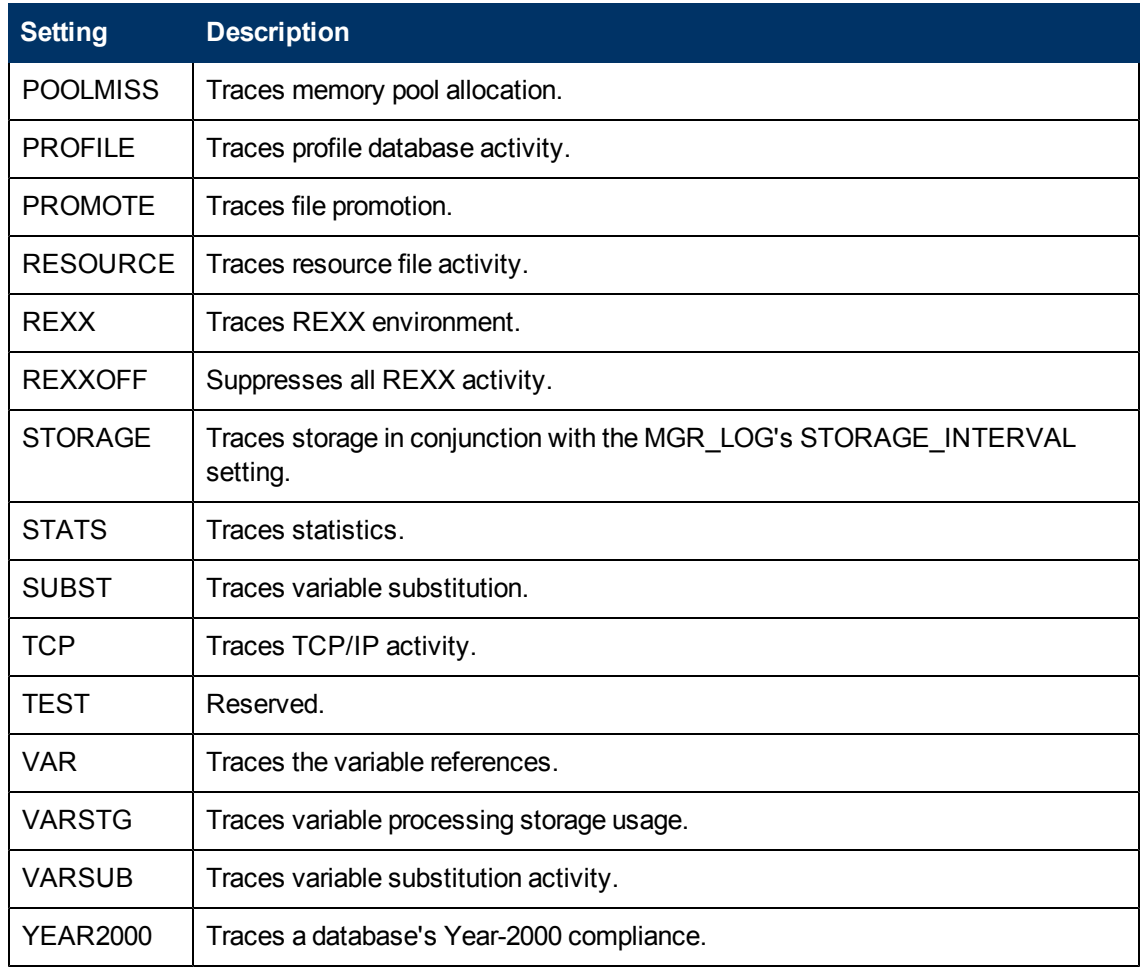

### <span id="page-17-0"></span>**Problems and Solutions**

This table lists the problems that may occur when you are using the HPCA Configuration server.

### **Configuration Server: Problems and solutions**

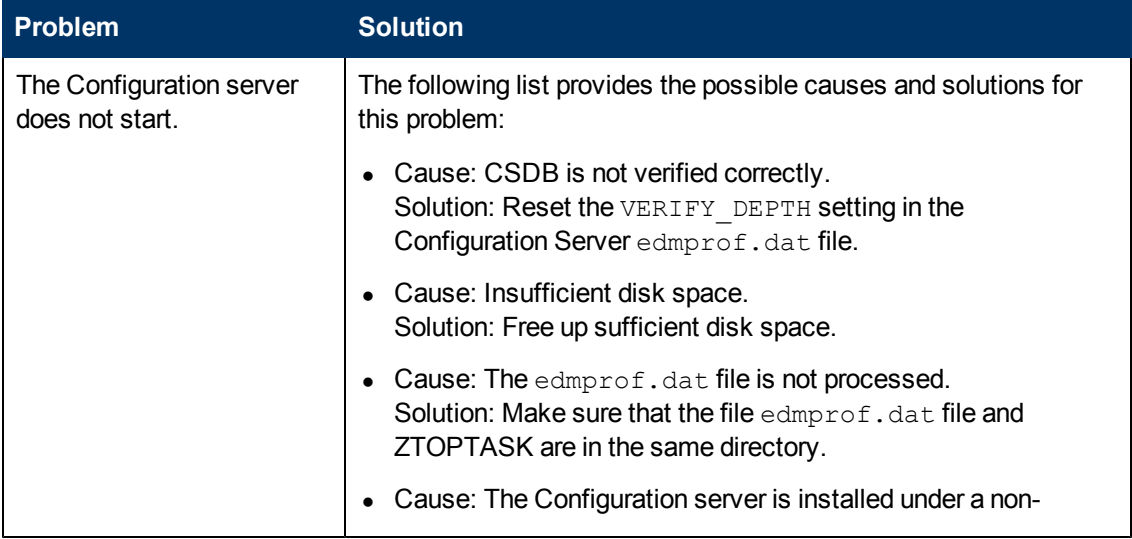

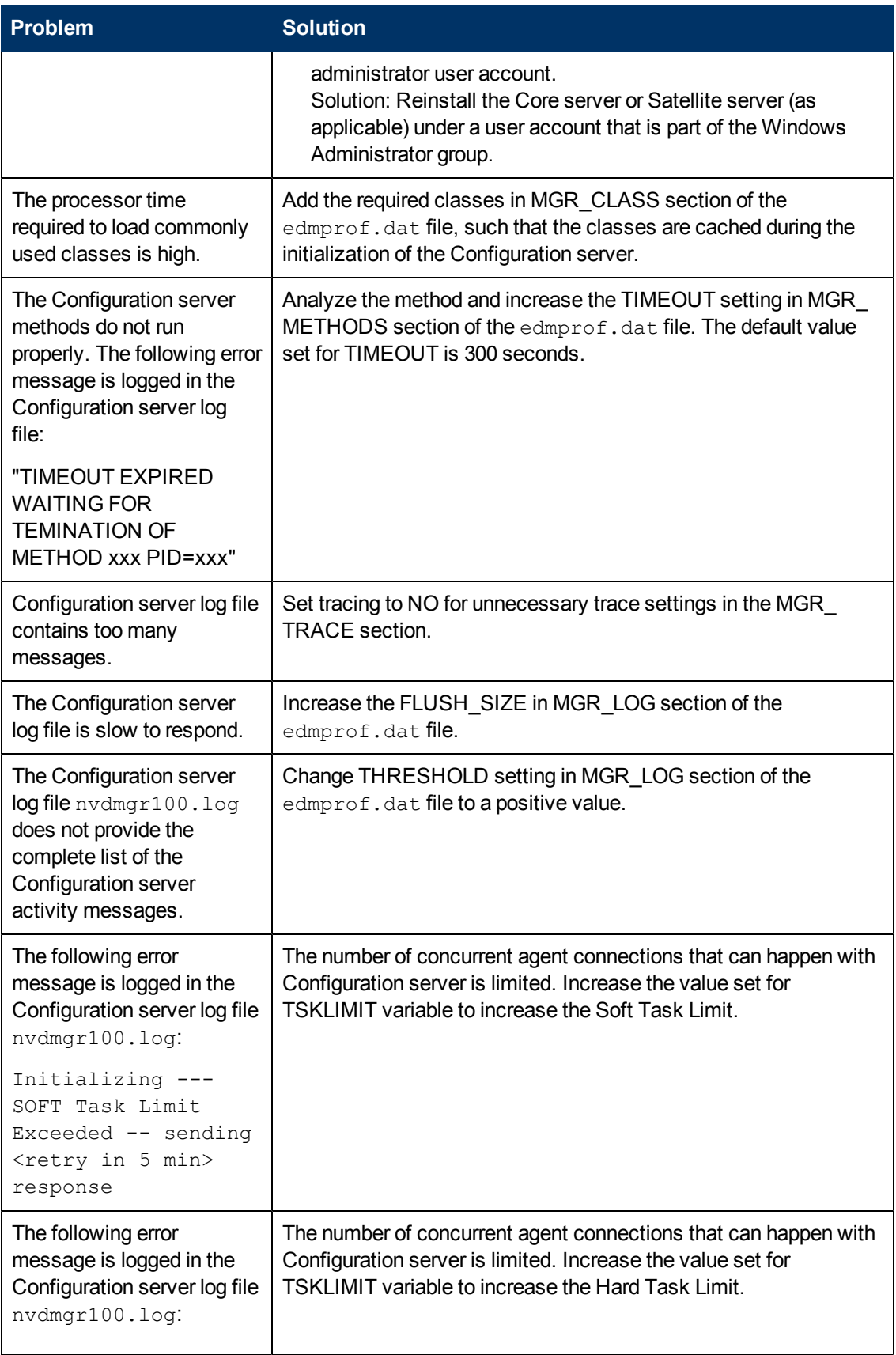

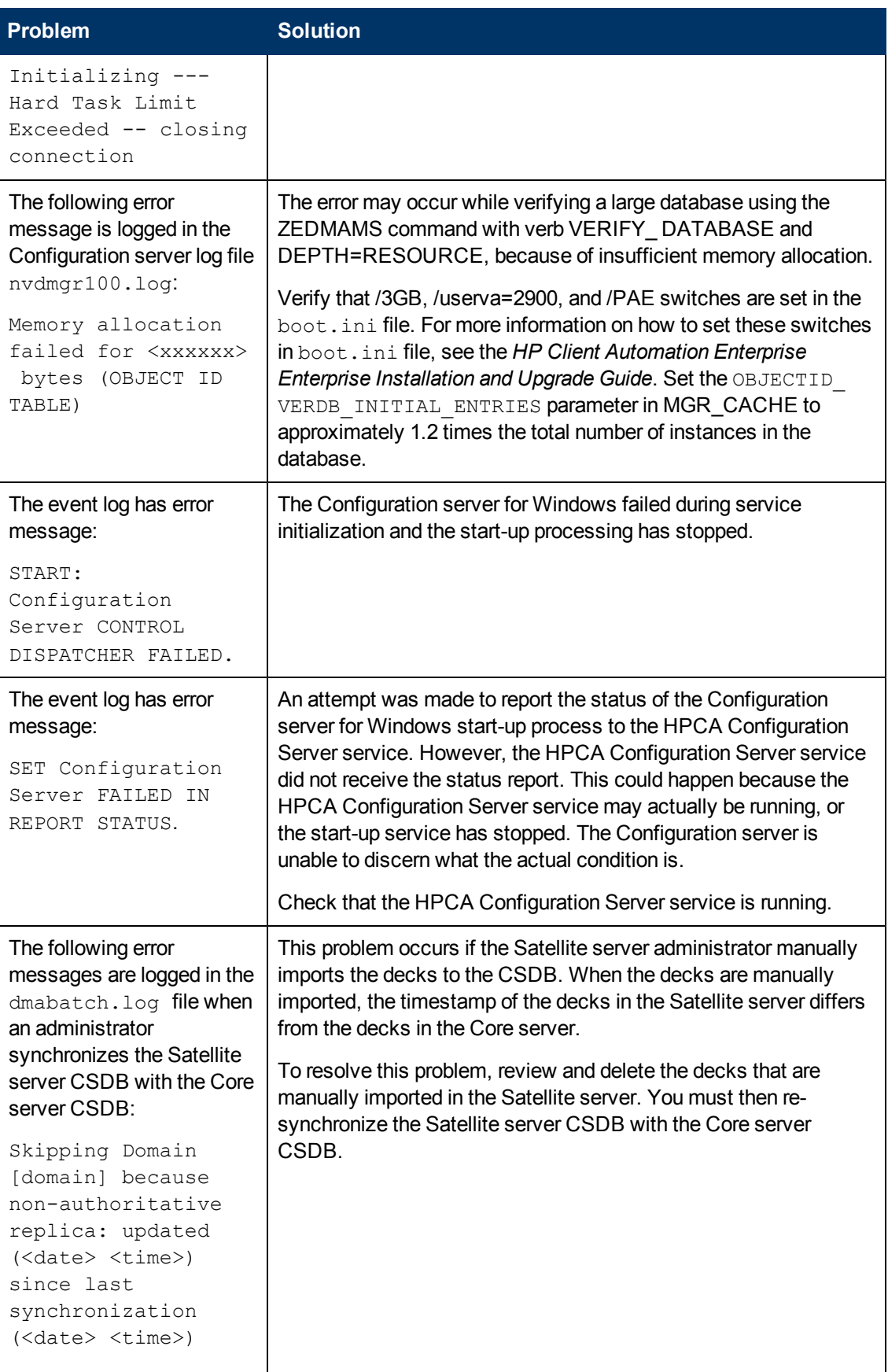

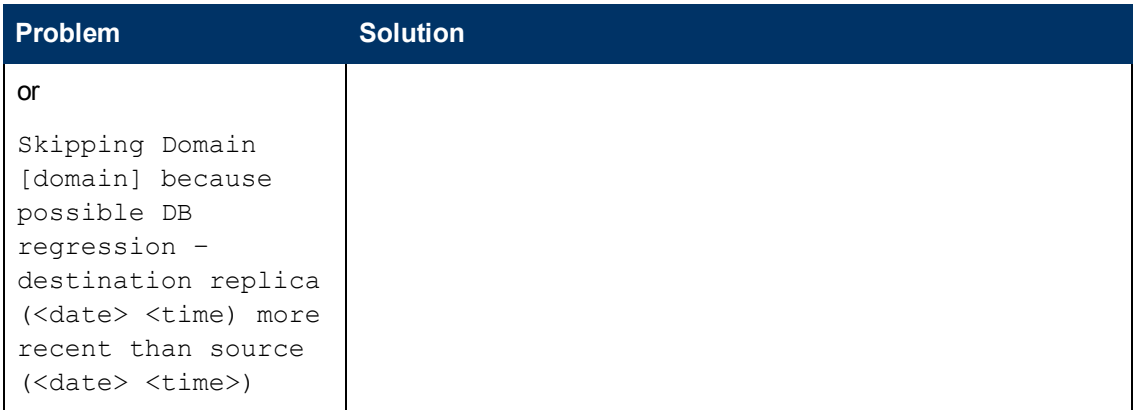

# <span id="page-20-0"></span>**Troubleshooting Operating System Management**

This section describes the log files, and the cause and solutions for the problems that you may observe while using the HPCA operating system management feature.

### <span id="page-20-1"></span>**Log Files**

HPCA writes several logs on the server and the client side that you can use to track the OS Manager server process and diagnose problems.

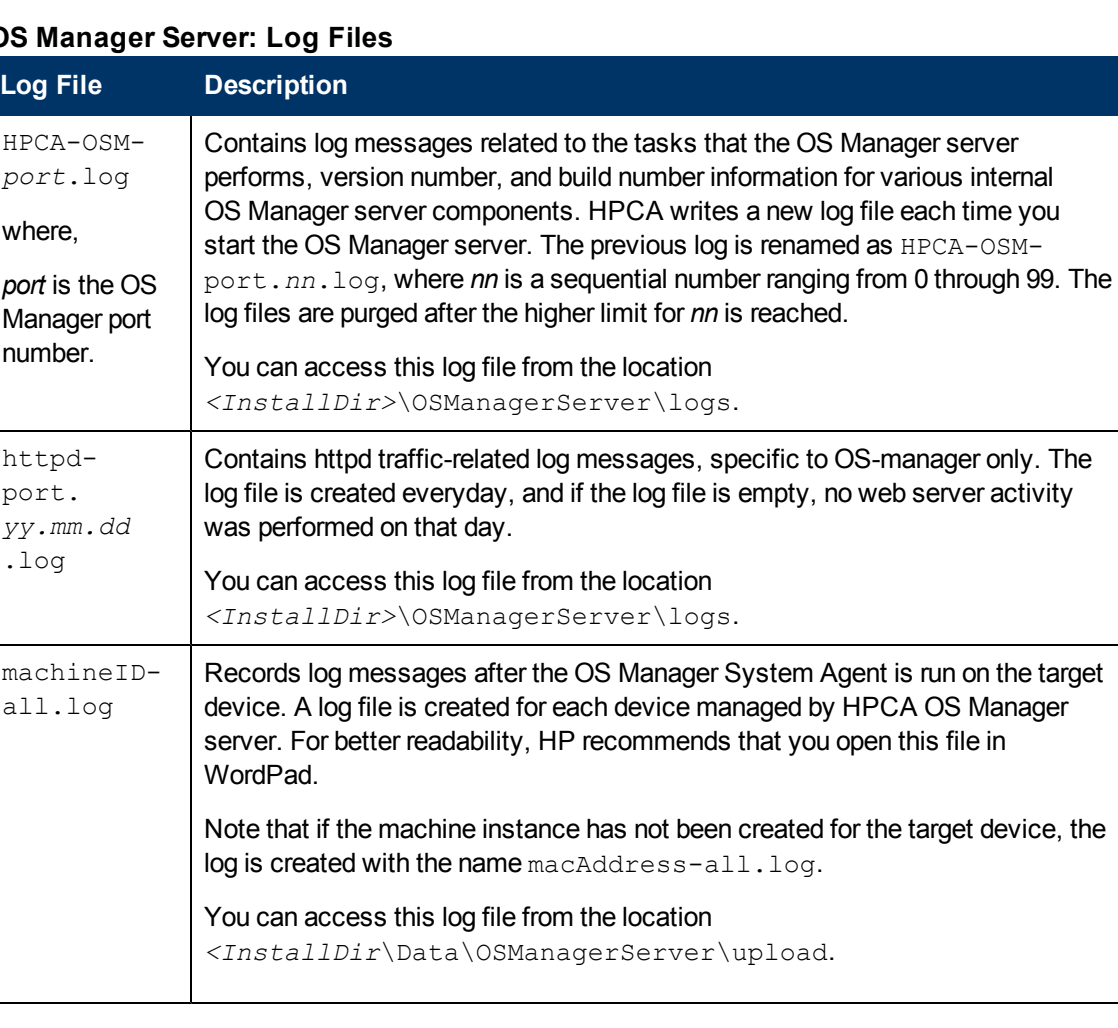

### **OS Manager Server: Log Files**

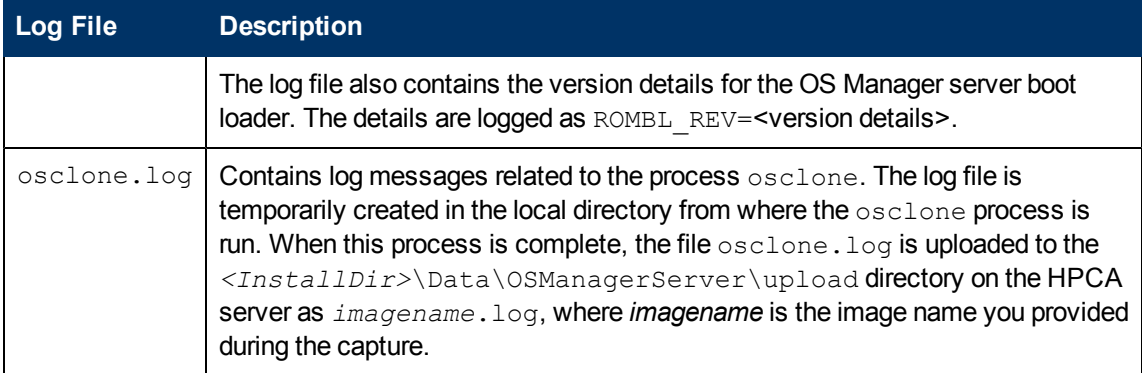

### **OS Manager client logs**

You can access the OS Manager agent log files from the location  $\langle \text{Instant} \rangle$ Agent $\langle \text{logs} \rangle$ on the managed device.

### **OS Manager Client: Log Files**

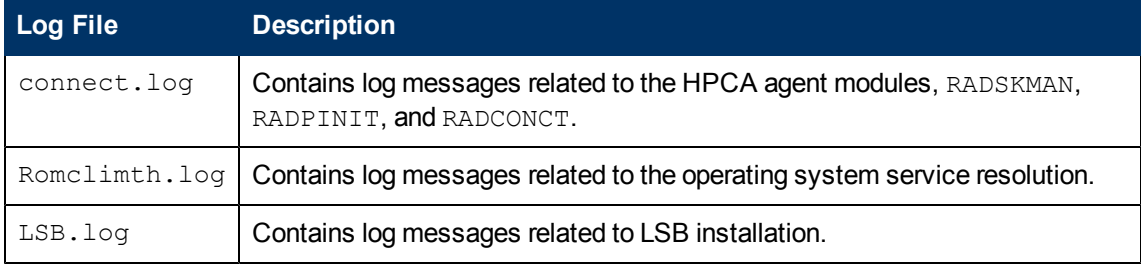

In addition to the agent logs, check the agent object information stored at the location *<InstallDir>*\Agent\LIB on the managed device to confirm that the following services have been installed successfully during the first agent connect:

- Operating system service
- OS Manager server agent files

#### **Personality Backup and Restore logs**

### **OS Manager Client: Log Files**

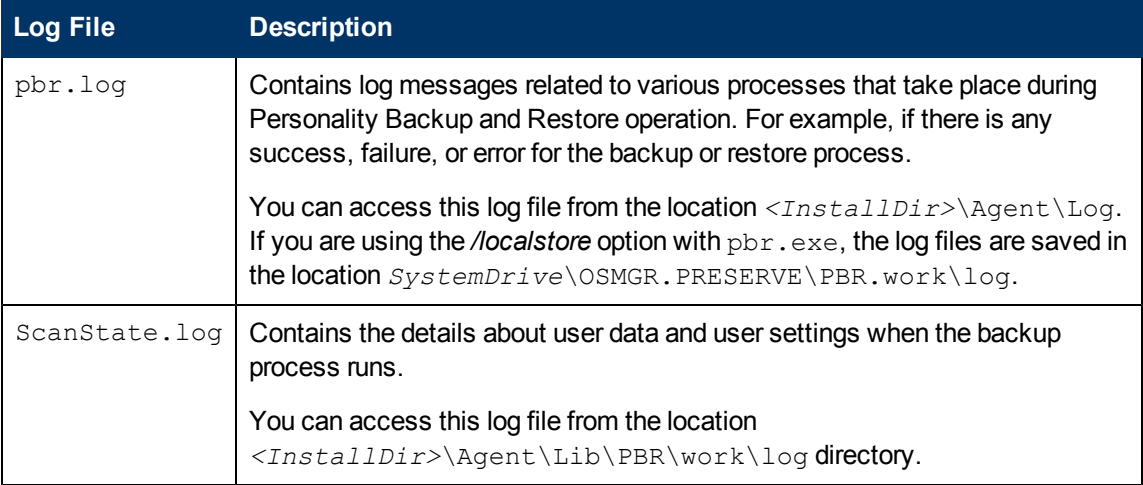

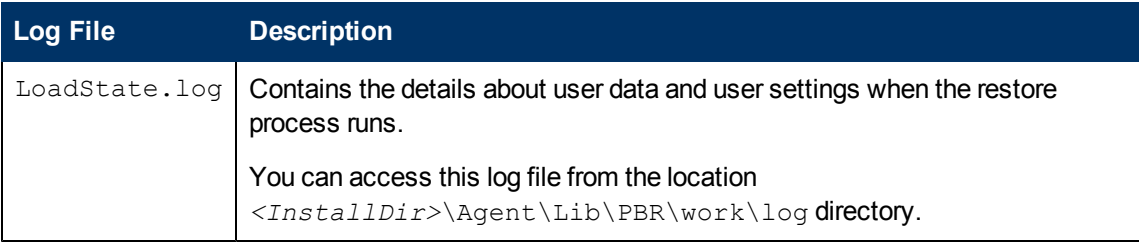

### <span id="page-22-0"></span>**Problems and Solutions**

This table lists the problems that may occur when you are using the HPCA operating system management feature.

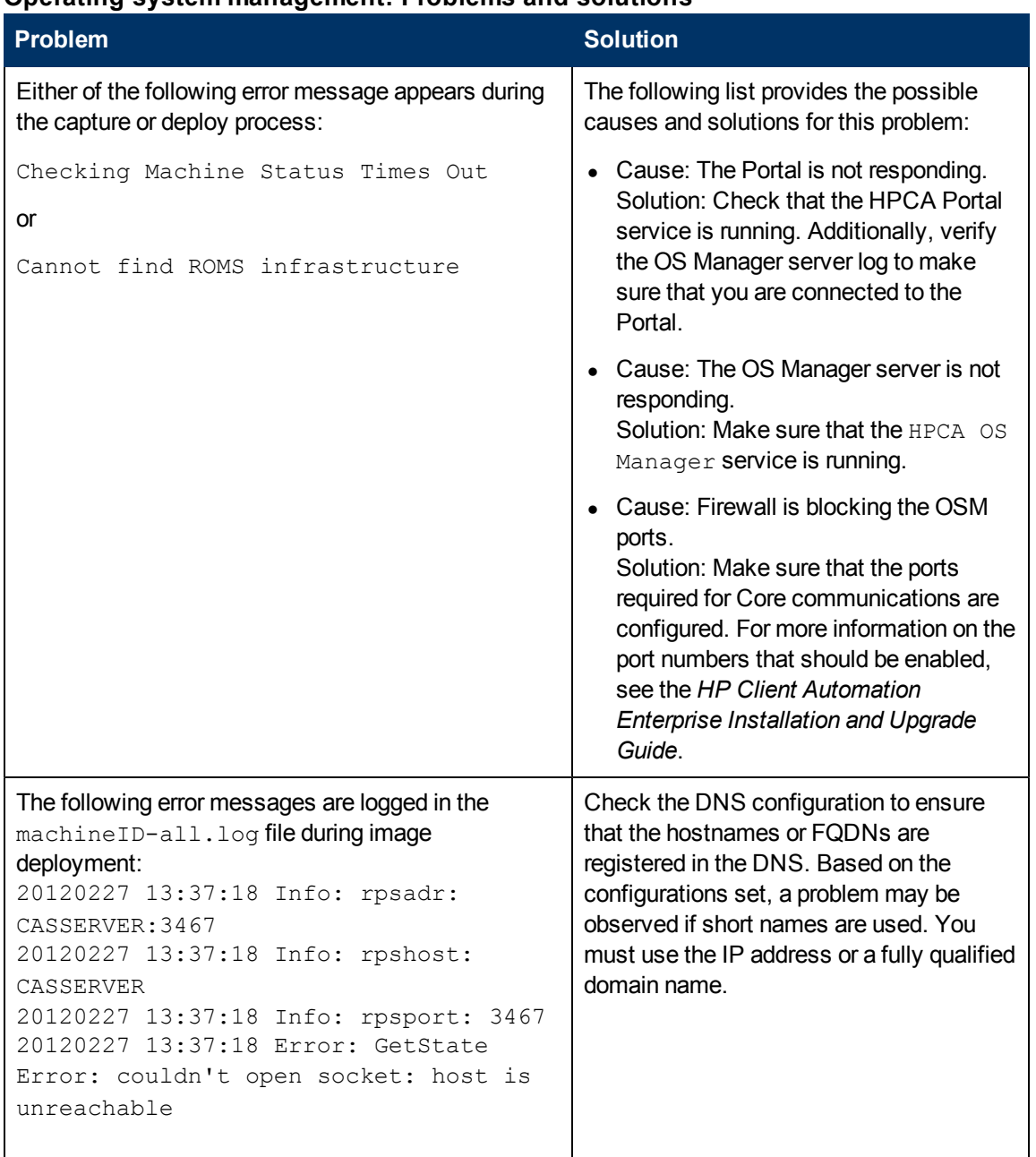

### **Operating system management: Problems and solutions**

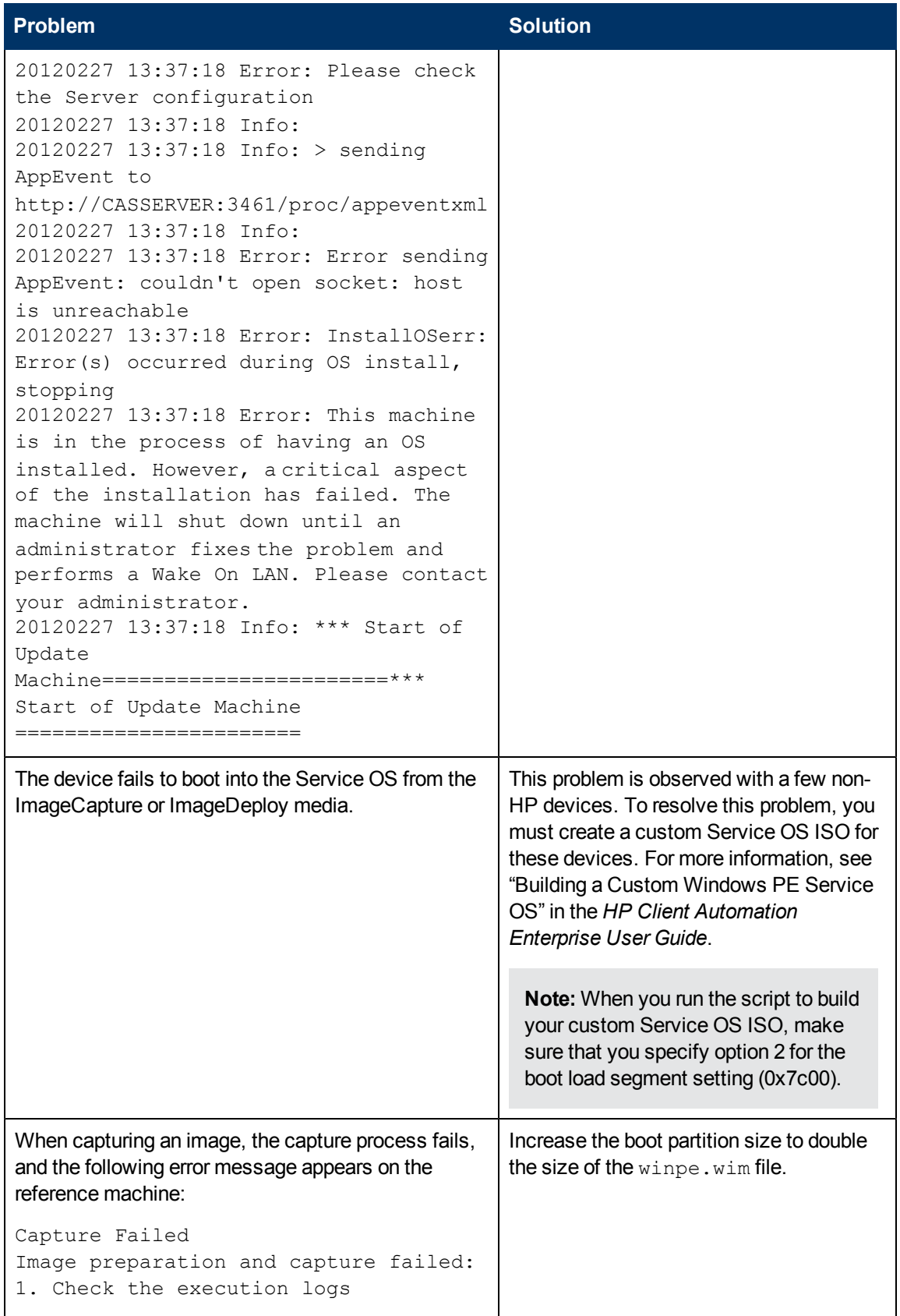

### **Troubleshooting Guide** Chapter 2: Troubleshooting HPCA Core Server

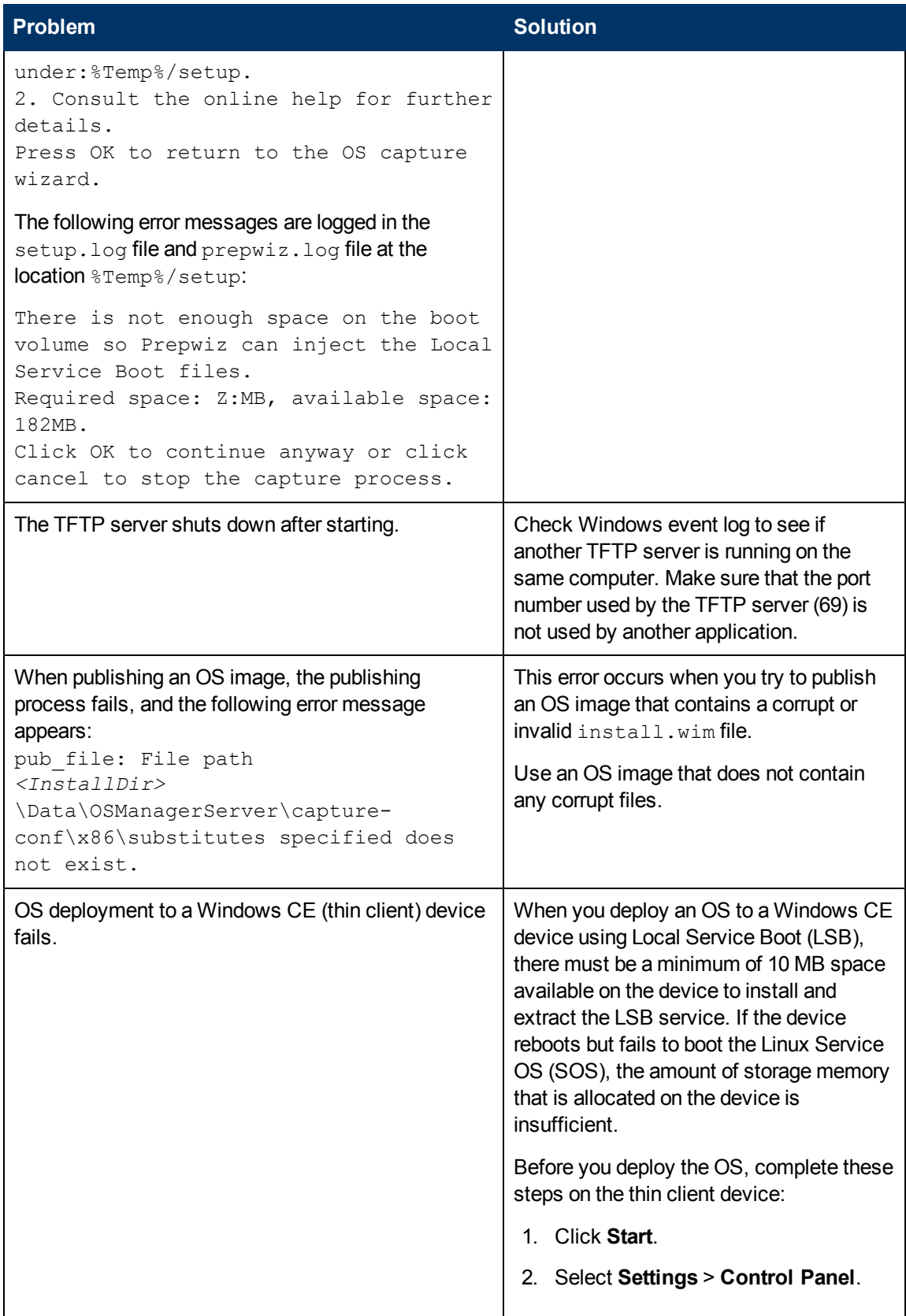

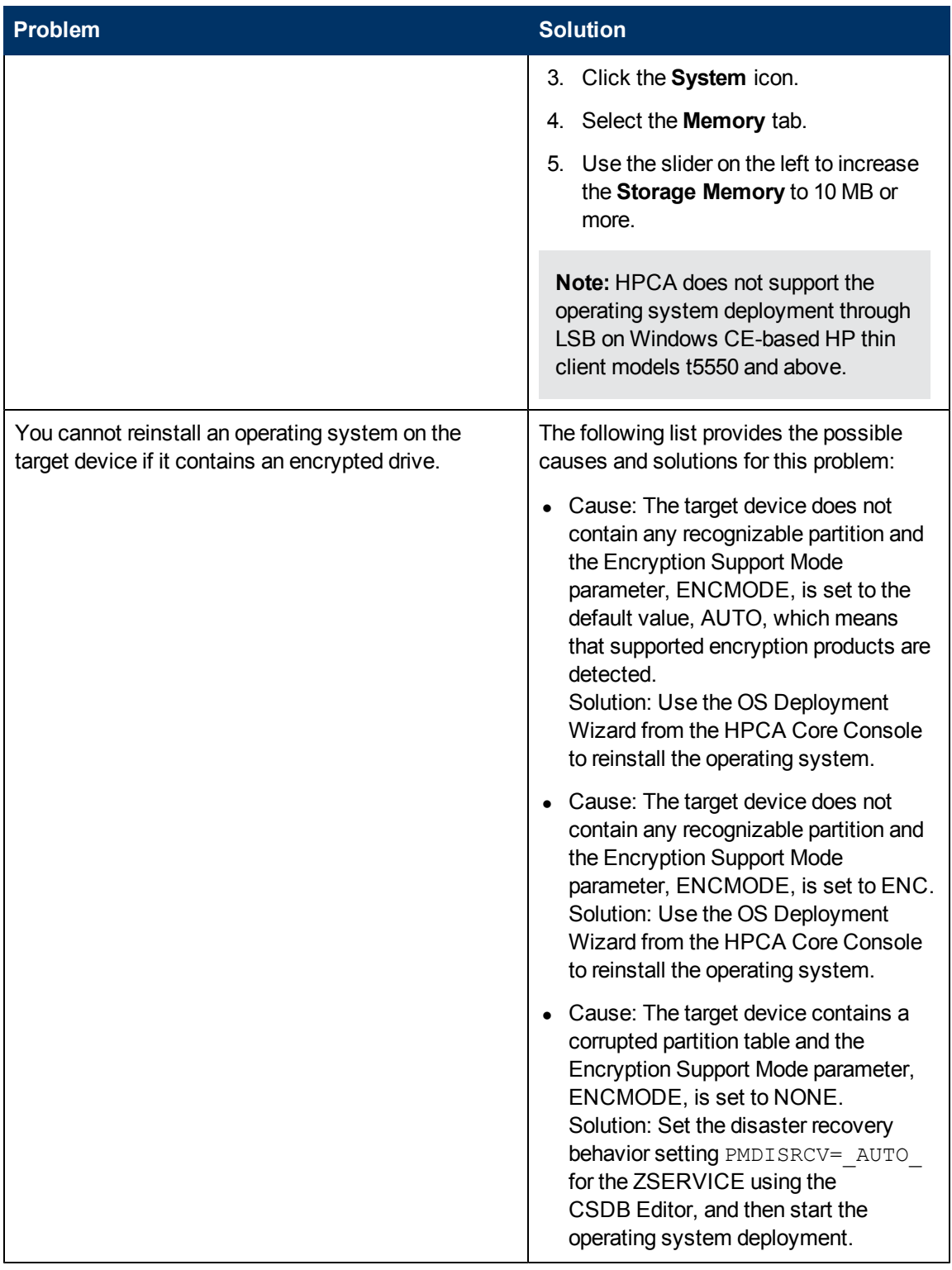

When you are migrating the operating system for an agent device to another version, you might consider using the Personality Backup and Restore (PBR) feature with HPCA to migrate the user files and settings. This section lists the causes and solutions for the problems related to this feature.

You can access the PBR log files,  $pbr.log$  on the agent computer from the location *<InstallDir>*\Agent\Log

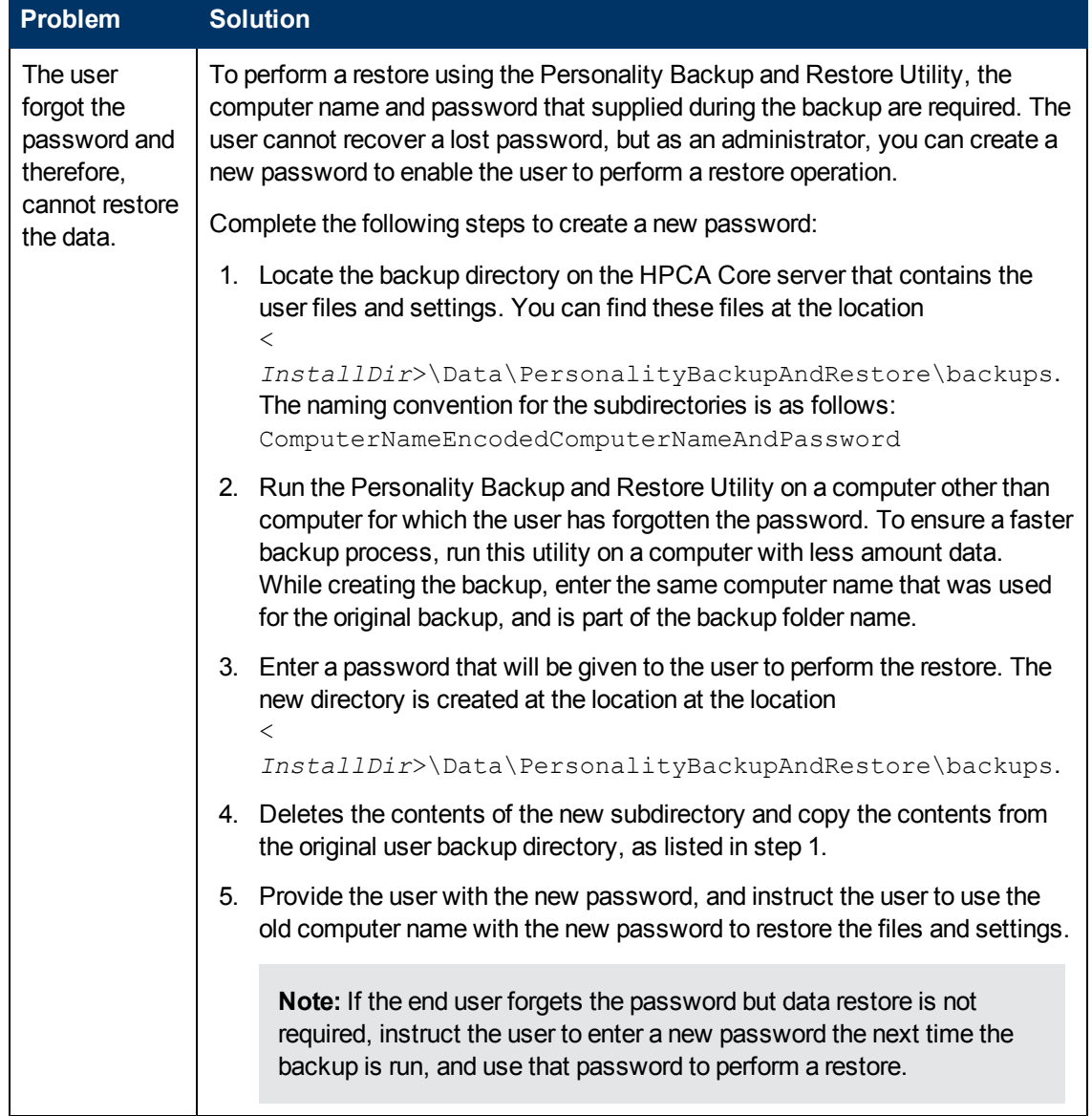

### **Personality Backup and Restore: Problems and solutions**

### <span id="page-26-0"></span>**Information required by HP Support**

Before contacting HP Support to resolve your problem, gather the following information about your current environment:

- Hardware information, including manufacturer, model number, BIOS or the firmware version for the NIC card, hard drive controller card, and hard drive.
- Provide the log files based on the OS provisioning phase that you are experiencing problems with:
- Capture-related log files
	- $\circ$  setup. log and prepwiz. log, stored in the reference machine at the location %TEMP%\setup. These log files contains log messages related to the Image Preparation wizard.
	- $\circ$  machineID-all.log and machineID  $rnl.loq$ , stored in the OS Manager Server upload directory at the location <*InstallDir>*\OSManagerServer\upload.
- $\blacksquare$  Publish-related log files
	- o pubport.log, stored in the Core server at the location *<InstallDir>*\Agent\log.
- Deploy-related log files
	- o machineID-all.log and machineID rnl.log, stored in the OS Manager Server upload directory.
	- o OS Manager Server logs *<InstallDir>*\OSManagerServer\logs
	- $\circ$  If you are using the LSB deploy method, , from the agent machine *<InstallDir>*\log\lsb.log, *<AGENT-INSTALL-DIR>*\log\romclimth.log, *<InstallDir>*\log\pbr.log (PBR log exists only if Personality Backup and Restore is used)
	- o Portal logs stored at the location *<InstallDir>*\ManagementPortal\Logs
	- $\circ$  Configuration server logs,  $r$ adish.log and nvdmrnn.log, stored at the location *<InstallDir>*\ConfigurationServer\logs.
	- $\circ$  If you observe that the deployment of an image has stopped and the bash prompt opens, collect the file OSSELECT.log. Run the following command from the target machine  $/$ Work directory to copy the file OSSELECT.log to the Integration Server upload folder: curl -T osselect.log http://\$ISVR:\$ISVRPORT/upload/

## <span id="page-27-0"></span>**Troubleshooting Out-of-Band Management**

This section describes the log files, and the cause and solutions for the problems that you may observe while using the HPCA Out-of-Band Management feature.

### <span id="page-27-1"></span>**Log Files**

HPCA creates the stdout. log file that you can use to track OOBM processes and diagnose OOBM problems. The stdout.log file is located at *<InstallDir>*\tomcat\logs and it contains all errors related to OOBM.

In addition, for agent-related problems such as problems in remote provisioning, you can view the details in Event Viewer on the vPro client devices.

To open the Event Viewer on a 32-bit system,

Click **Start** > **Settings** > **Control Panel** > **Administrative Tools** > **Event Viewer**.

To open the Event Viewer on a 64-bit system,

Click **Start > Control Panel > System and Security > Administrative Tools > Event Viewer**.

## <span id="page-28-0"></span>**General Problems**

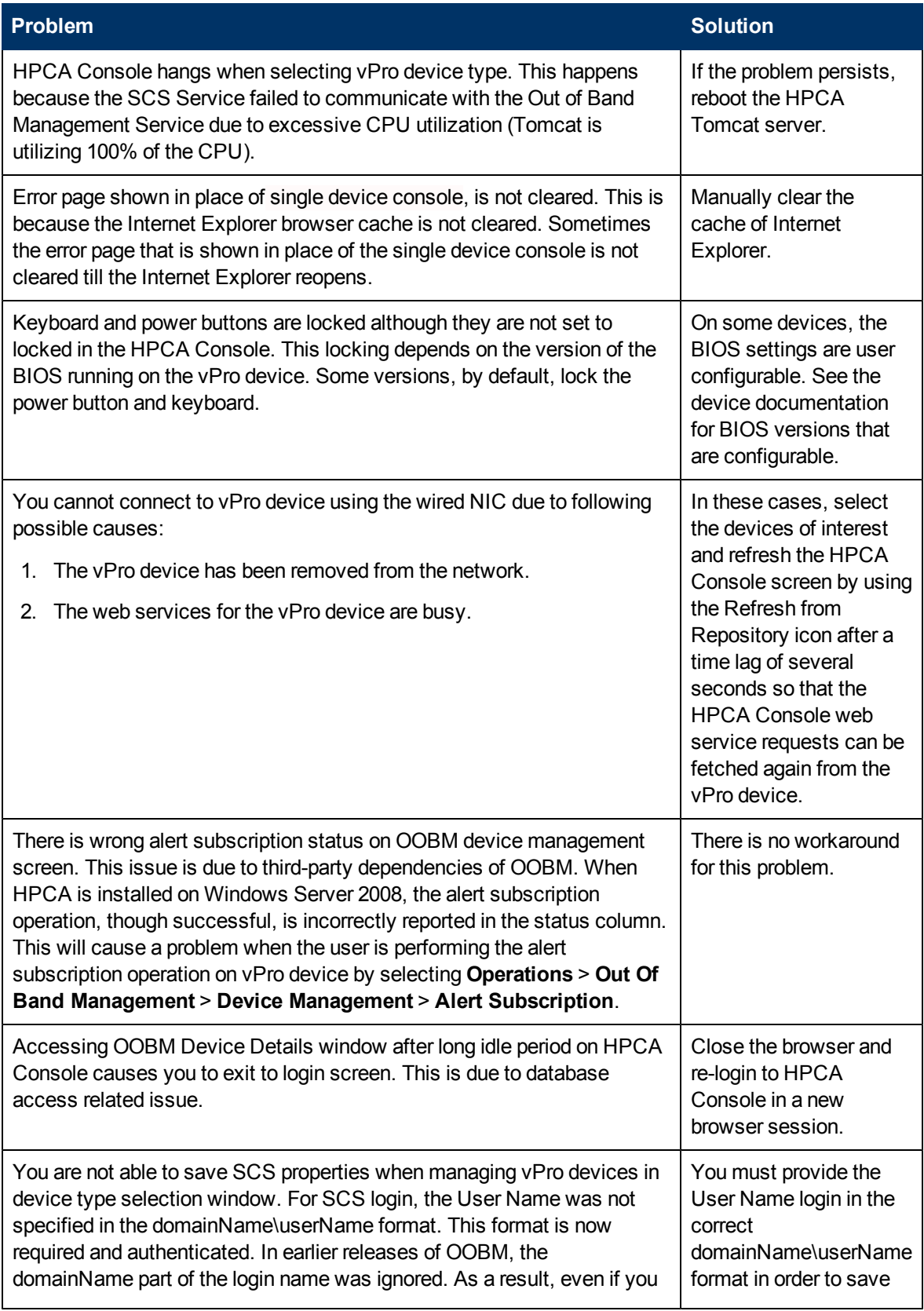

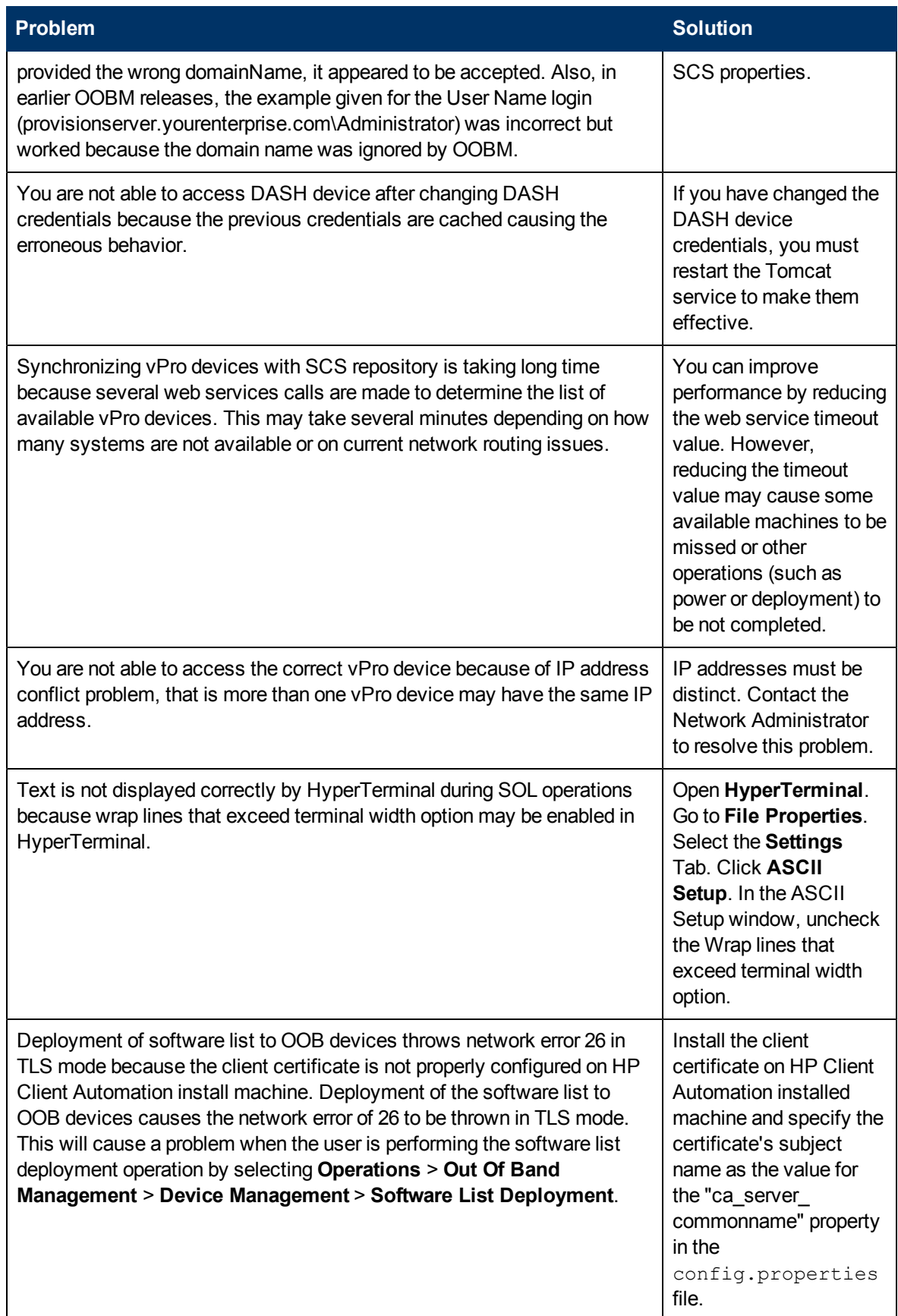

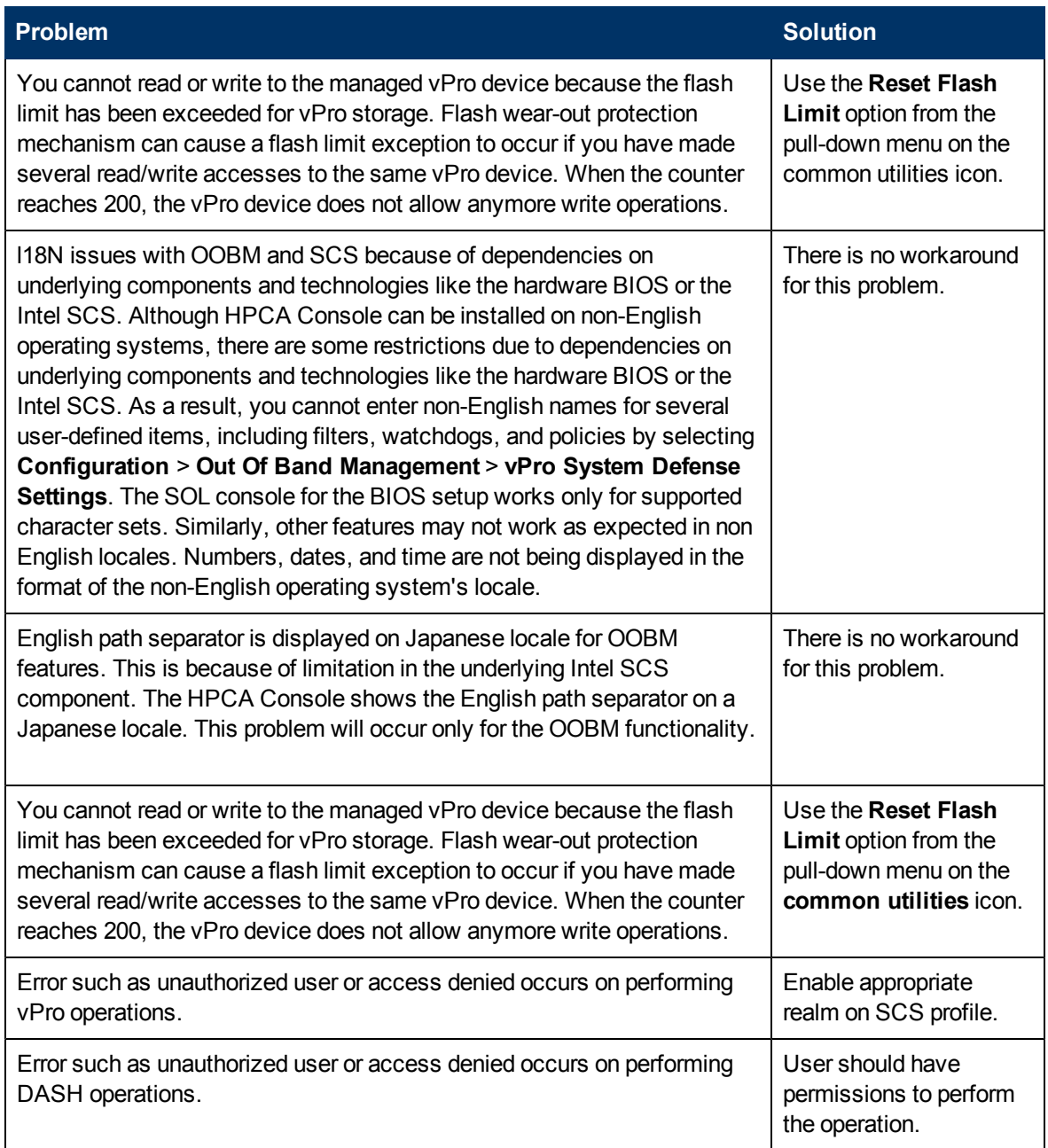

# <span id="page-31-0"></span>**Provisioning Problems**

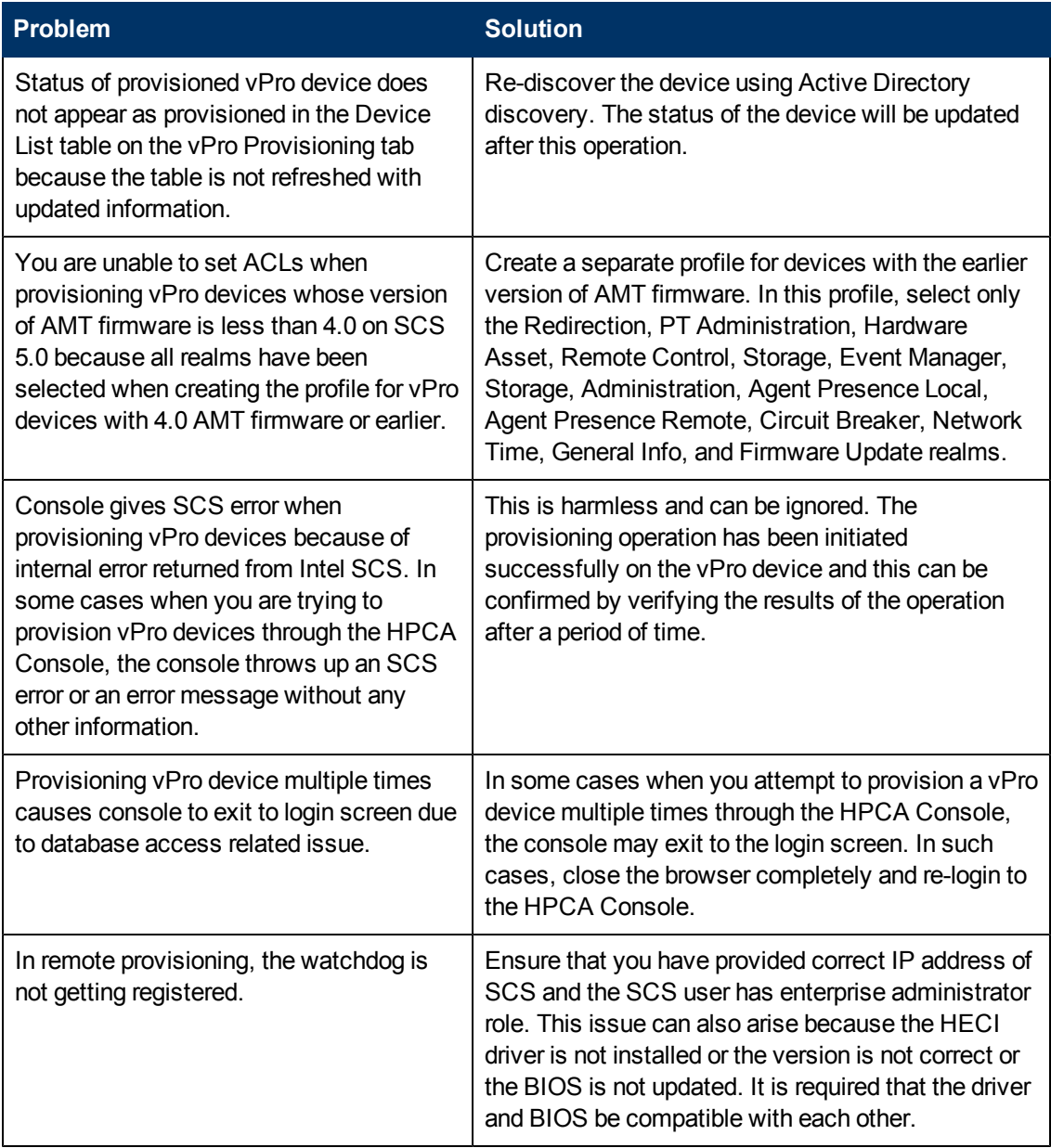

# <span id="page-32-0"></span>**Discovery Problems**

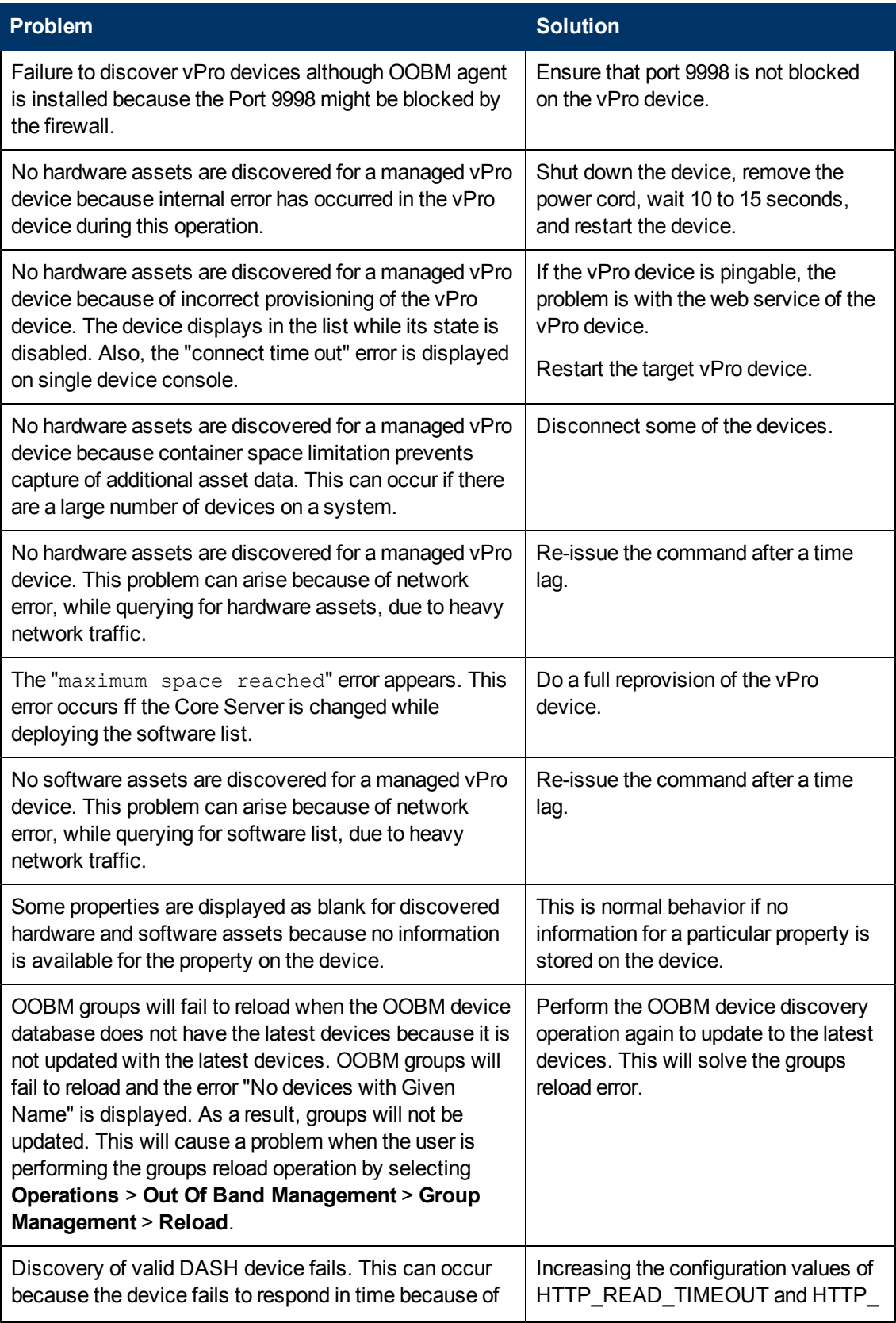

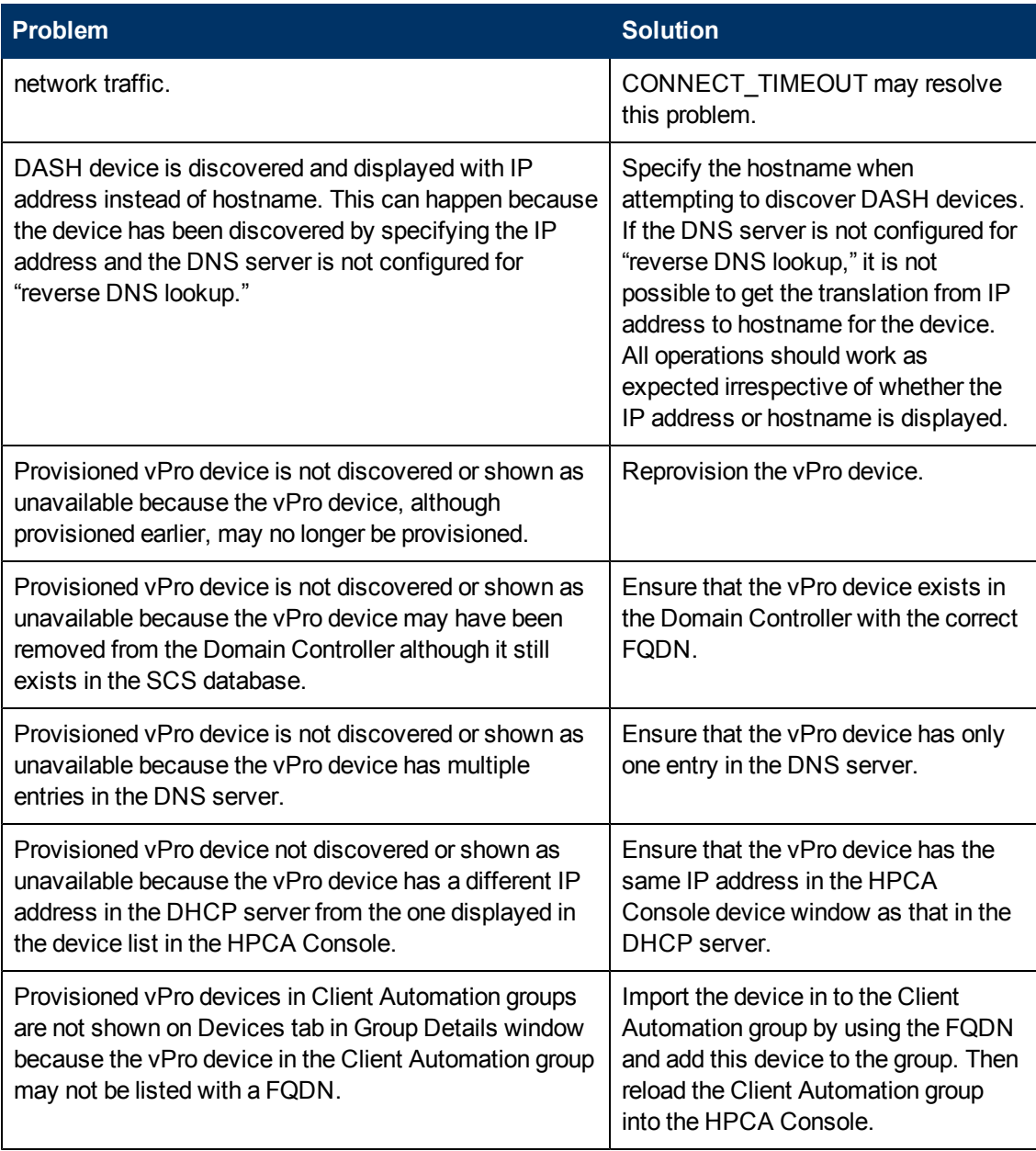

# <span id="page-34-0"></span>**Remote Operations Problems**

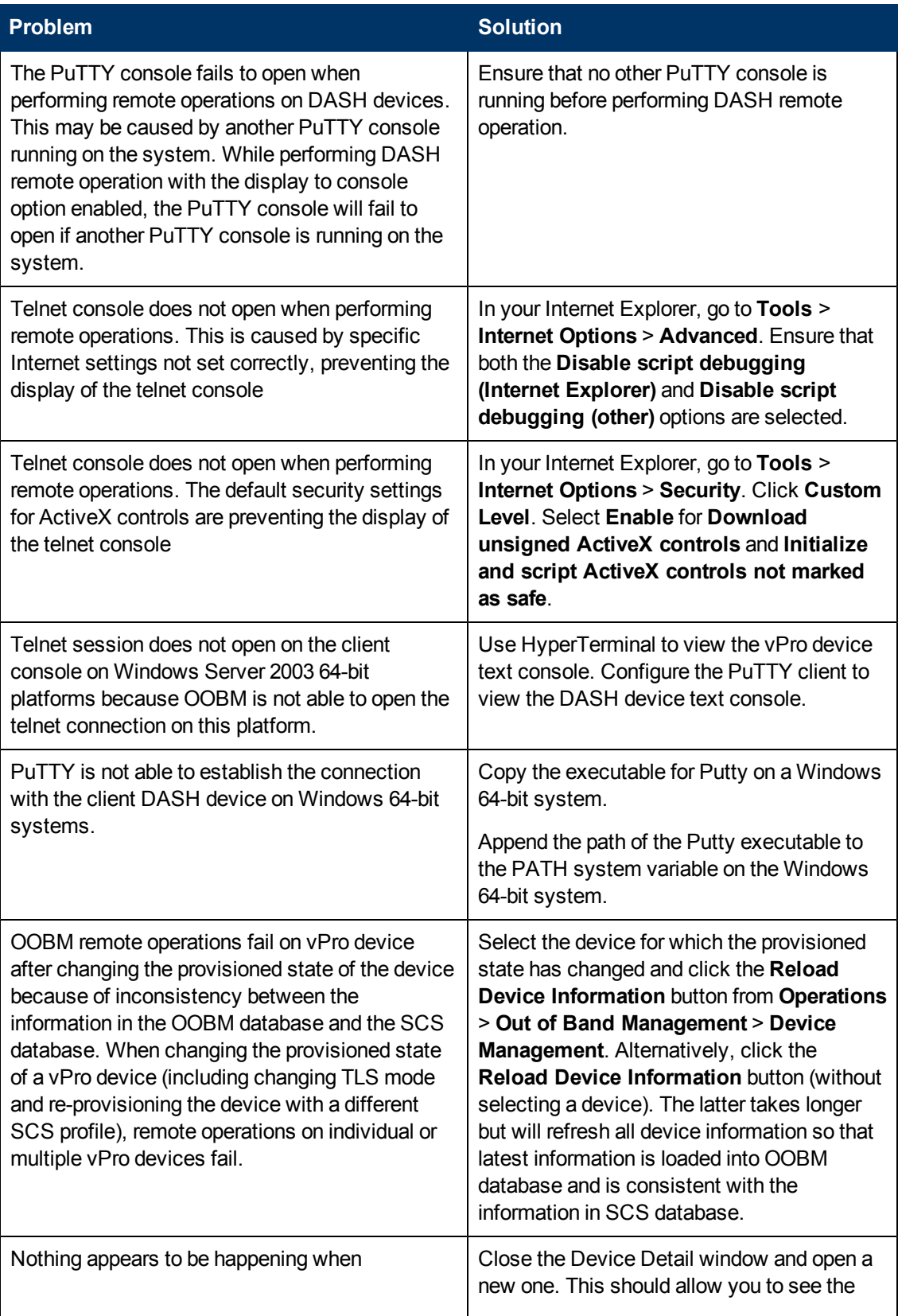

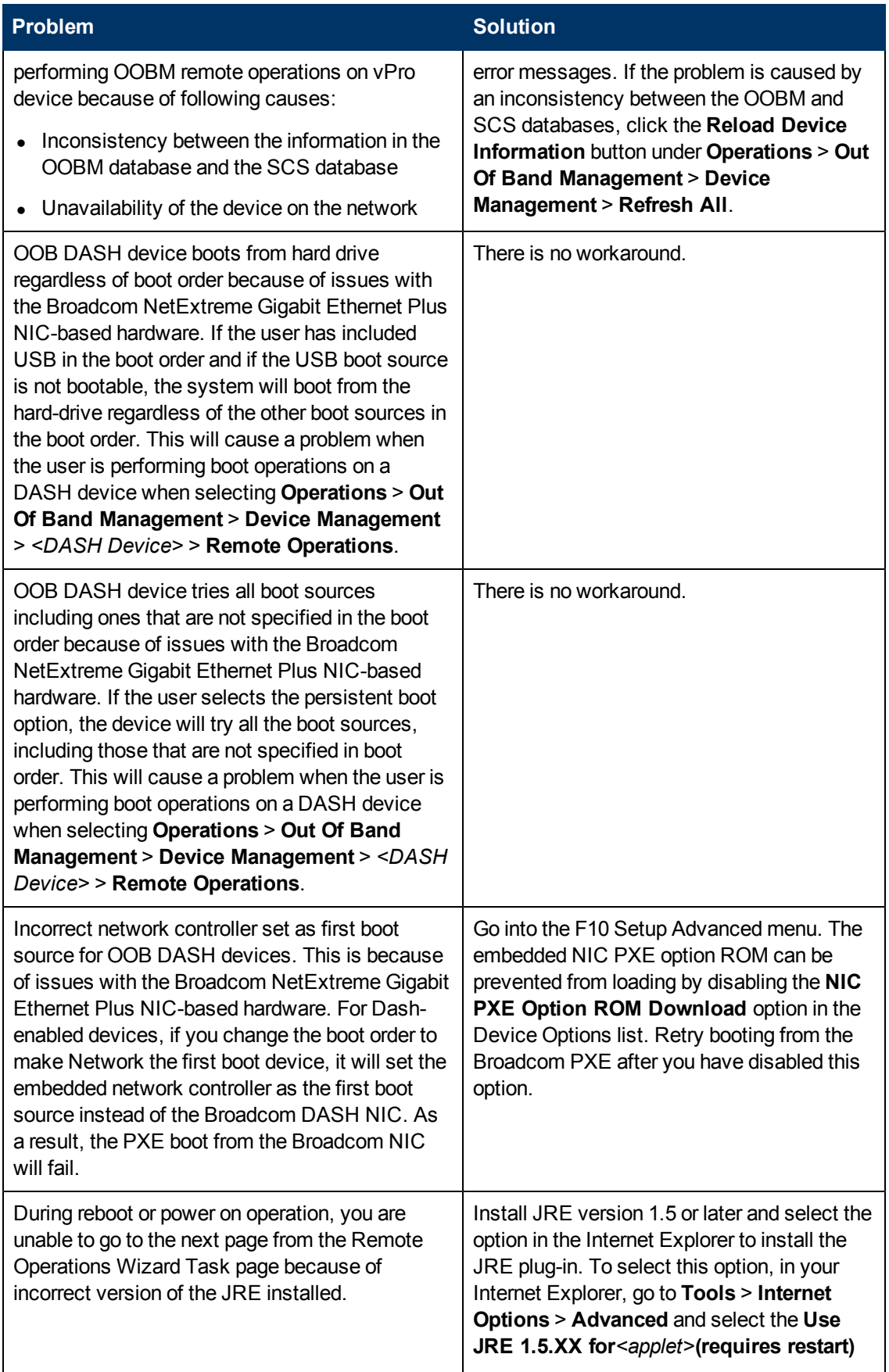
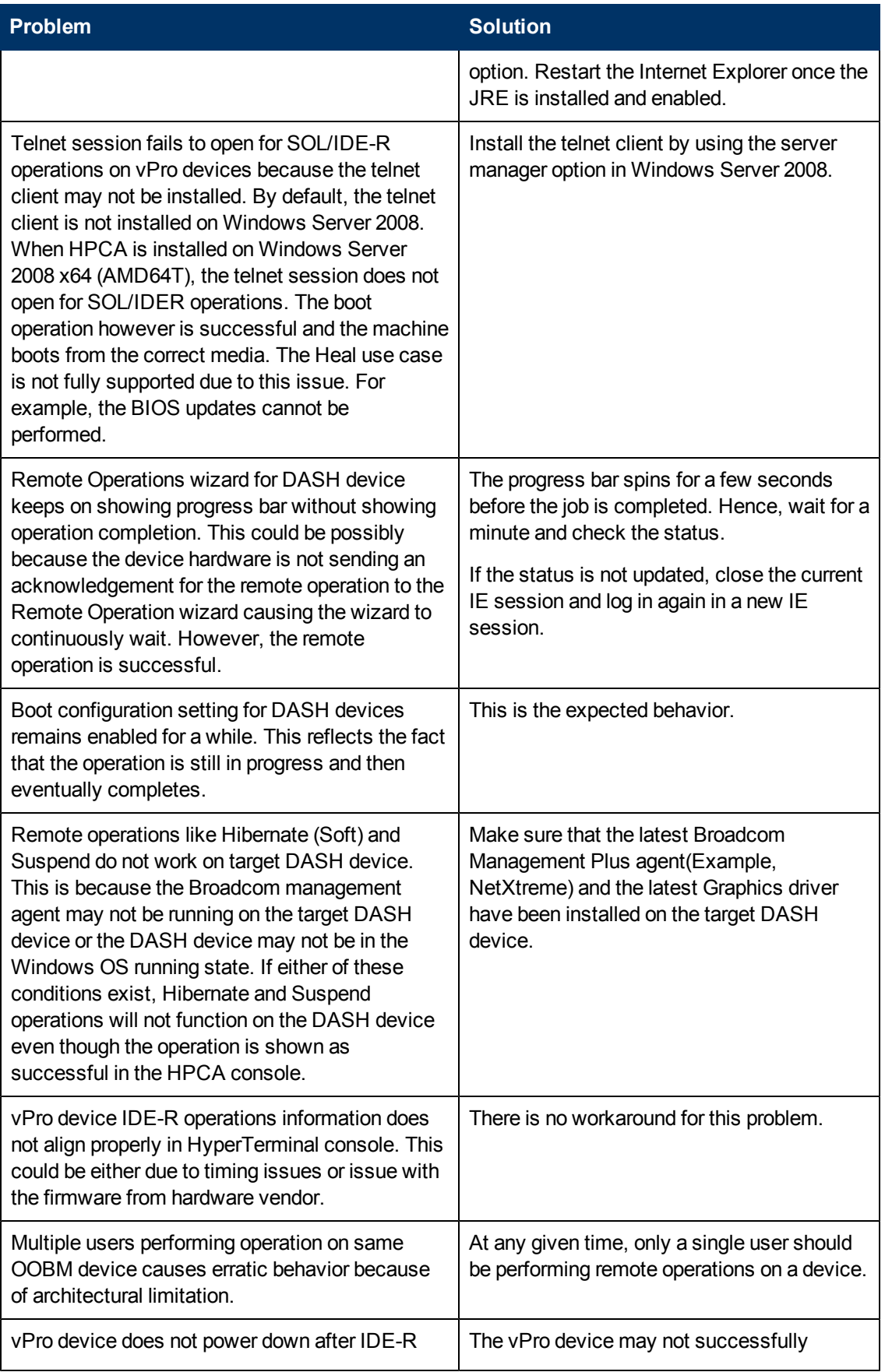

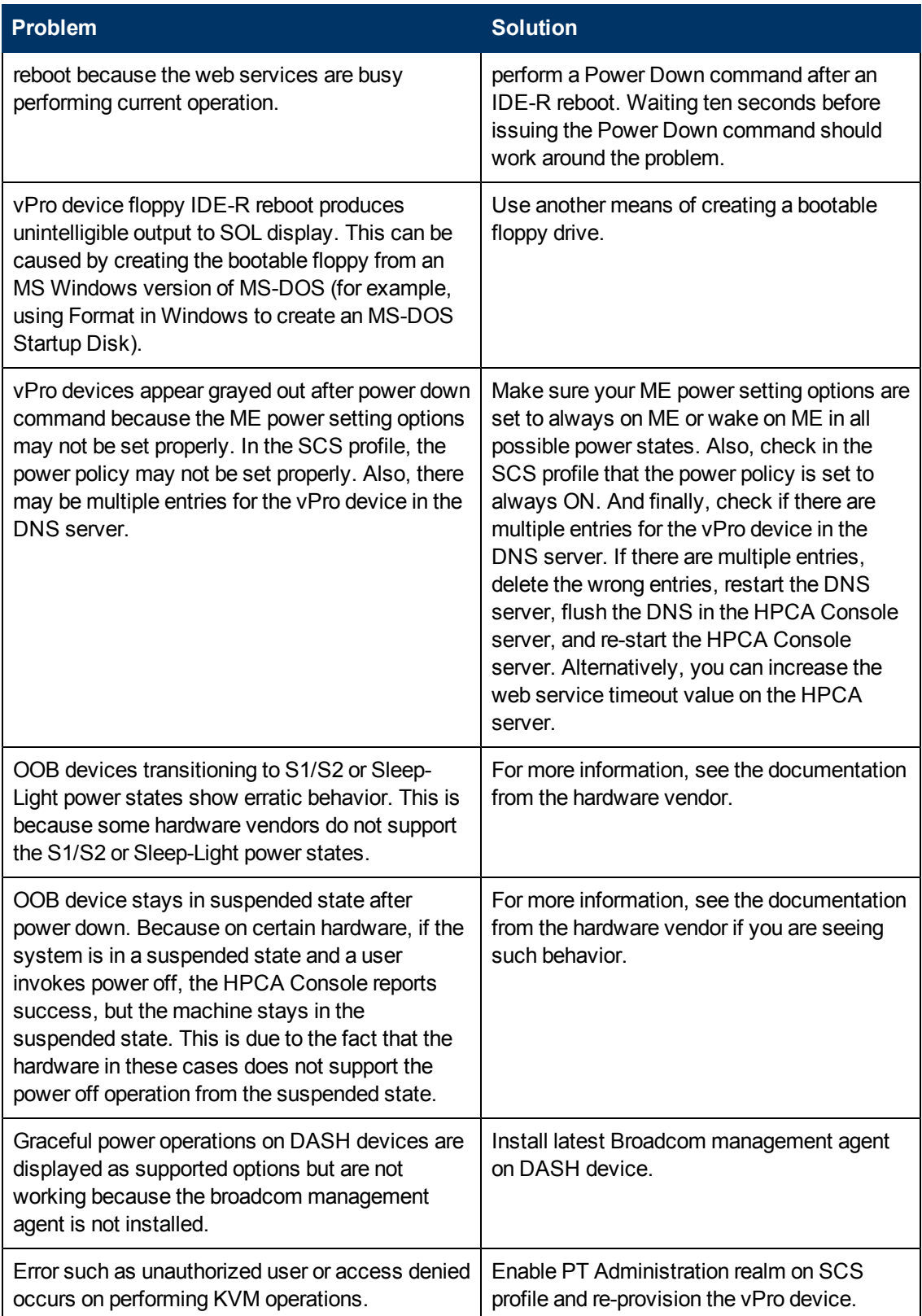

## **Power State Problems**

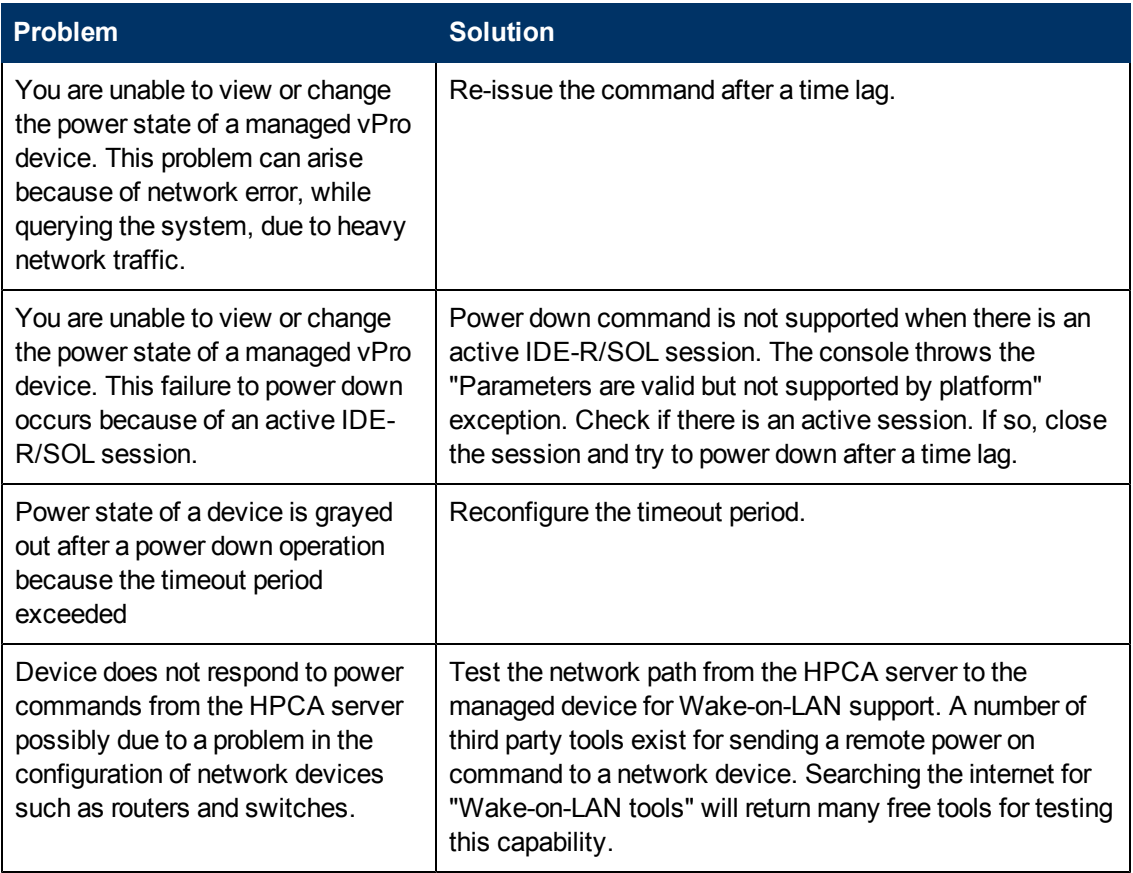

### **Reboot Problems**

To troubleshoot reboot problems, you must examine the global configuration settings for IDE-R and SOL and the remote control options. The following table lists some common problems and their possible solutions.

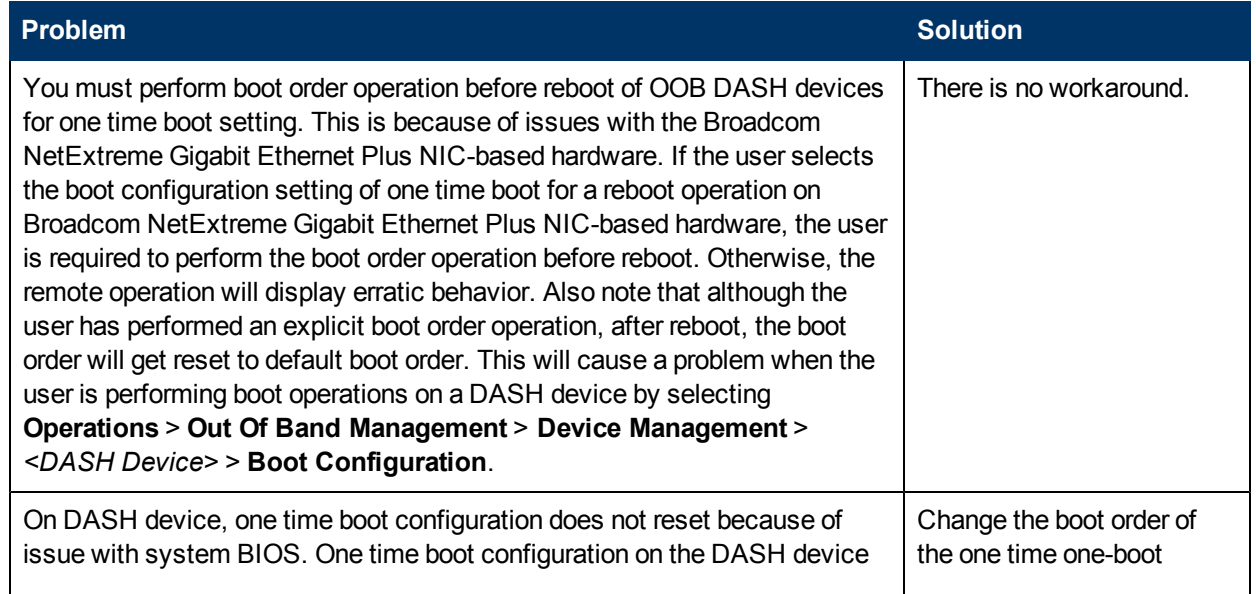

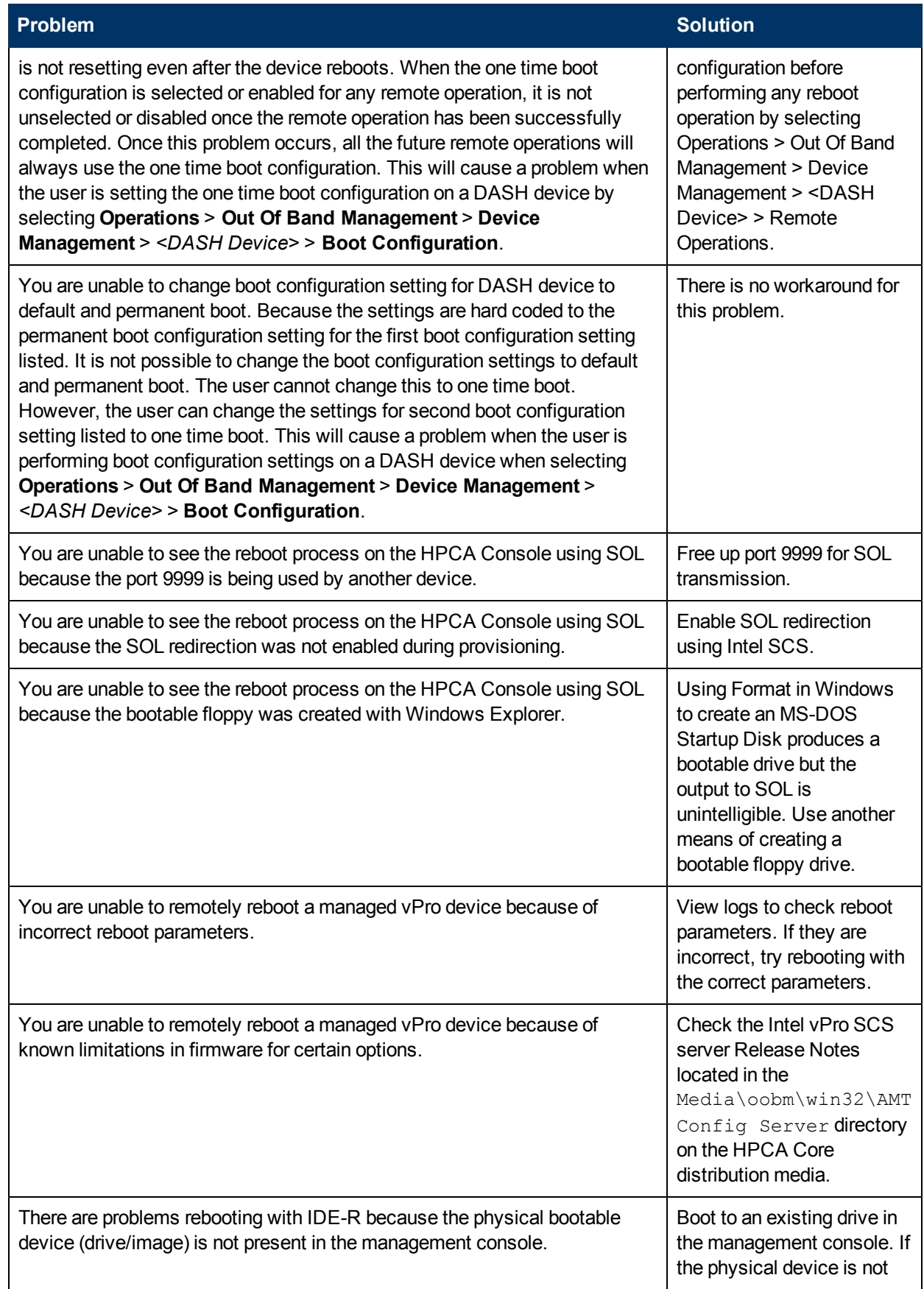

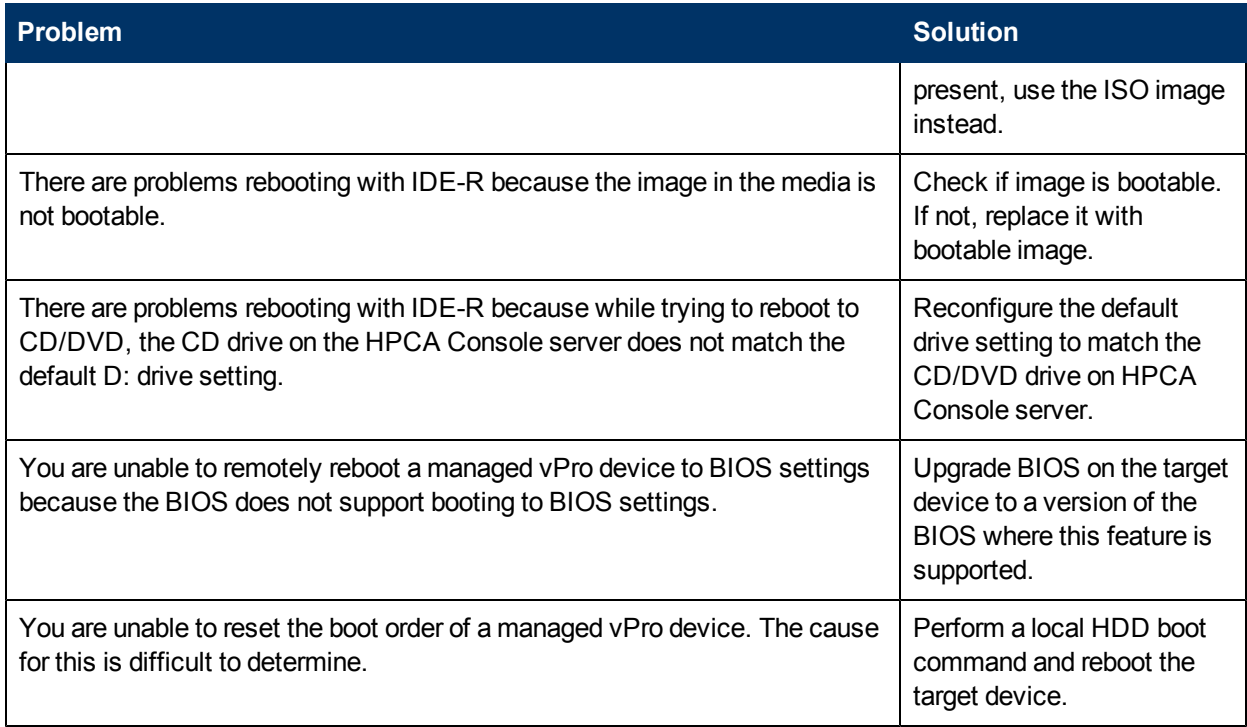

# **System Defense and Agent Presence Problems**

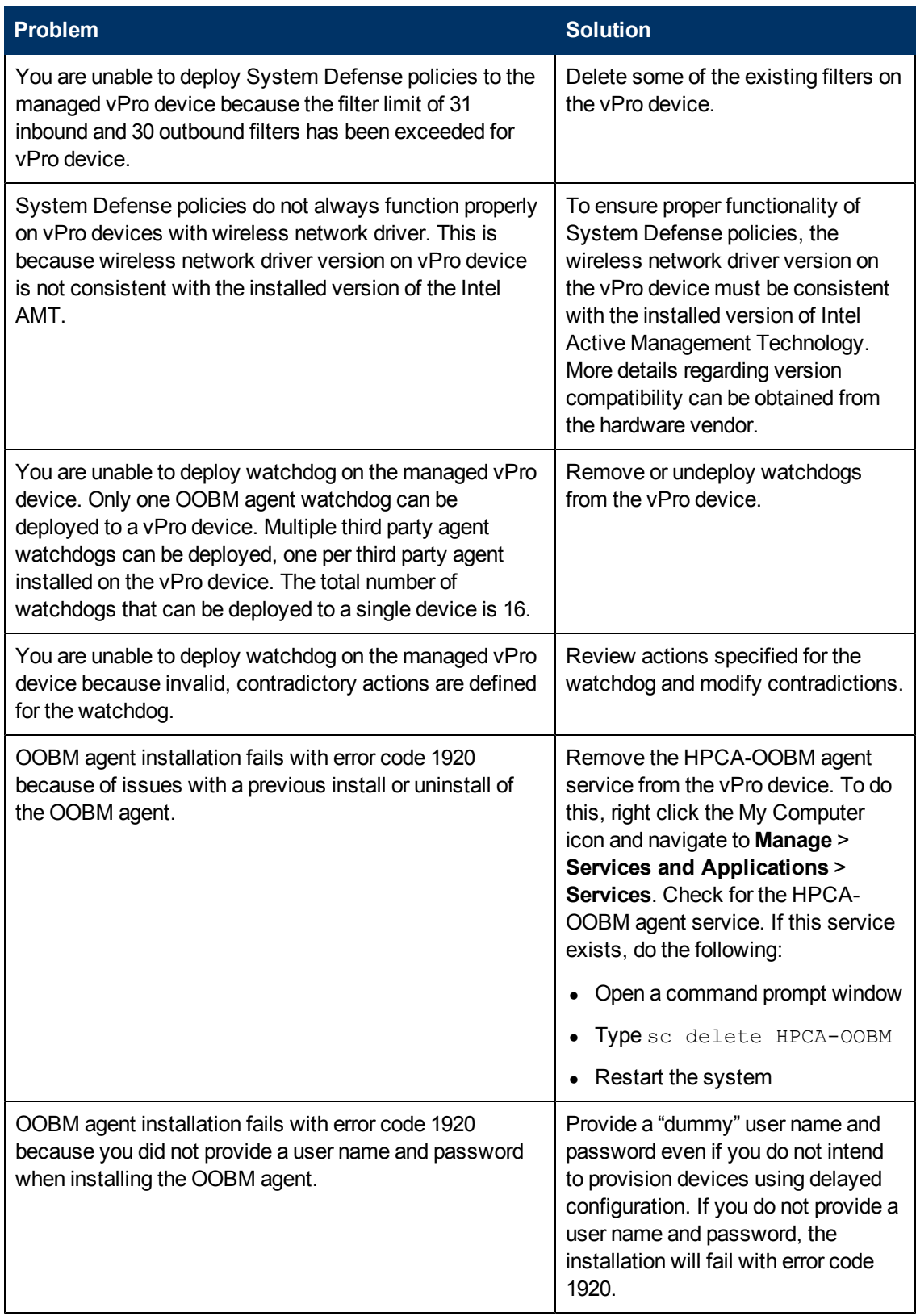

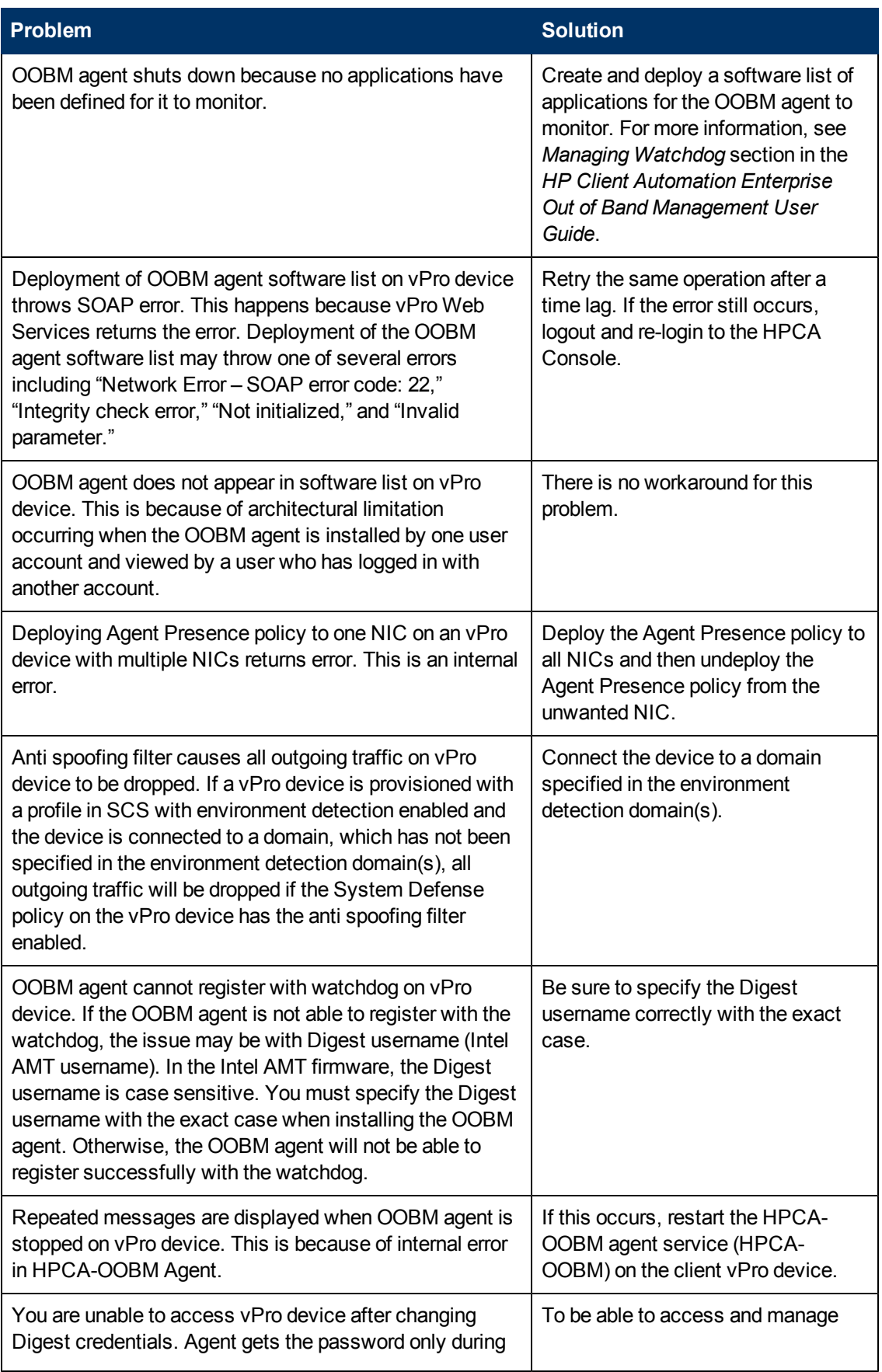

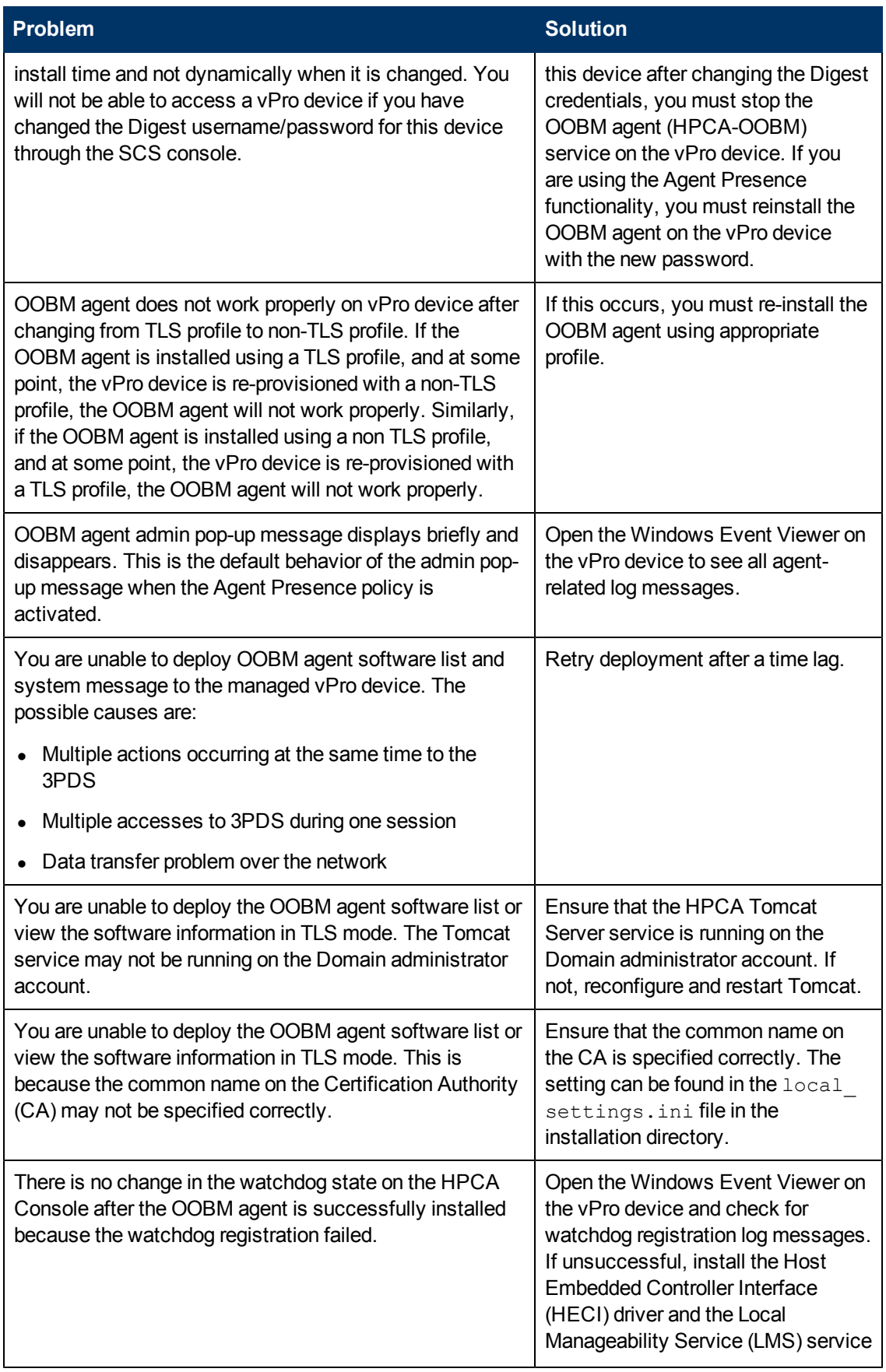

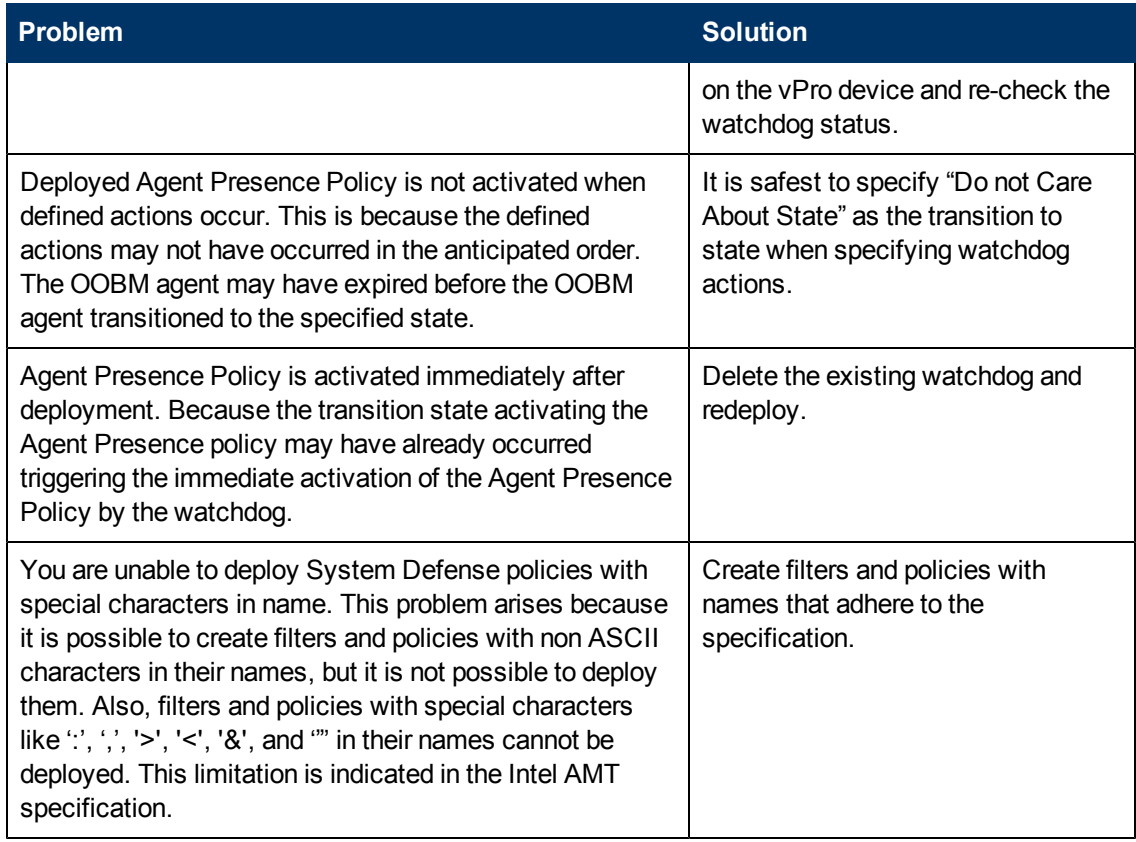

## **Wireless Problems**

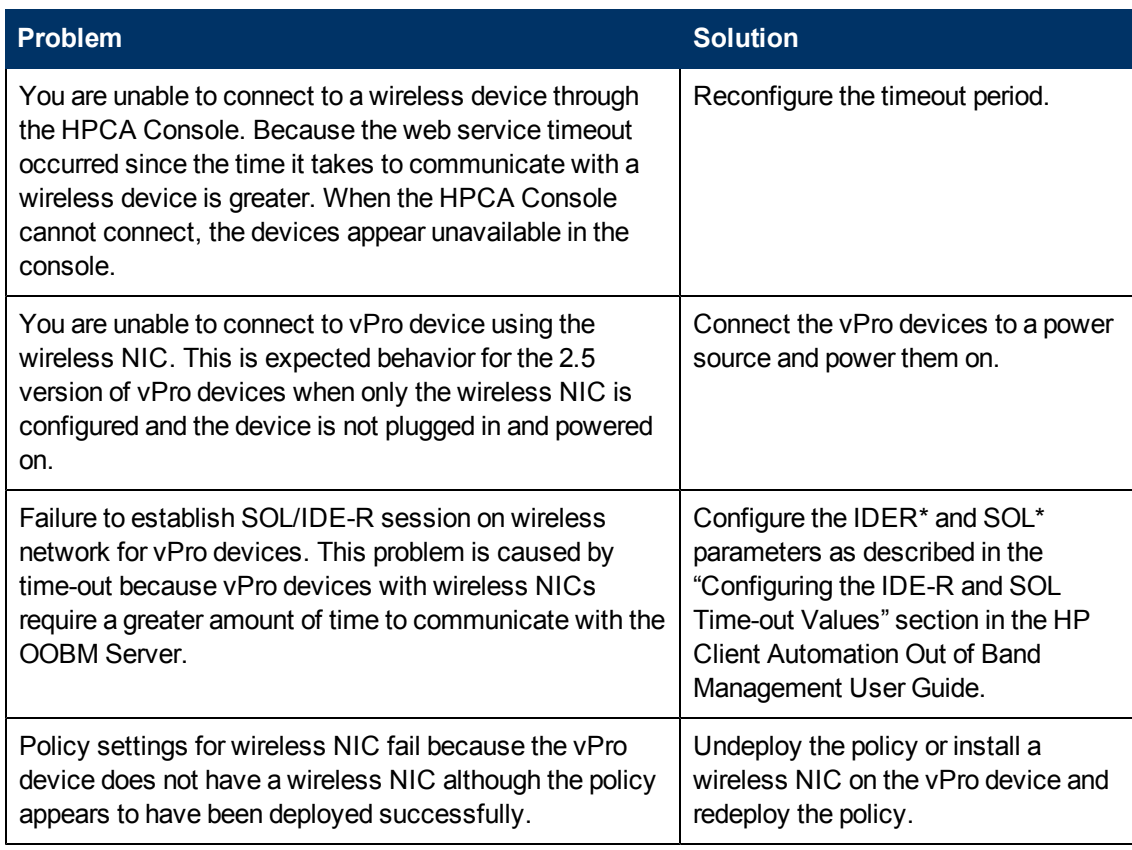

## **Migration Problems**

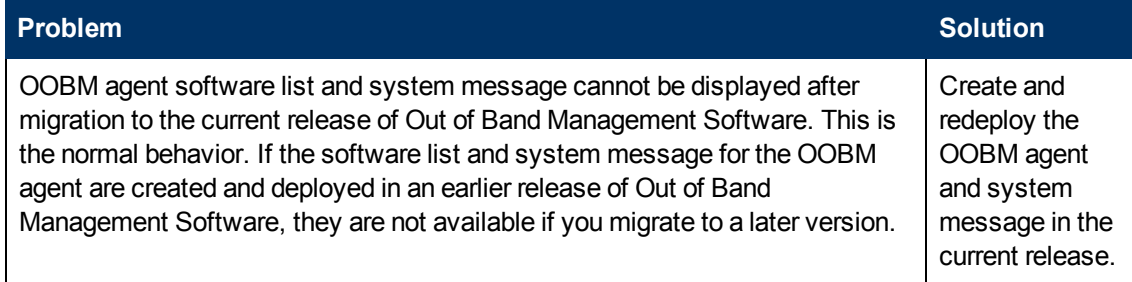

### **Checklist Questions**

If you are still having problems with the Out of Band Management features in the HPCA Console, call HP support. Before calling, be sure you know the answers to the following questions. This information will expedite the support team's ability to solve any problem you may be experiencing.

- What is the operating system and service pack installed on your HPCA Console server?
- What is the IIS version on the SCS Server?
- Are SCS and the HPCA Console installed on the same machine?
- Are SCS and the SQL server installed on the same machine?
- Is Active Directory installed on your network?
- Do you have a DNS and DHCP-enabled network?
- Are you using the NTLM v2 protocol for authentication between the SCS server and the Out of Band Management Service on the HPCA Console (you can check in local policies to confirm)?
- What user ID did you use when installing SCS regardless if it was a local or domain user?
- Does that local or domain user have local administrator rights?
- What authentication mode are you using to communicate with SQL (Windows authentication is recommended)?
- Are you able to login to the HPCA Console?
- Are any devices listed on the Devices tab in the HPCA Console?
- Are the devices displayed but are disabled, that is, they appear grayed out and are not accessible?
- Are any devices provisioned using SCS?
- Are the provisioned devices listed in the SCS table?
- For SCS login, are you using http://IP/AMTSCS or https://IP/AMTSCS as the URL?

## **Troubleshooting Portal**

This section describes the log files, and the cause and solutions for the problems that you may observe while using the HPCA Portal.

## **Log Files**

The Portal writes several logs, which can be used to track progress and diagnose problems. The log files are stored by default in <InstallDir>\ManagementPortal\logs for the Portal for Windows.

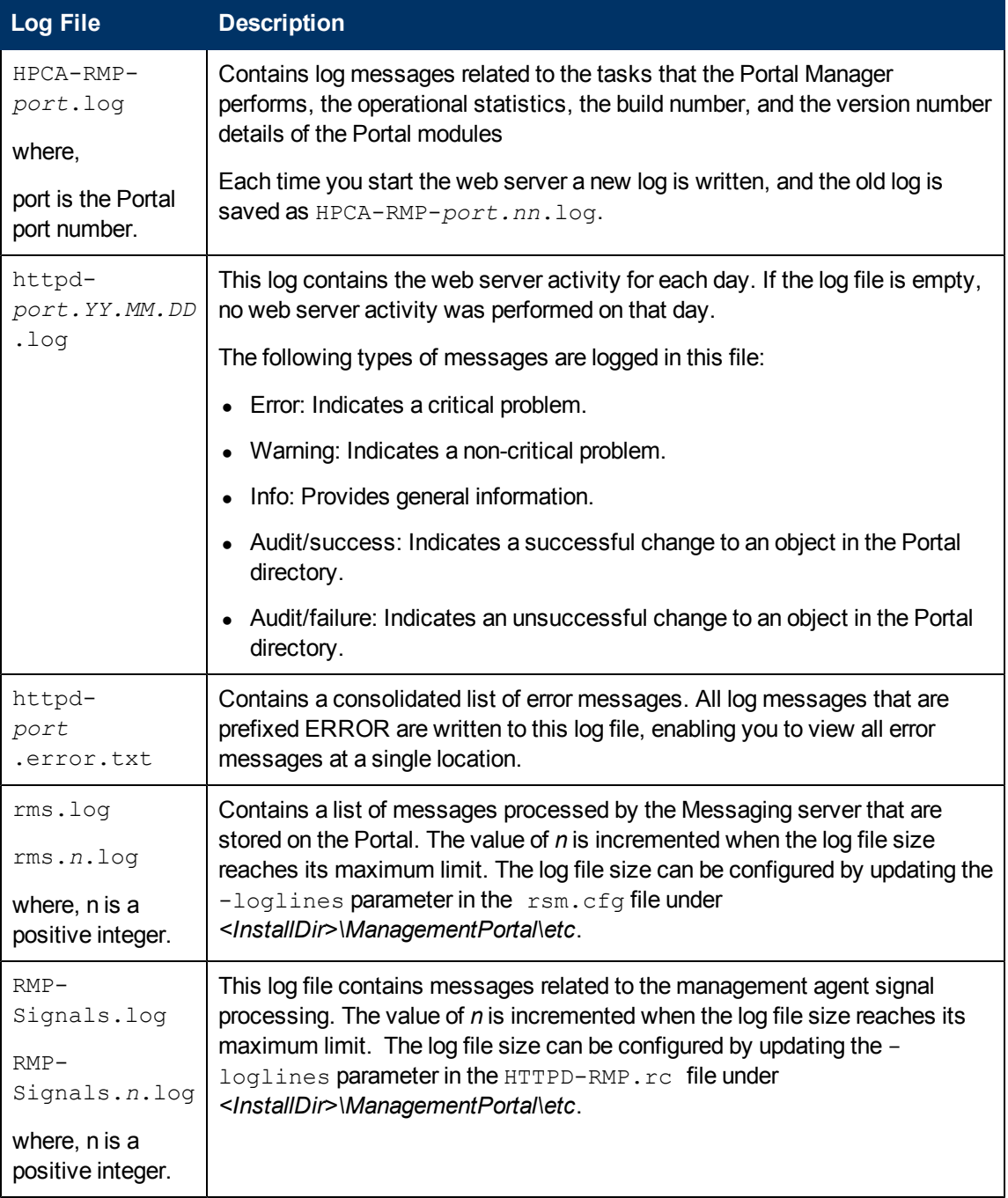

#### **Portal: Log Files**

## **Setting Trace Levels**

By default the trace level is set to 3, which is the informational tracing level, and enables the logging of INFO, WARNING, and ERROR messages.

To change the trace level for the logs:

- 1. Open the file  $HPCA-RMP$ .  $rc$  from the location <*InstallDir*>\ManagementPortal\etc\.
- 2. Type LOG LEVEL and the appropriate trace level, space delimited, within the Overrides Config section starting and ending brackets {  $\}$ . Set the trace level using the options listed in the following table: **Trace Levels**

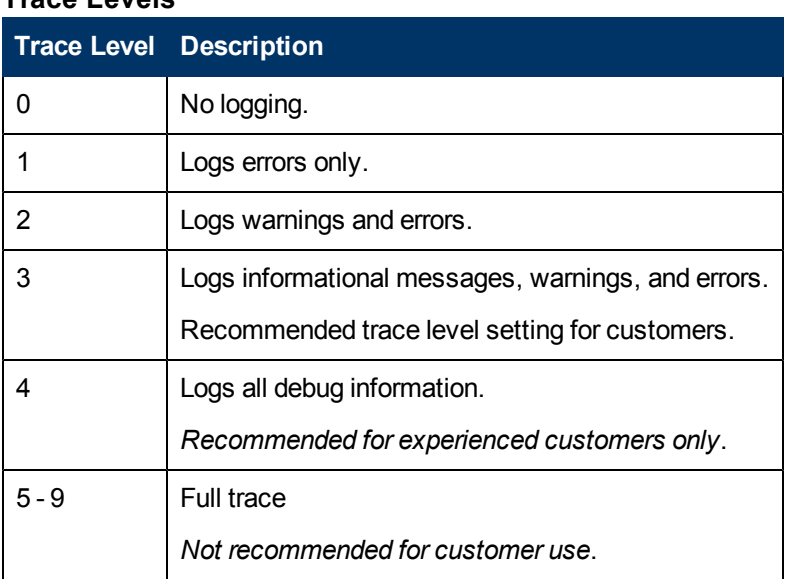

3. Save the file, and then restart the HPCA Portal service.

### **Setting Trace Levels for Portal Directory**

The following two options can be configured if you are having difficulties with the Portal Directory's Slapd service.

#### **To enable logging of the HP Client Automation Directory Service:**

If the Portal directory service requires troubleshooting, HP Software customer support may ask you to turn on logging for the slapd service.

To create a slapd.log in the HPCA DirectoryService Directory, set the following Registry entry:

HKEY\_LOCAL\_MACHINE\SOFTWARE\hpca-ds\DebugLevel *256* (decimal)

Where: *256* represents a sample debug level. Replace 256 with the desired debug level from the following table. If no value is entered, the default is 0, which turns logging off.

#### **Debug levels for slapd, backupslapd, and slurpd logs**

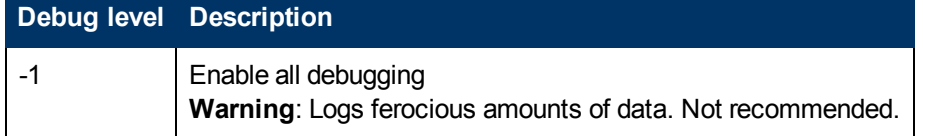

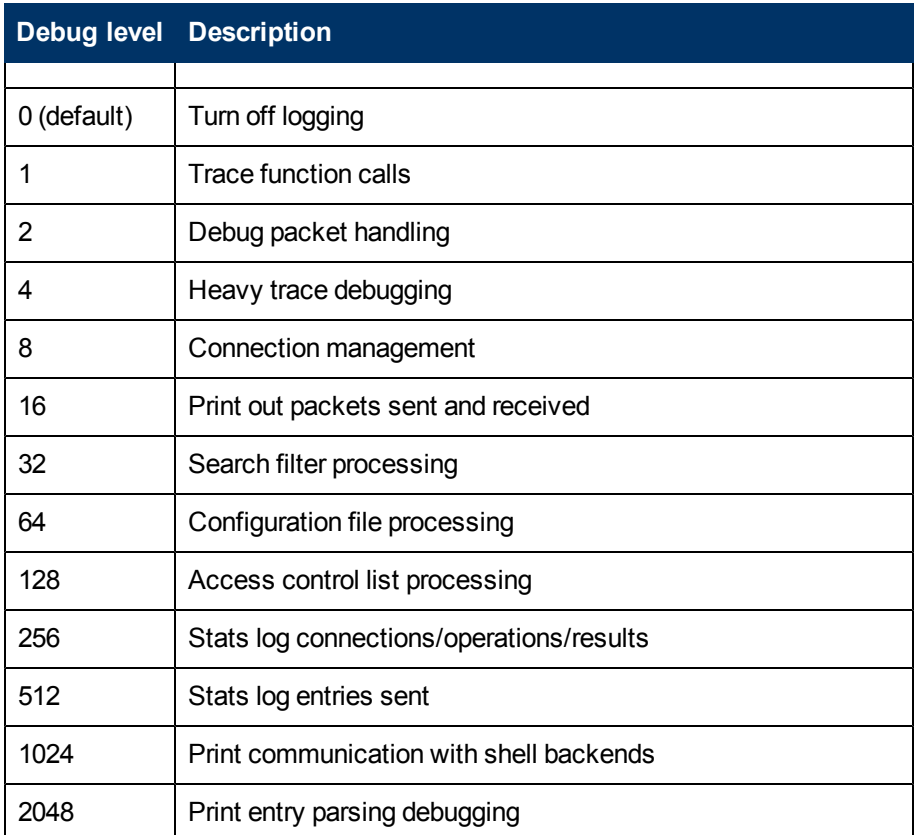

Restart the HP Client Automation Directory Service service to begin logging the slapd.exe process.

#### **To turn off logging for the HPCA Directory Service:**

- 1. Reset the HKEY\_LOCAL\_MACHINE\SOFTWARE\hpca-ds\DebugLevel registry entry to 0.
- 2. Restart the HPCA Directory Service.

### **Problems and Solutions**

This table lists the problems that may occur when you are using the HPCA Portal.

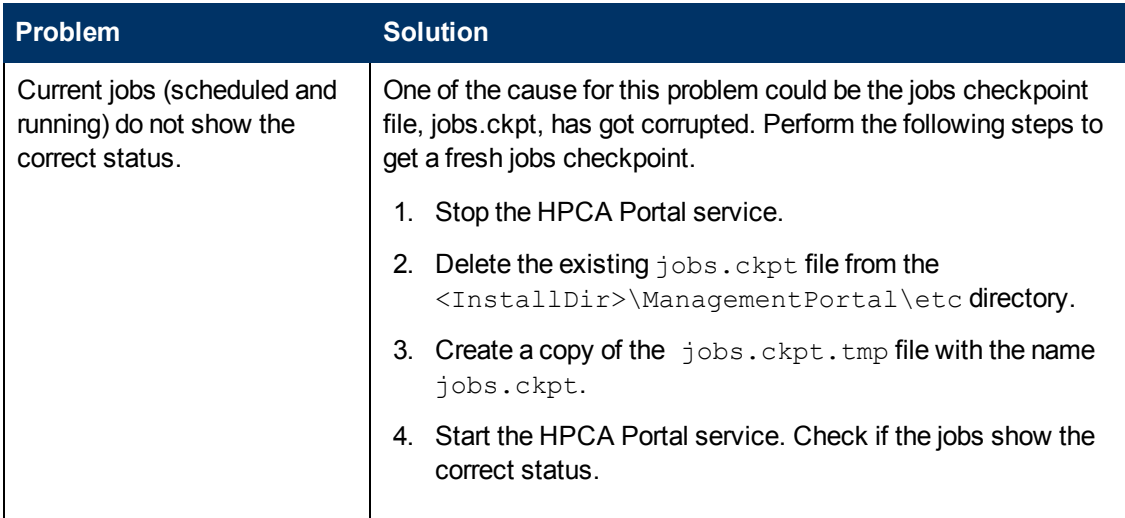

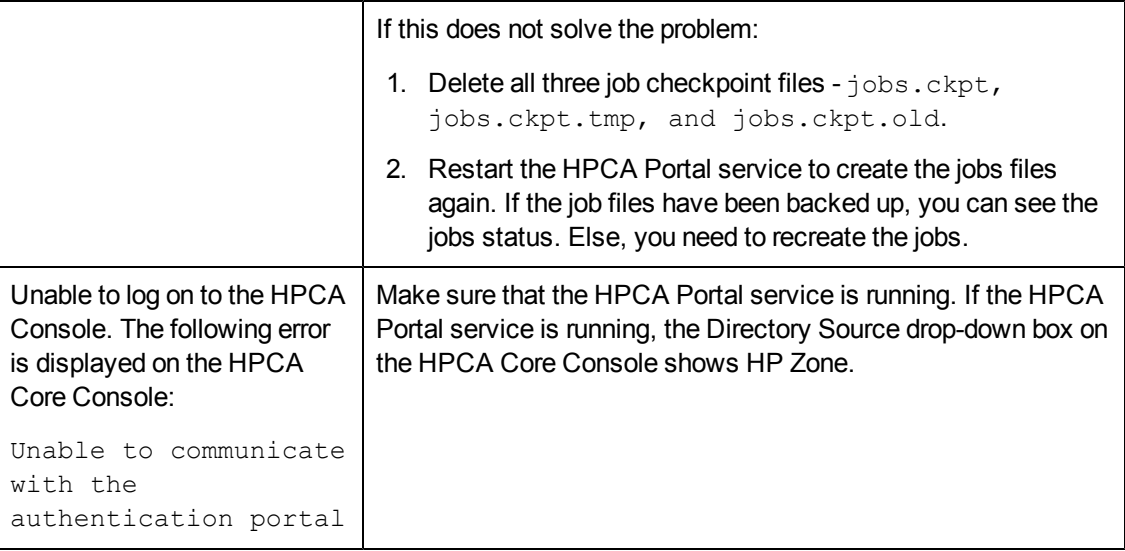

### **Information required by HP Support**

Before contacting HP Support to resolve your problem, gather the following information about your current environment:

- **-** The log files, stored by default at the location  $\langle \text{InstantallDir}\rangle\$ ManagementPortal \logs.
- Version information for  $n\nu dkit.exe$ . To know the nvdkit.exe version: a. Open the command prompt.
	- b. Navigate to the <InstallDir>\ManagementPortal directory.
	- c. Run the following command, nvdkit-hpca-rmp.exe version
- The  $etc$  directory files, stored by default at the location *<InstallDir>*\HPCA\ManagementPortal\etc.

# **Troubleshooting Messaging Server**

This section describes the log files, and the cause and solutions for the problems that you may observe while using the HPCA Messaging server.

## **Log Files**

HPCA writes several logs that you can use to track the Messaging server process and diagnose problems. You can access the log files from the location *<InstallDir>*\MessagingServer\logs.

The following table lists the log files available for troubleshooting the Messaging server component.

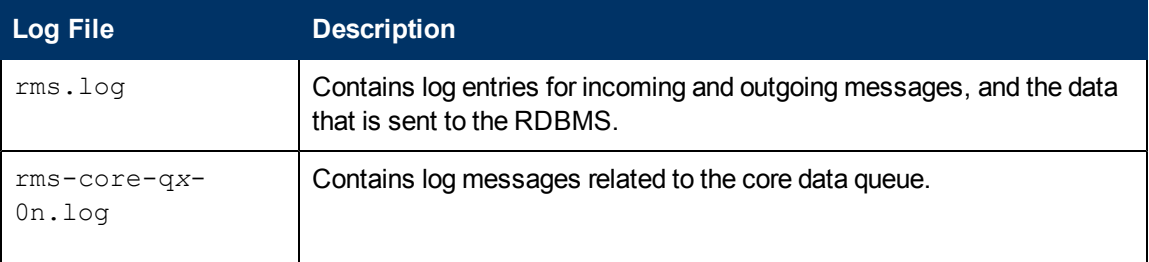

#### **Messaging Server: Log Files**

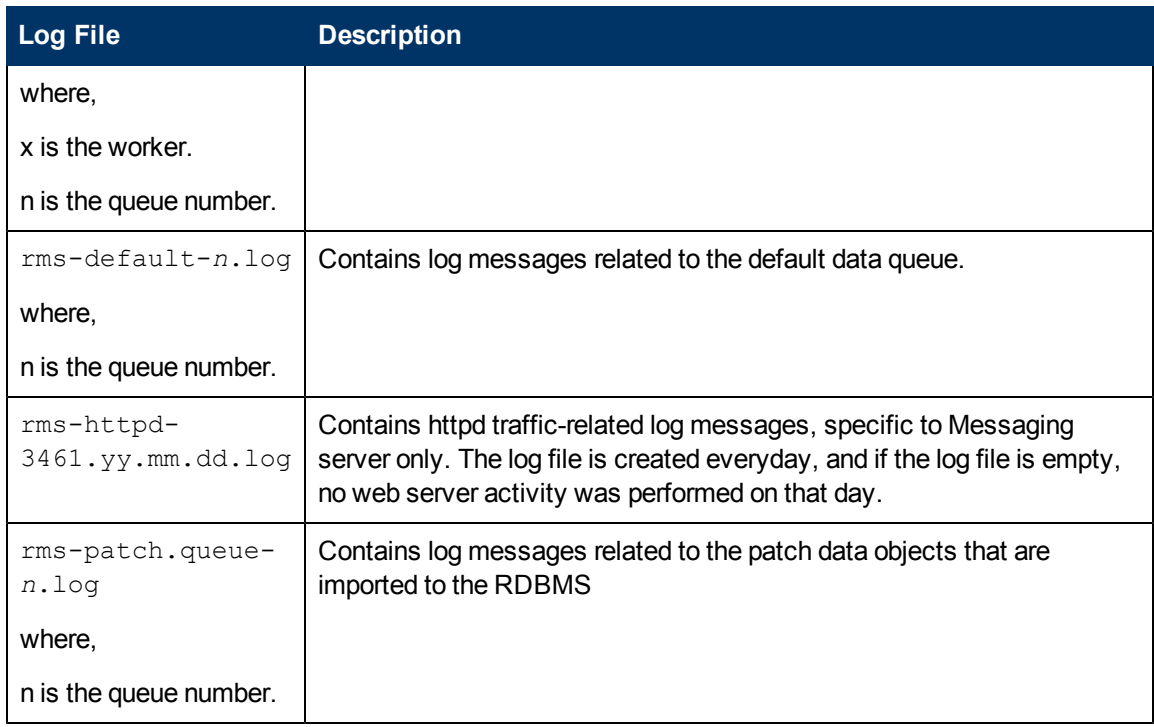

### **Problems and Solutions**

This table lists the problems that may occur when you are using the HPCA Messaging server.

#### **Messaging server: Problems and solutions**

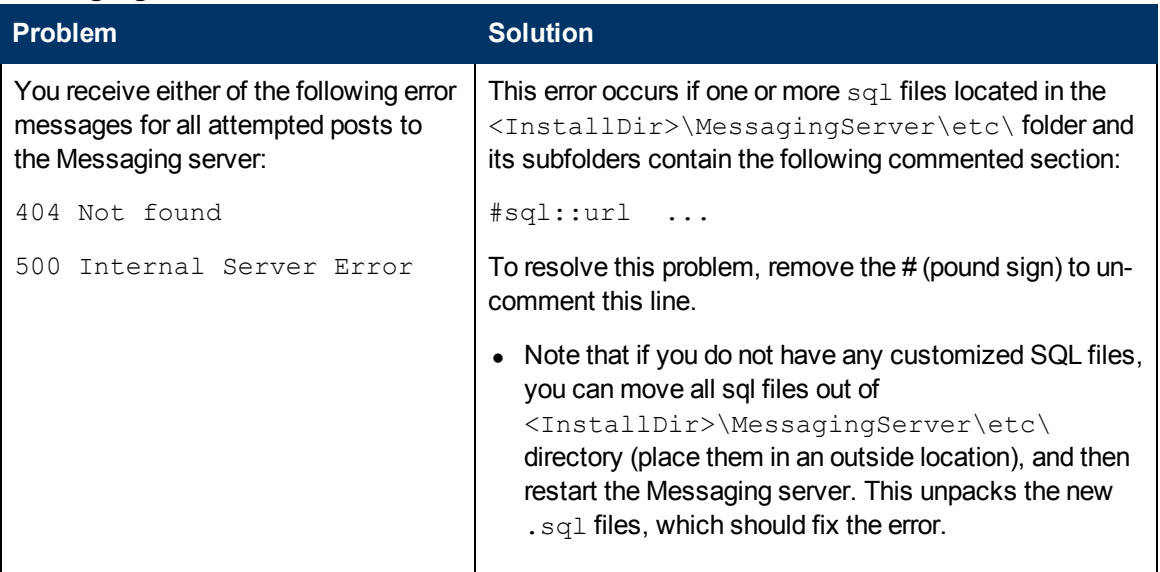

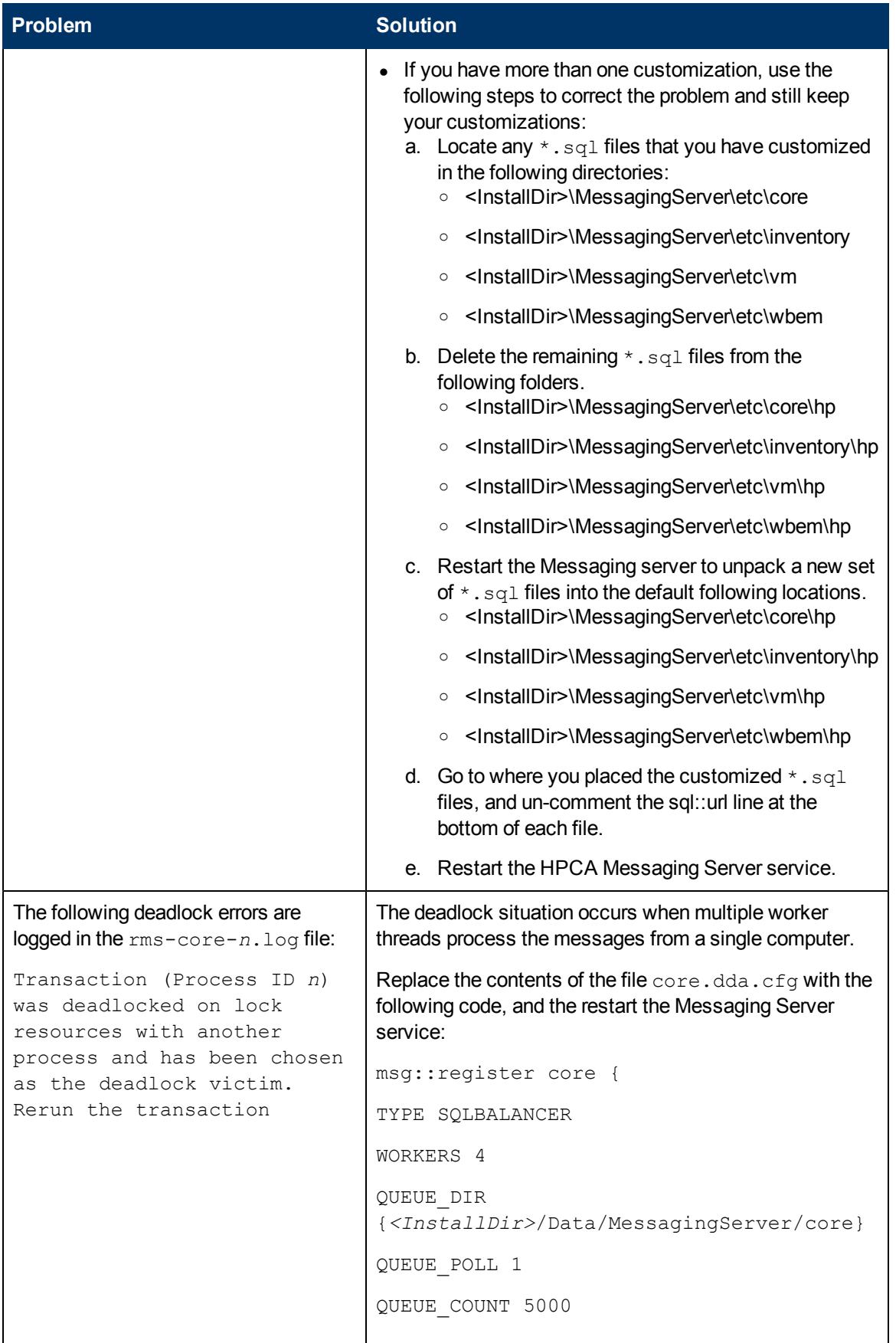

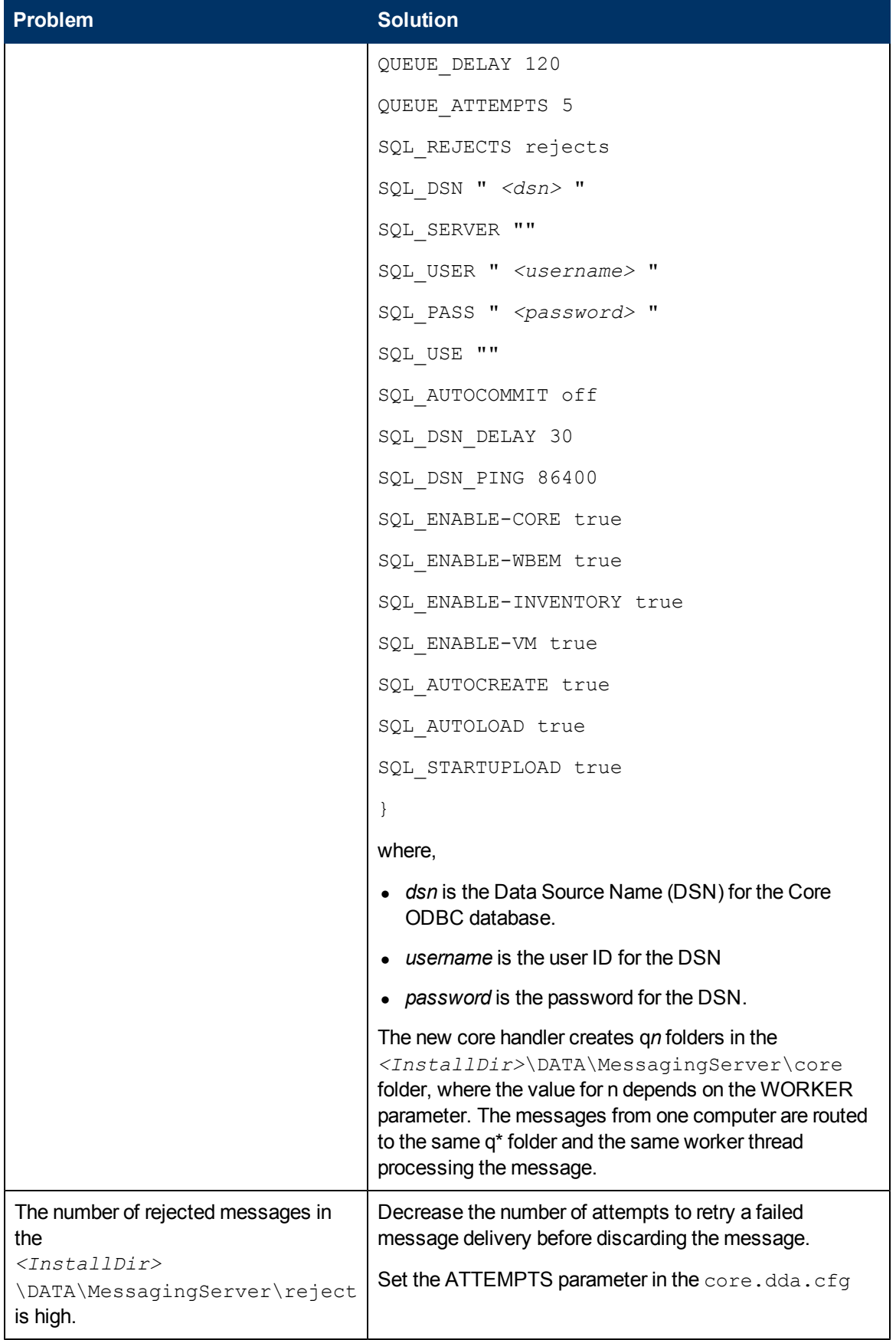

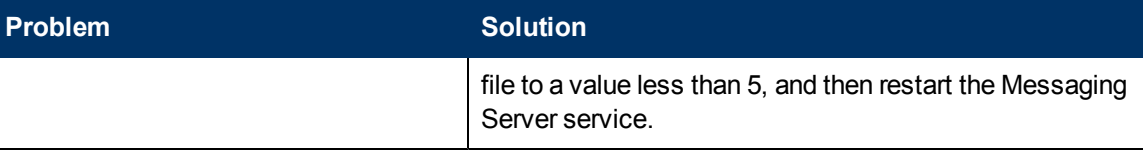

### **Information required by HP Support**

Before contacting HP Support to resolve your problem, gather the following information about your current environment:

- Collect sample agent messages on the HPCA Core server.
	- a. Open the file rms.cfg from the location <*InstallDir*>\MessagingServer\etc.
	- b. Set the DIAG parameter in the Overrides Config block as core. This enables the message copies to be stored in the DIAG queue of the Messaging server. DIAG core
	- c. Restart the HPCA Messaging Server service.
- $\bullet$  Increase the log level.
	- a. Create a backup of the existing log files.
	- b. Open the file rms.cfg from the location <*InstallDir*>\MessagingServer\etc.
	- c. Set the loglevel parameter in the  $log:$ : $init$  block as 9. -loglevel 9
	- d. Restart the HPCA Messaging Server service.
- Reproduce the problem that you observed and collect the following files:
	- $\blacksquare$  Server-related files:
		- o Diags: <*InstallDir*>\DATA\MessagingServer\diag
		- o Rejects: <*InstallDir*>\DATA\MessagingServer\rejects
		- o Messaging server Logs:<*InstallDir*>\MessagingServer\logs
		- o Management Portal Logs: <*InstallDir*>\ManagementPortal\logs, with WS\_ DEBUG turned ON in the  $\text{cmp.cfg}$  file located at <InstallDir>\ManagementPortal\etc only when the problem is related to data that is populated to the OpenLDAP.
		- o ZTASKEND Rexx file: <*InstallDir*>\ConfigurationServer\rexx\NOVADIGM\ZTASKEND
	- Agent-related files:
		- $\circ$  The lib and the log folders from the agent computer, for which the messages are getting rejected.

Make sure that you collect this information at the same time interval.

## **Troubleshooting Multicast Server**

This section describes the log files, and the cause and solutions for the problems that you may observe during the multicast transmission.

## **Log Files**

The following log files are created on the HPCA Server where you have configured the multicast services under <InstallDir>\MulticastServer\logs directory.

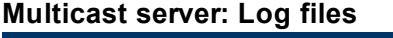

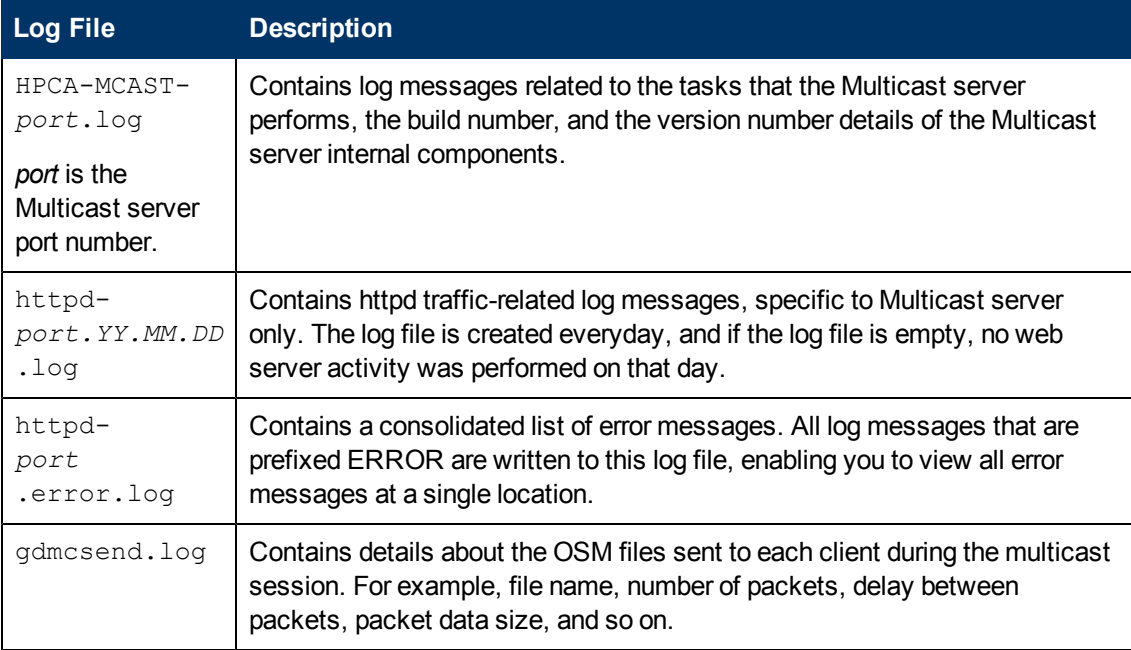

This section provides information on what to look for in the HPCA agent logs (located in IDMSYS\log) when running a multicast session.

#### **Multicast client: Log files**

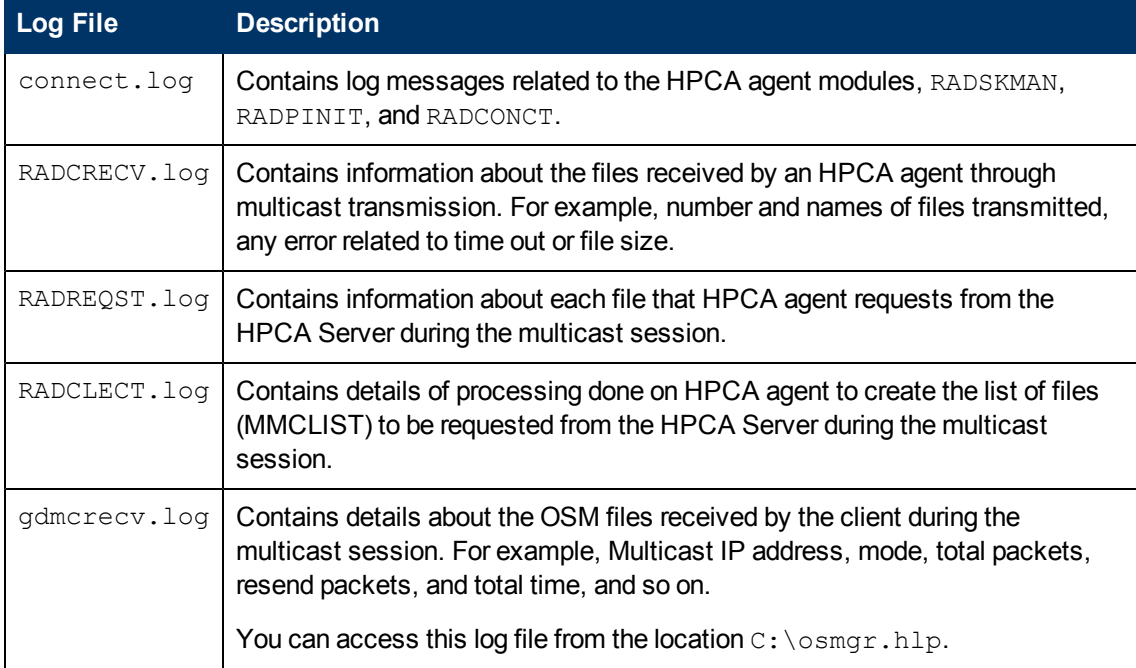

### **Problems and Solutions**

This table lists the problems that may occur when you are using the HPCA multicast feature.

#### **Multicast: Problems and solutions**

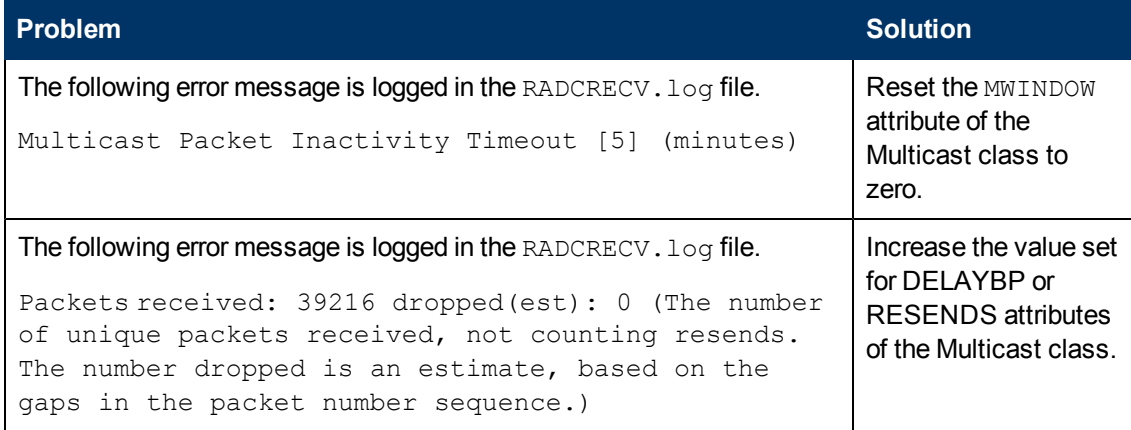

## **Troubleshooting Patch Management**

This section describes the log files, and the cause and solutions for the problems that you may observe while using the HPCA Patch management feature.

### **Log Files**

HPCA writes several logs on the Core server and the client side that you can use to track the Patch Manager server process and diagnose problems.

You can access the Patch Manager server logs from the location *<InstallDir>*\PatchManager\logs.

#### **Patch Manager Server: Log Files**

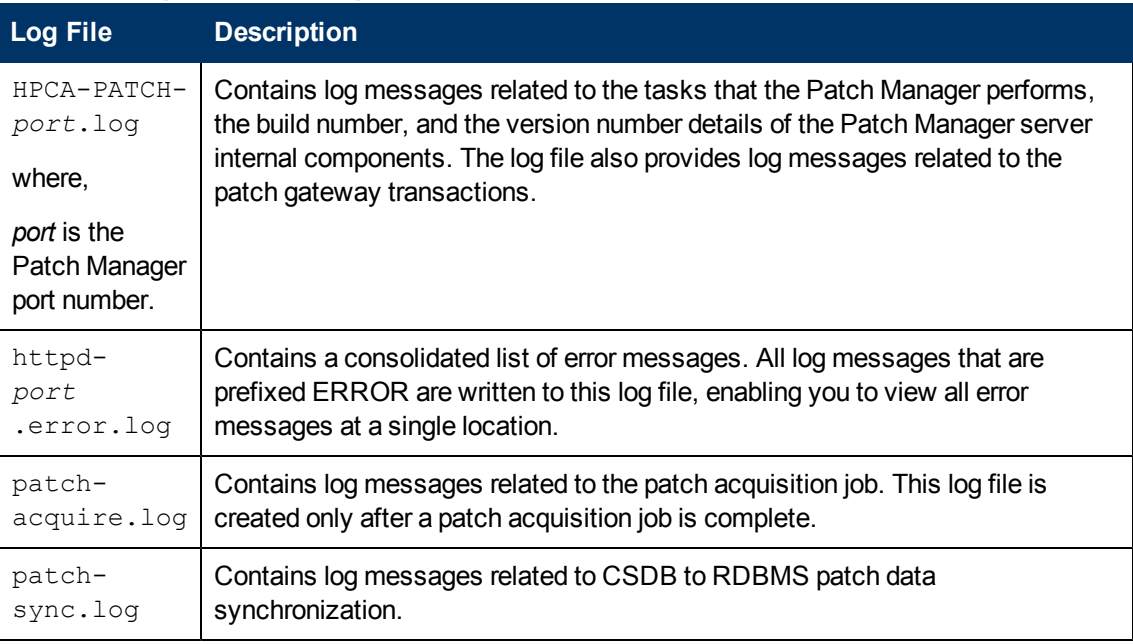

The following table provides the list of patch manager client log files.

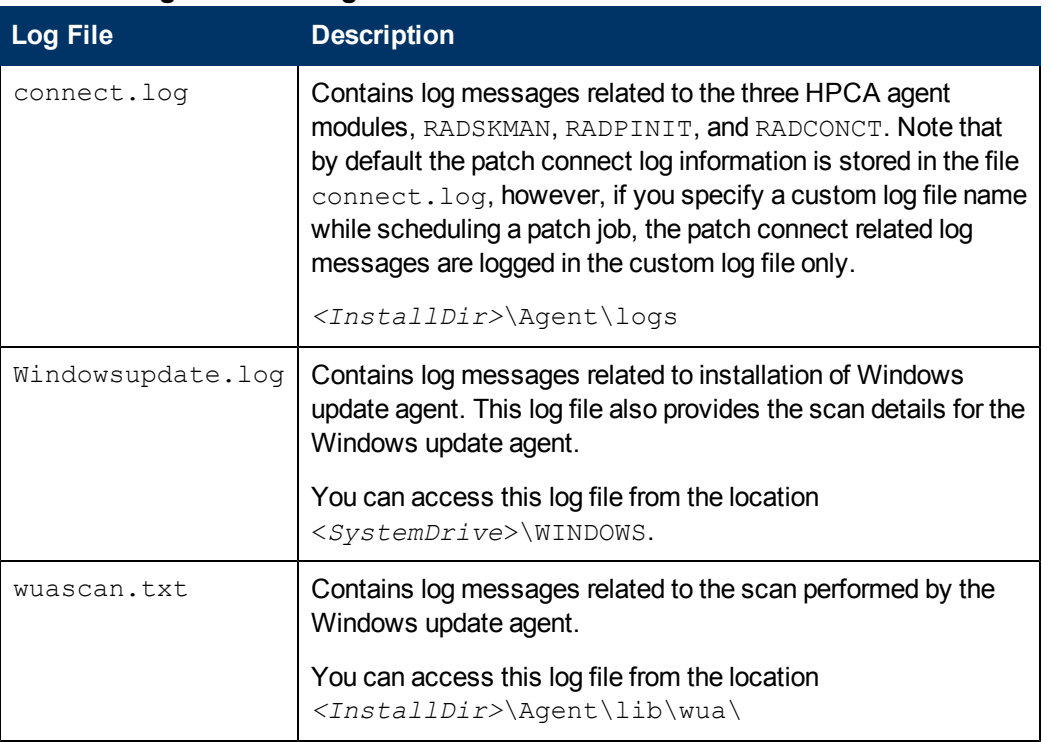

#### **Patch manager client: Log files**

### **Problems and Solutions**

This table lists the problems that may occur when you are using the HPCA patch management feature.

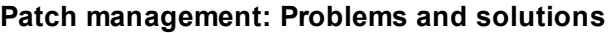

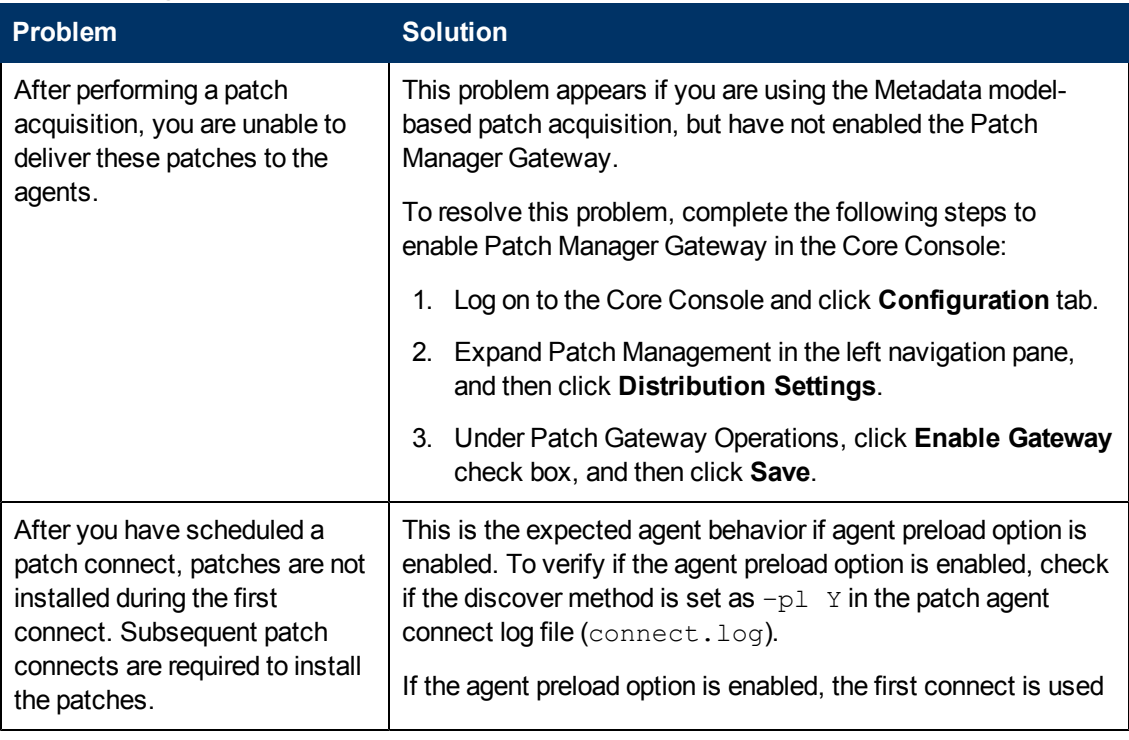

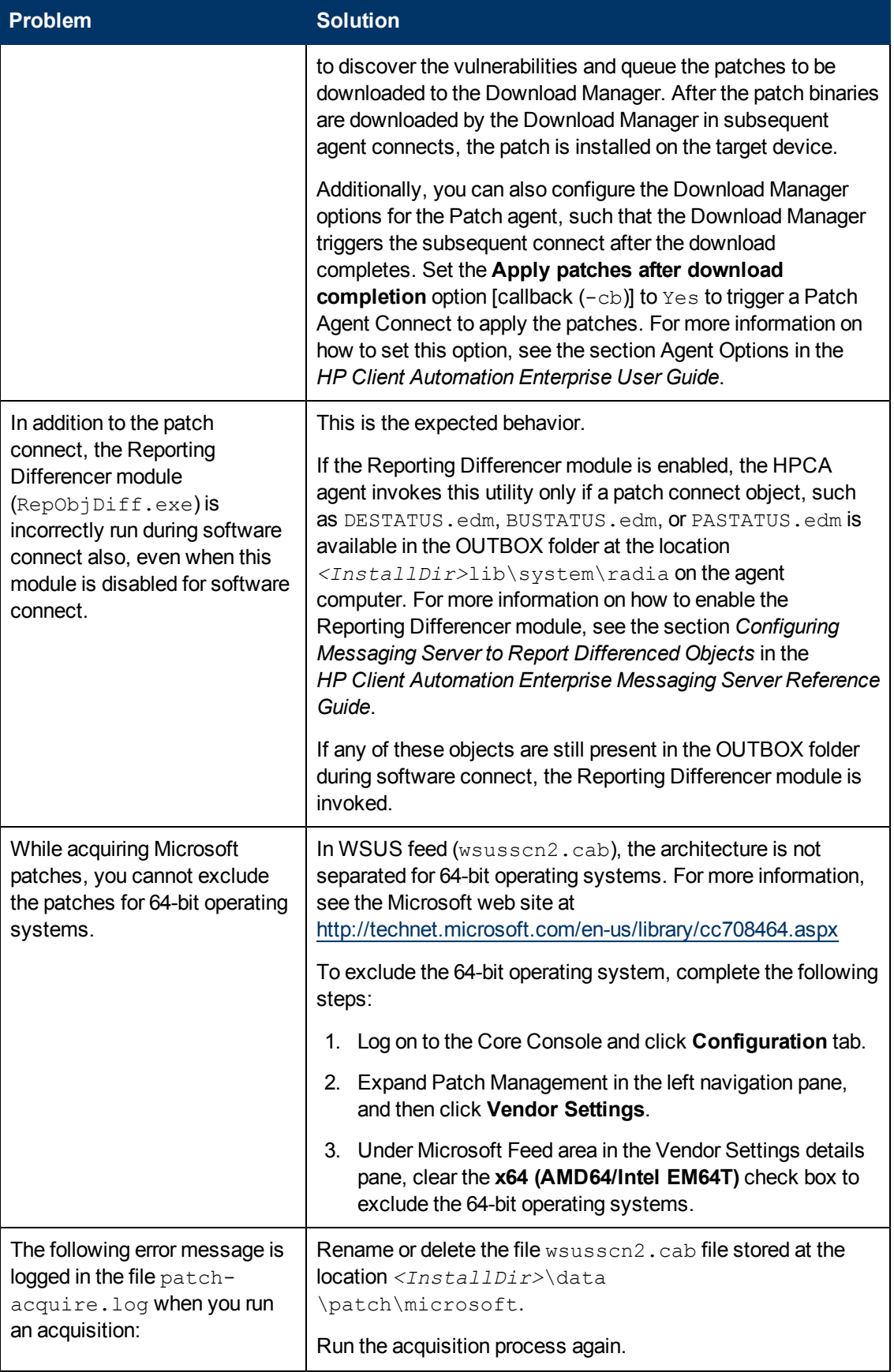

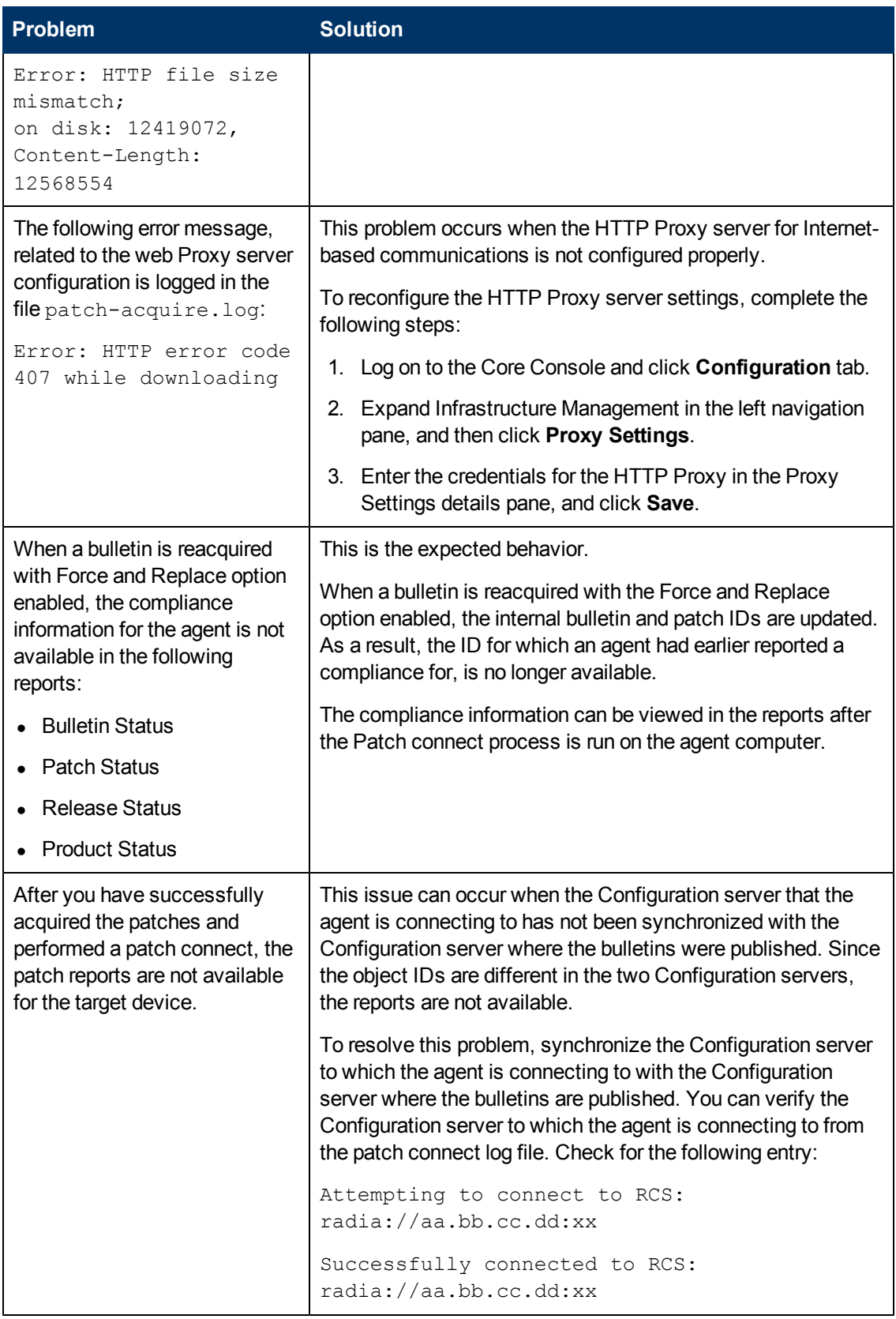

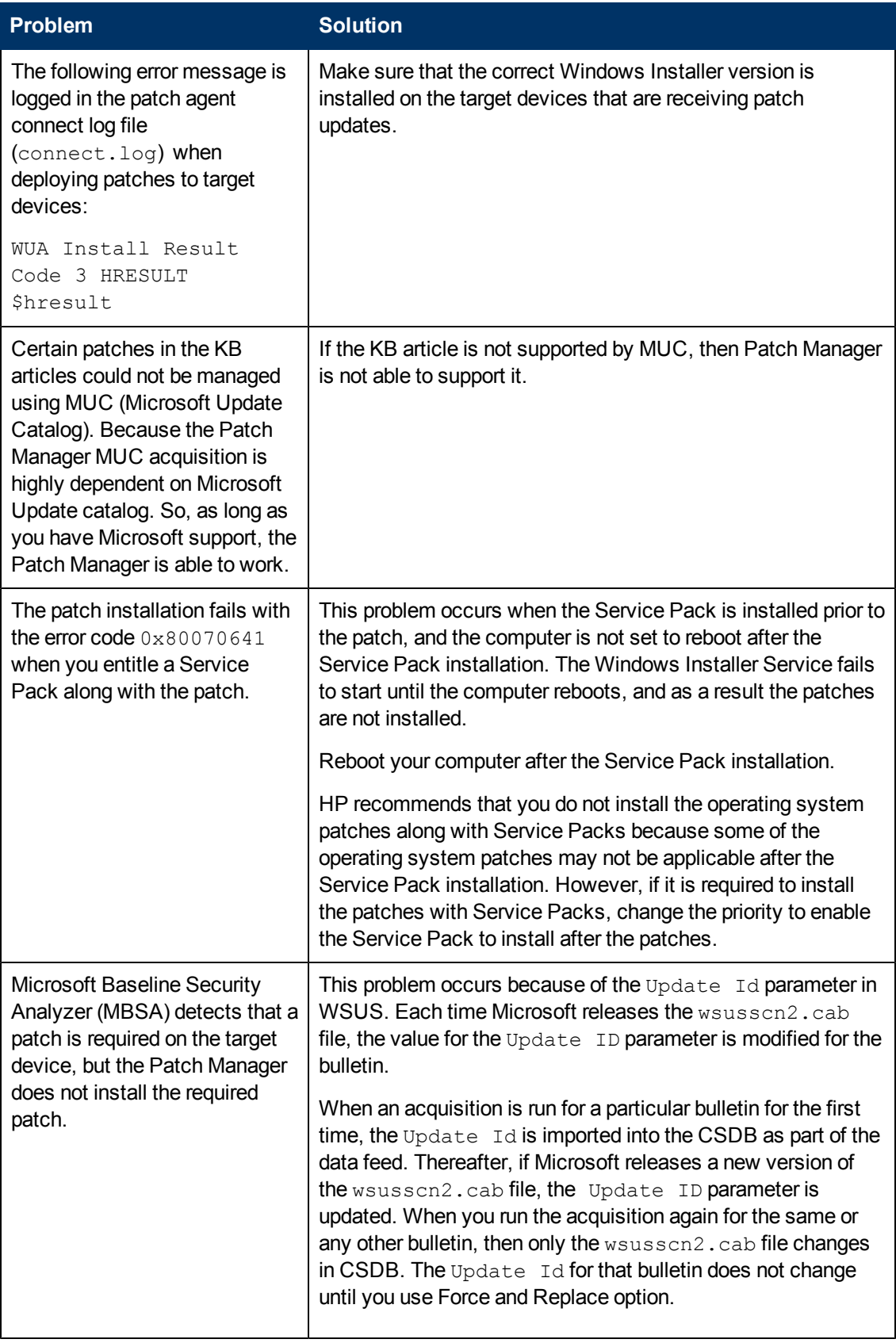

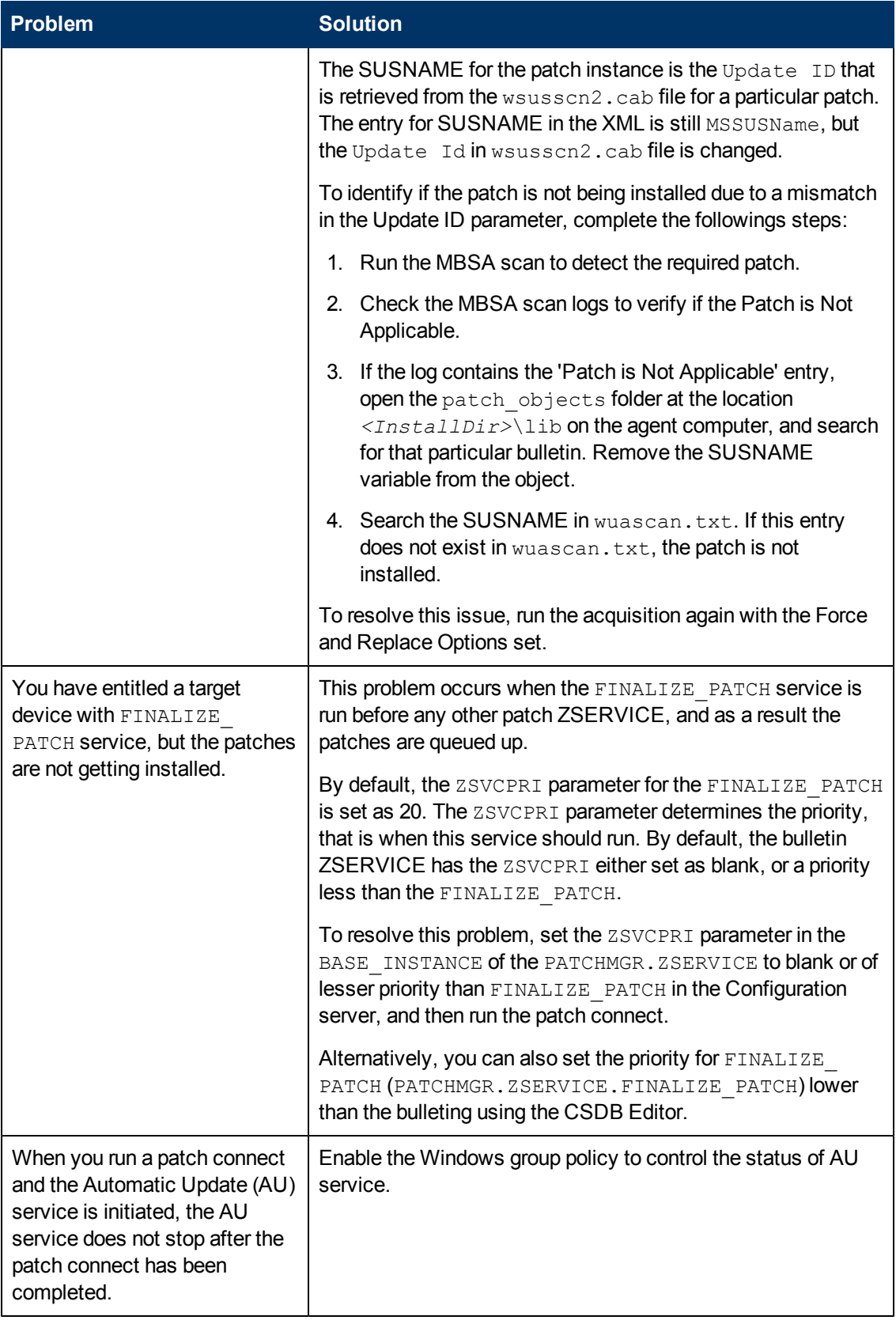

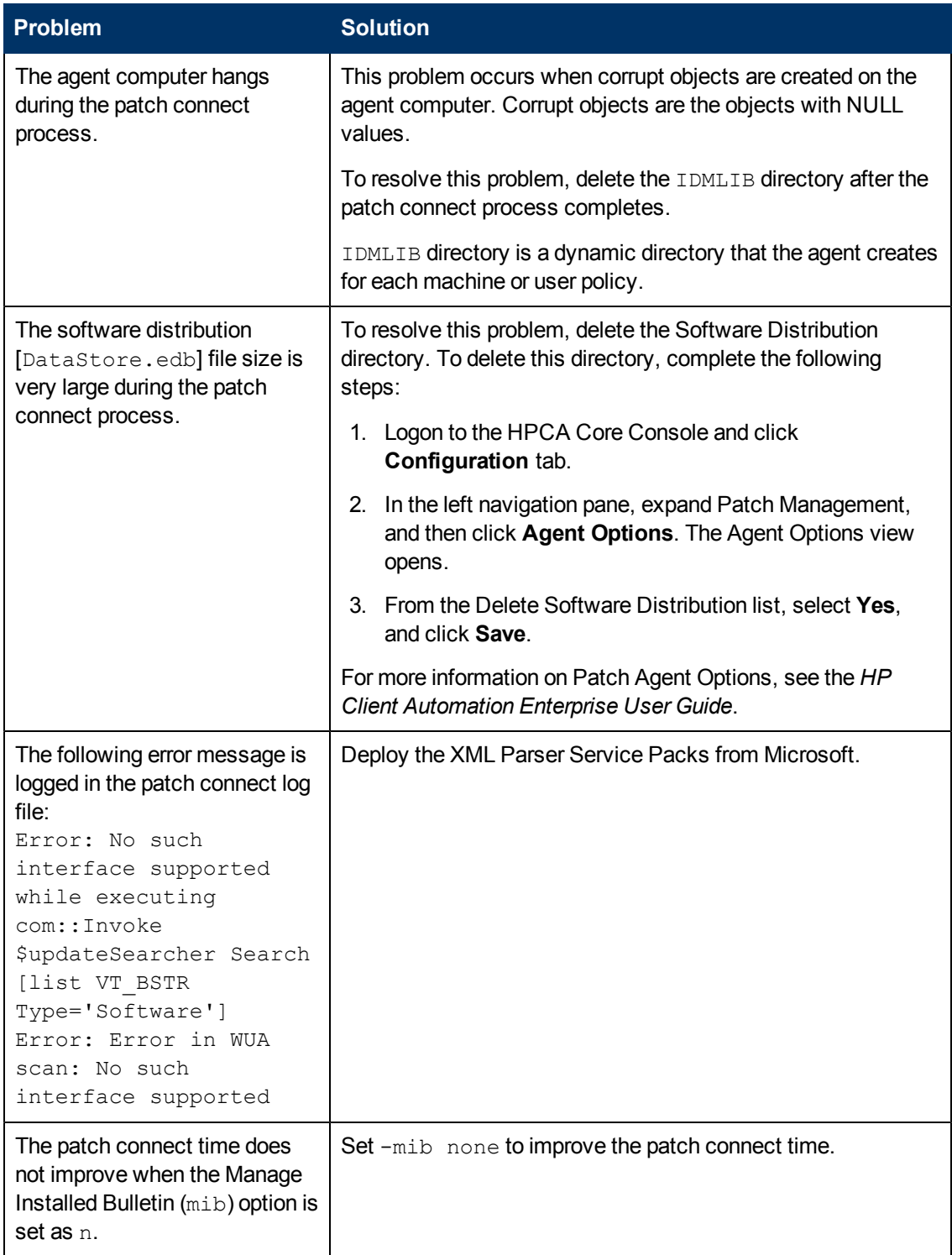

# **Troubleshooting Security and Compliance Management**

This section describes the log files, and the cause and solutions for the problems that you may observe while using the HPCA security and compliance management feature.

## **Log Files**

HPCA writes several logs on the Core server and the client side that you can use to track the Vulnerability Management Server process and diagnose problems.

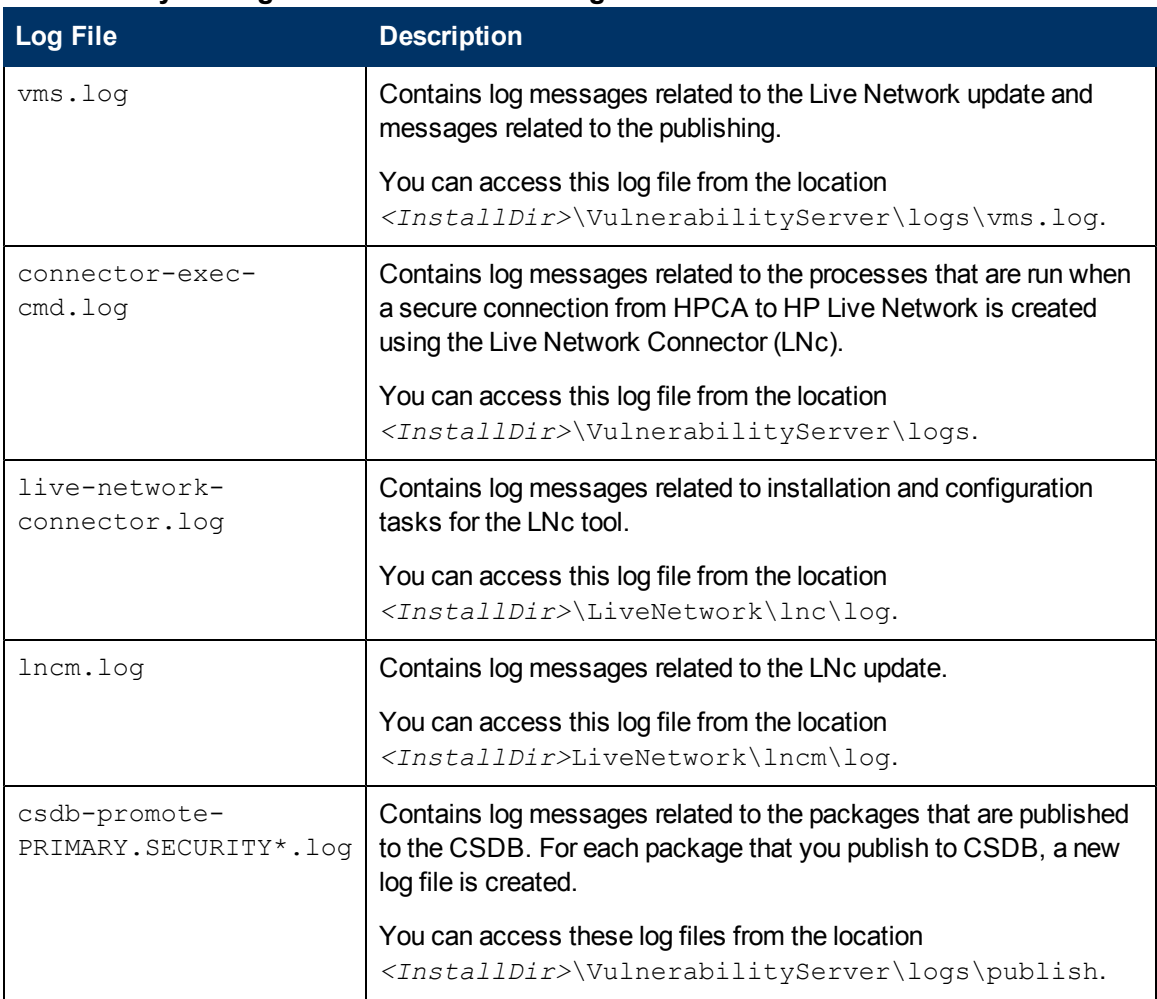

#### **Vulnerability Management server: Server log files**

#### **Vulnerability Management server: Client log files**

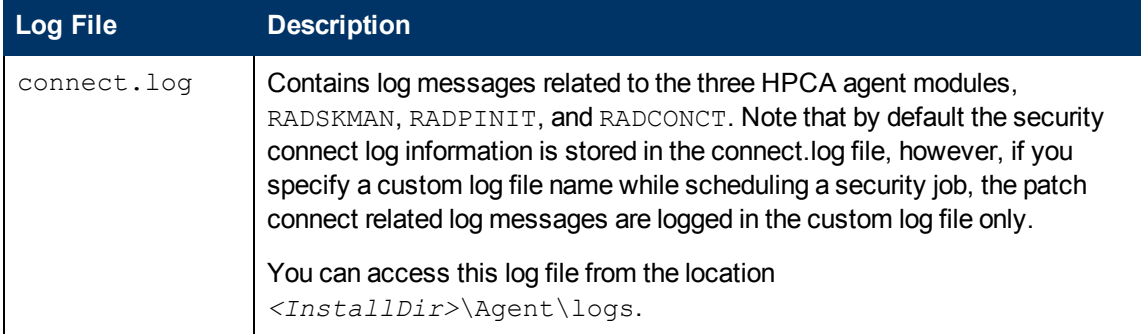

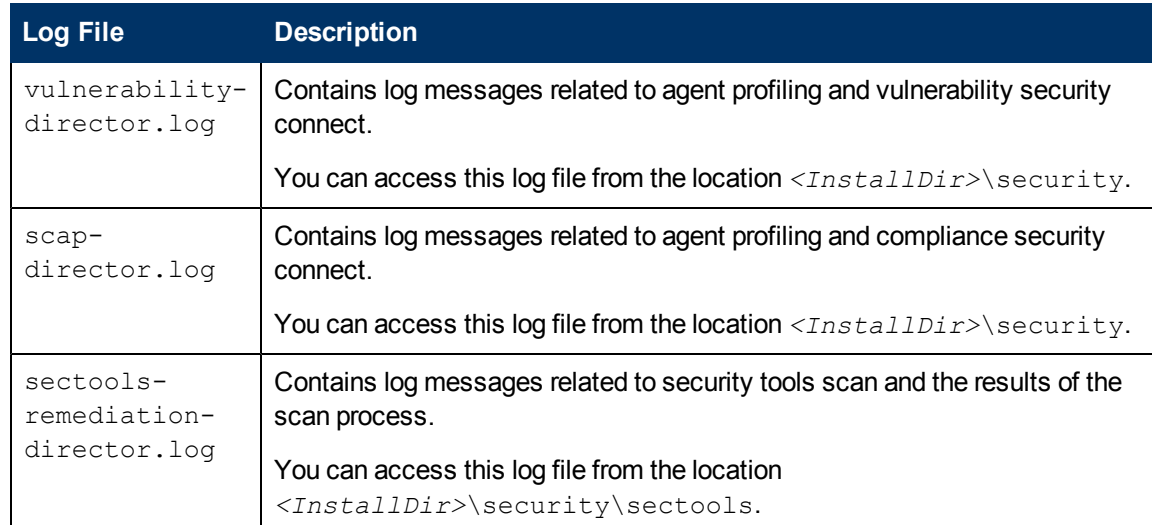

### **Problems and Solutions**

This table lists the problems that may occur when you are using the HPCA security and compliance management feature.

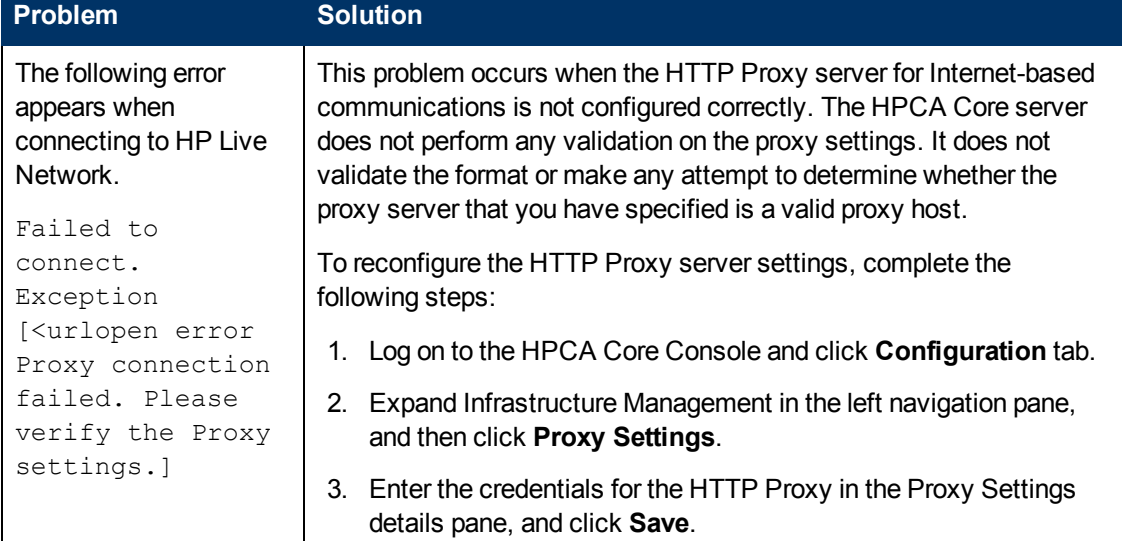

#### **Security and compliance: Problems and solutions**

# **Troubleshooting Application Usage Manager**

This section describes the log files, and the cause and solutions for the problems that you may observe while using the HPCA application usage management feature.

### **Log Files**

HPCA writes several logs on the Core server and the client side that you can use to track the Knowledge Base server process and to diagnose problems.

#### **Server logs**

You can access the Knowledge Base server logs from the location <InstallDir>\Knowledge Base Server\logs.

#### **Knowledge Base server: Log files**

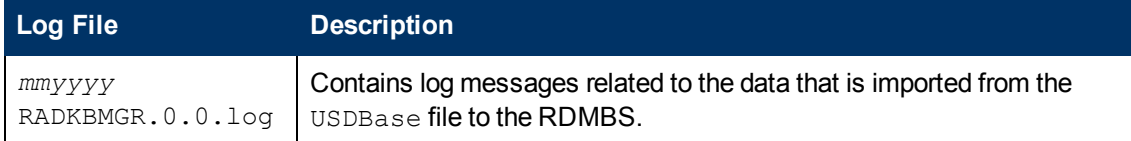

#### **Client logs**

You can access the Application Usage Manager agent log files from the location *<InstallDir>*\AUM Agent\Usage Manager\log on the HPCA agent device.

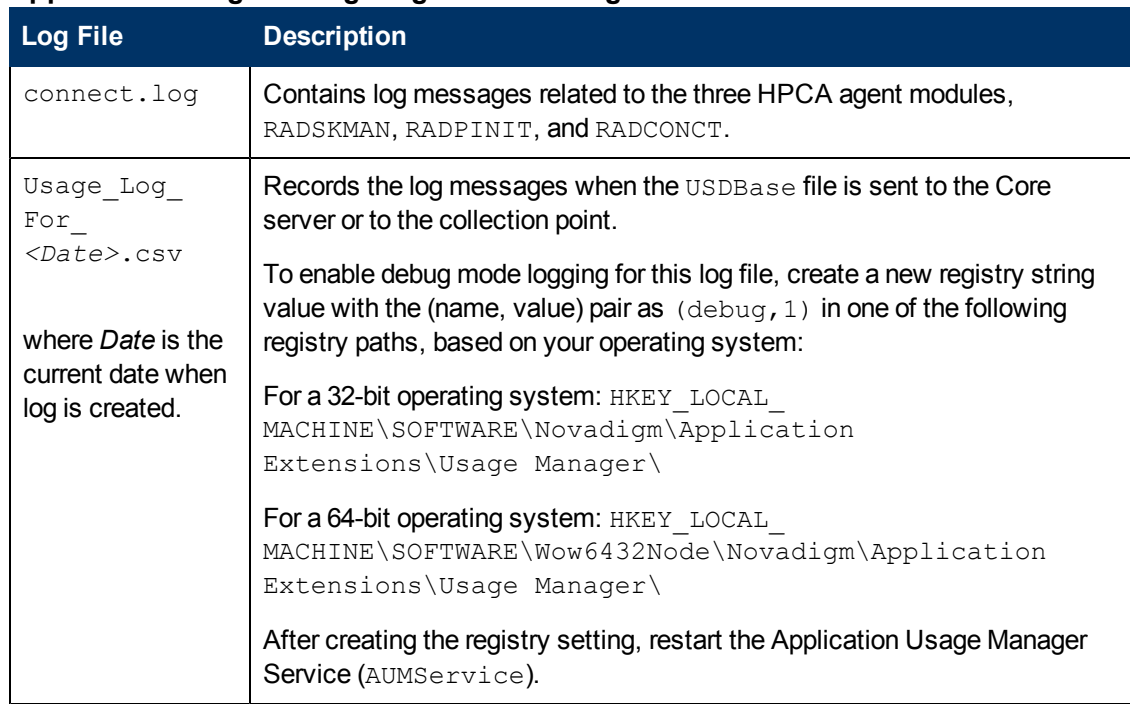

#### **Application Usage Manager agent: Client log files**

### **Problems and Solutions**

This table lists the problems that may occur when you are using the HPCA usage management feature.

#### **Usage management: Problems and solutions**

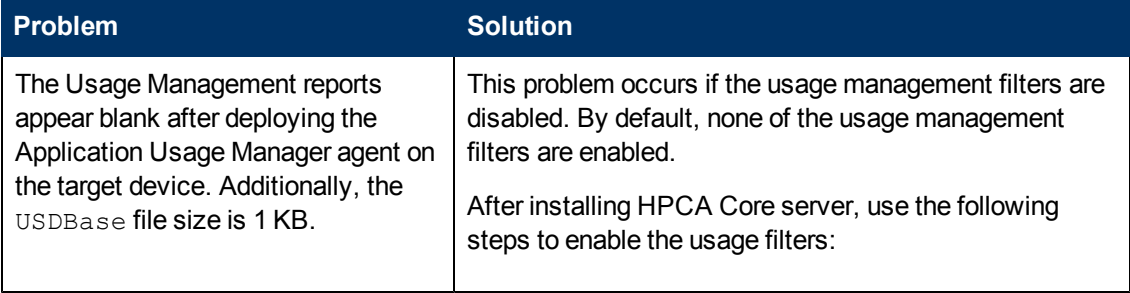

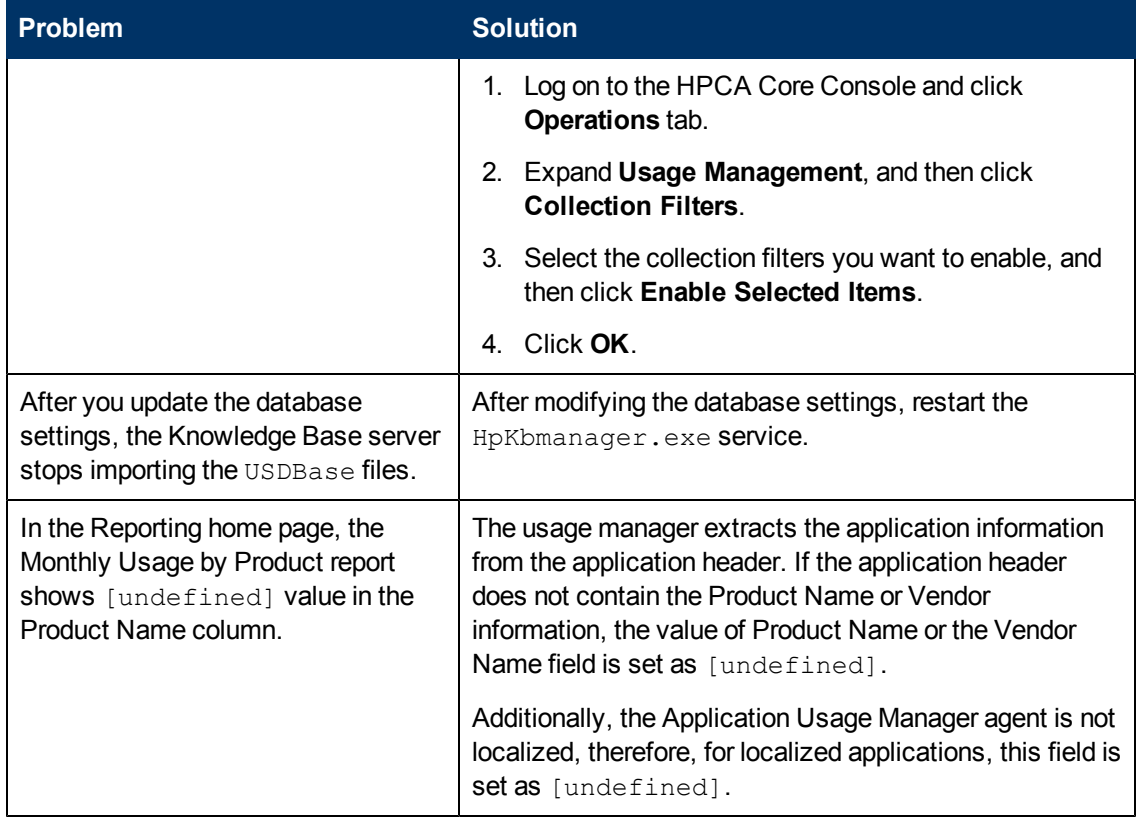

# **Troubleshooting Reporting Server**

This section describes the log files, and the cause and solutions for the problems that you may observe while using the HPCA Reporting server.

### **Log Files**

HPCA writes several logs on the server side that you can use to track the Reporting server process and diagnose problems.

```
You can access the Reporting server log files from the location
<InstallDir>\ReportingServer\log.
```
#### **Reporting server: Log files**

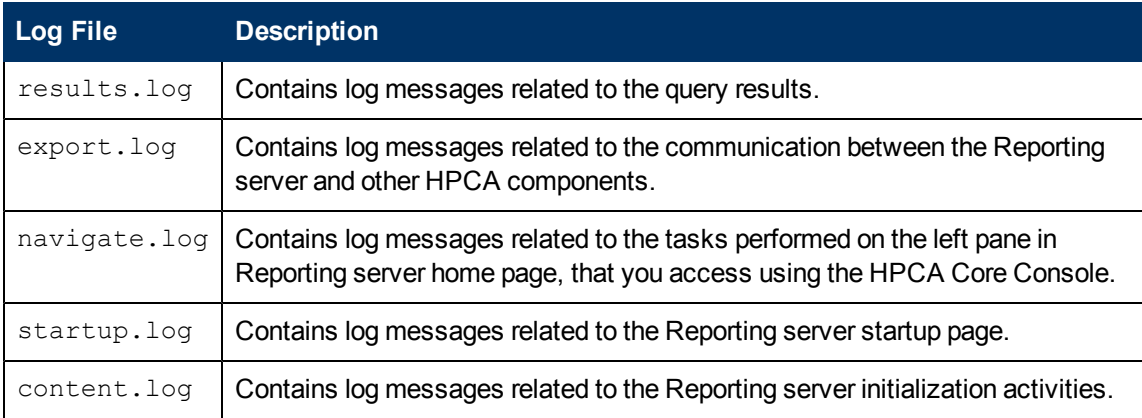

## **Problems and Solutions**

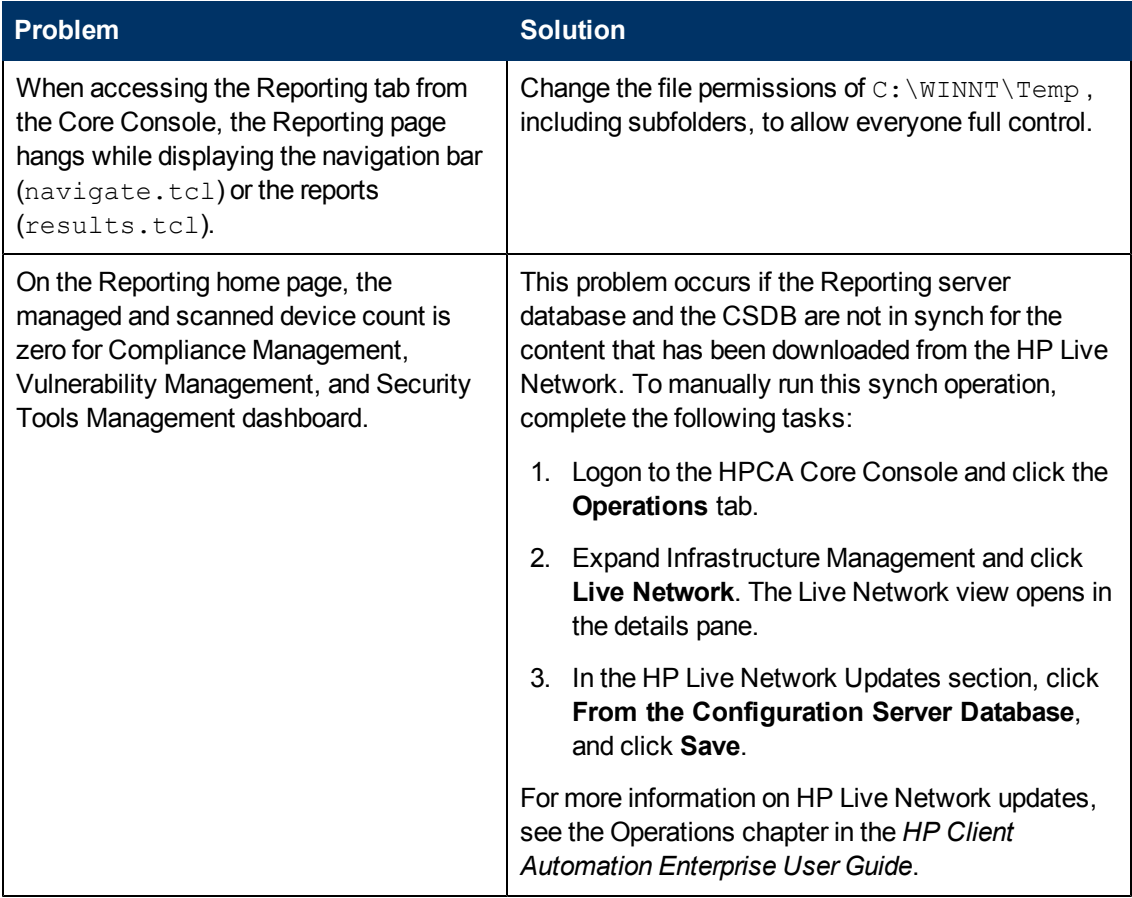

# **Troubleshooting Virtual Application Management**

This section describes the log files, and the cause and solutions for the problems that you may observe while using the HPCA virtual application management feature.

### **Log Files**

HPCA writes a few logs, which can be used to track progress and diagnose problems related to ThinApp and Microsoft App-V applications management.

#### **Virtual Application Management: Server side Log Files**

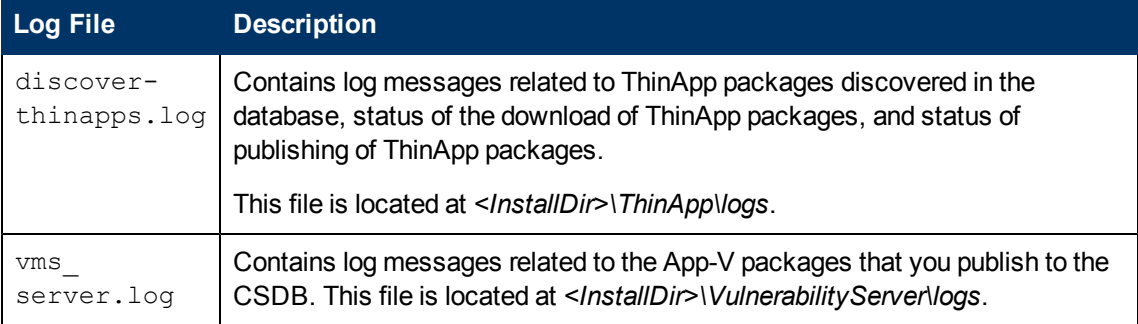

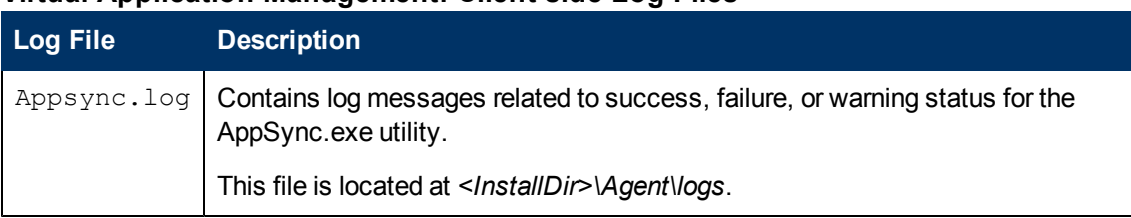

#### **Virtual Application Management: Client side Log Files**

### **Problems and Solutions**

This table lists the problems that may occur when you are using the HPCA virtual application management feature.

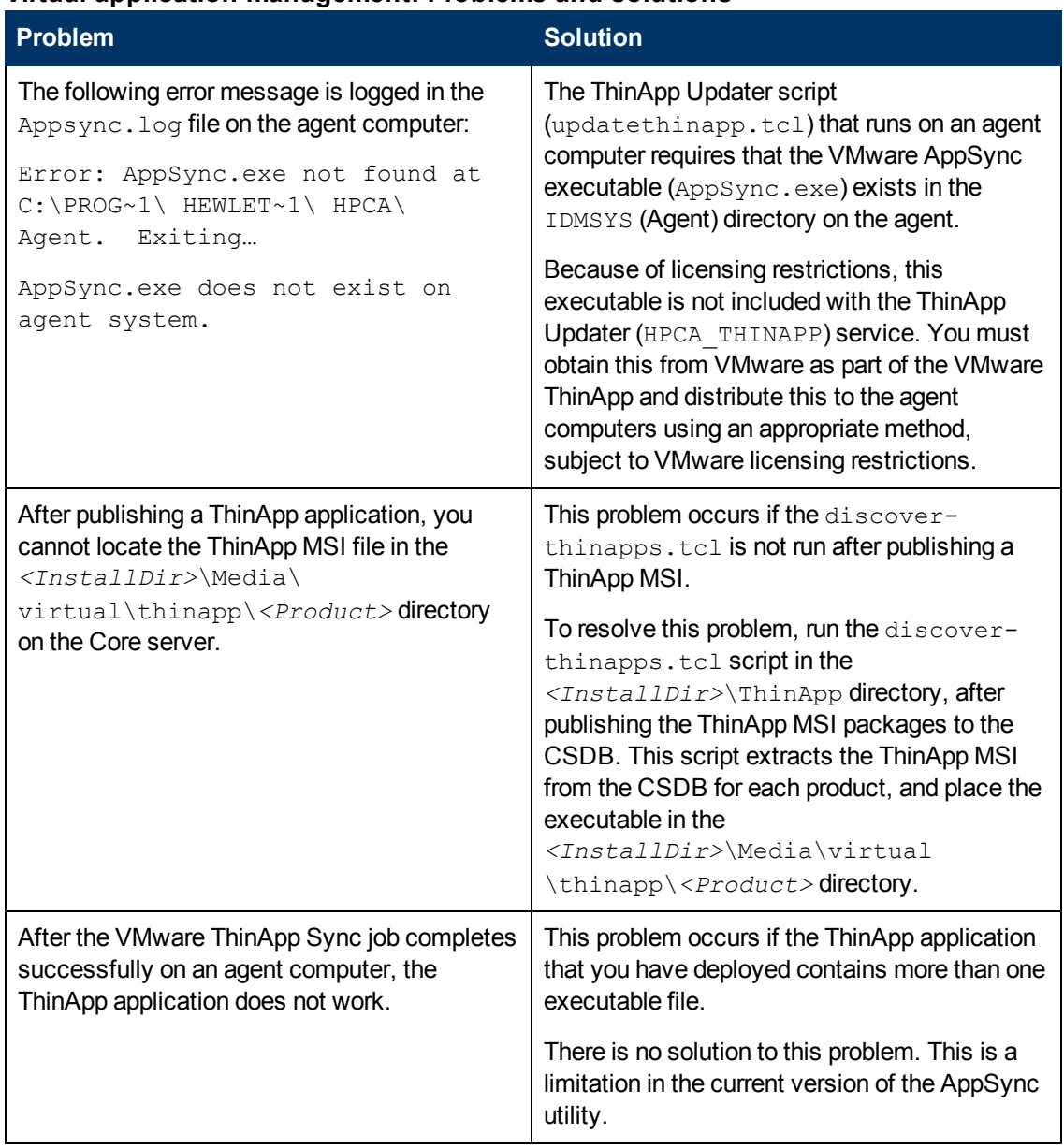

#### **Virtual application management: Problems and solutions**

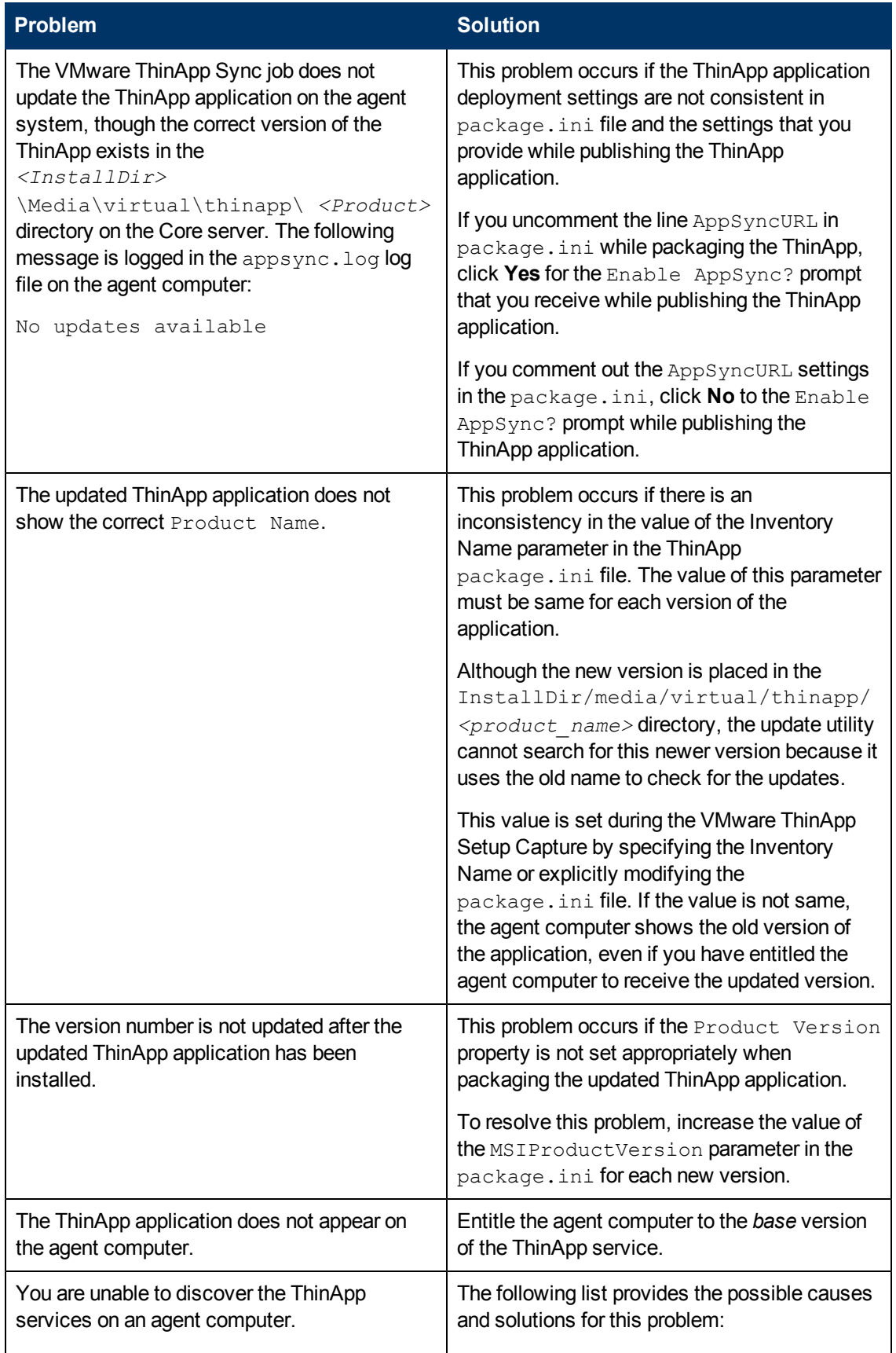

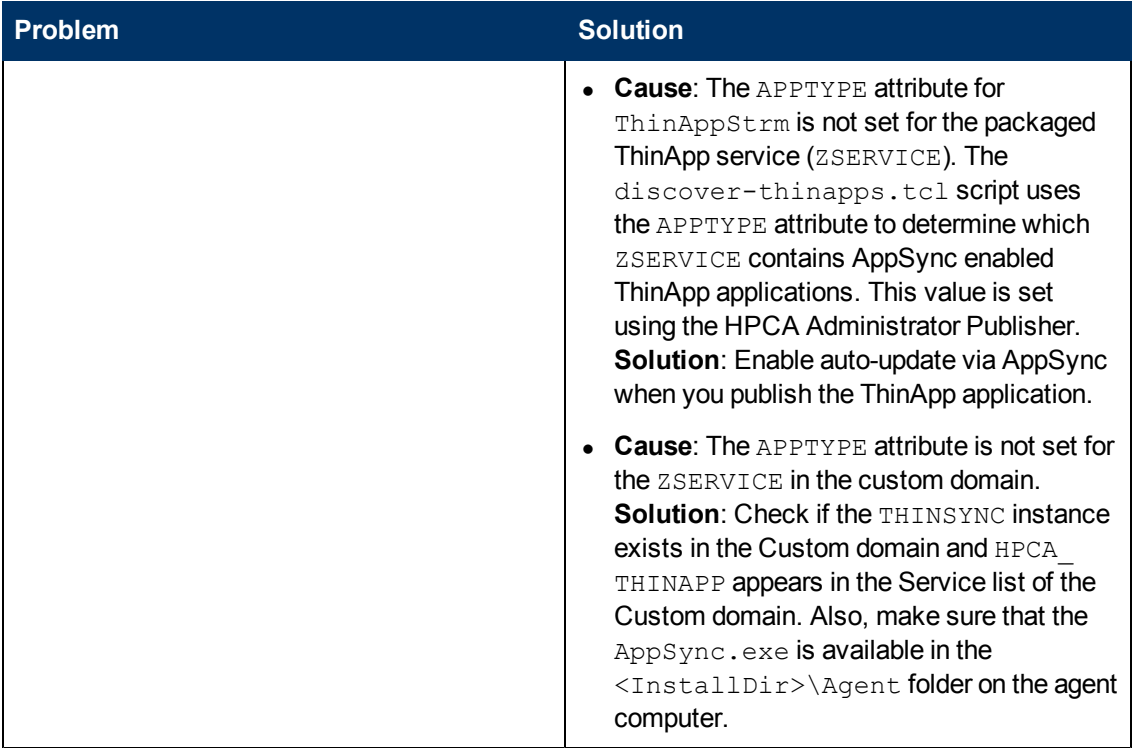

## **Troubleshooting SSL**

This section describes the log files, and the cause and solutions for the problems that you may observe while using the HPCA SSL feature.

### **Log Files**

HPCA writes several logs that you can use to track secure communication and diagnose problems. You can access the log files from the location <InstallDir>\ApacheServer\logson HPCA Core or HPCA Satellite servers.

The following table lists the log files that help troubleshooting SSL in HPCA environment.

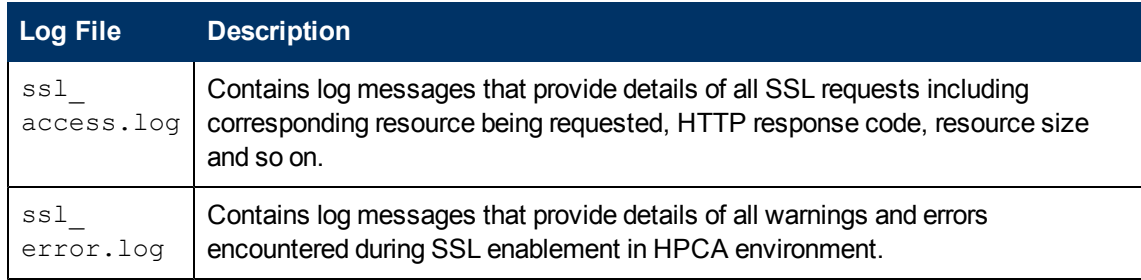

#### **SSL: Log Files**

### **Problems and Solutions**

This table lists the problems that may occur when you are using the HPCA SSL feature.

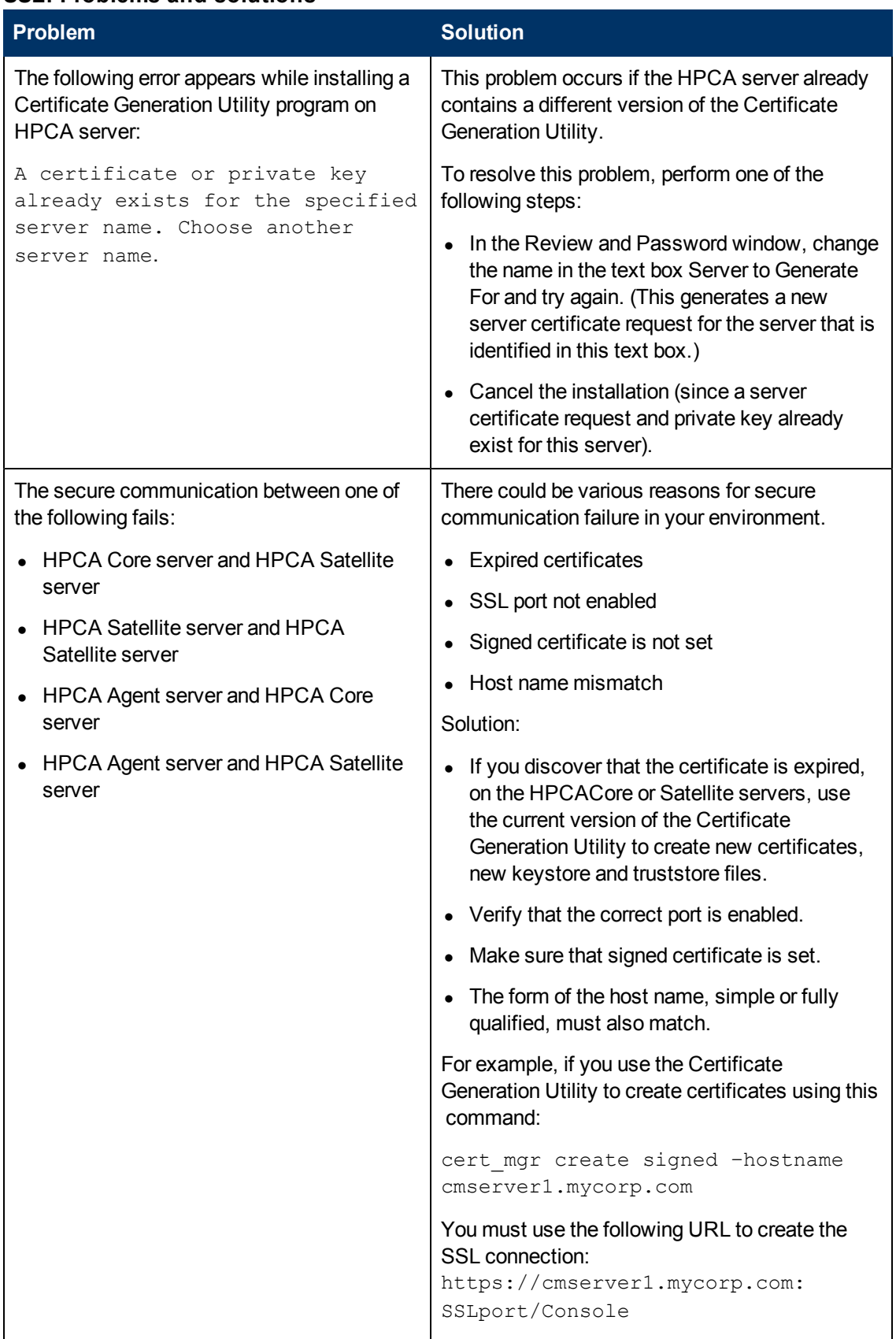

#### **SSL: Problems and solutions**

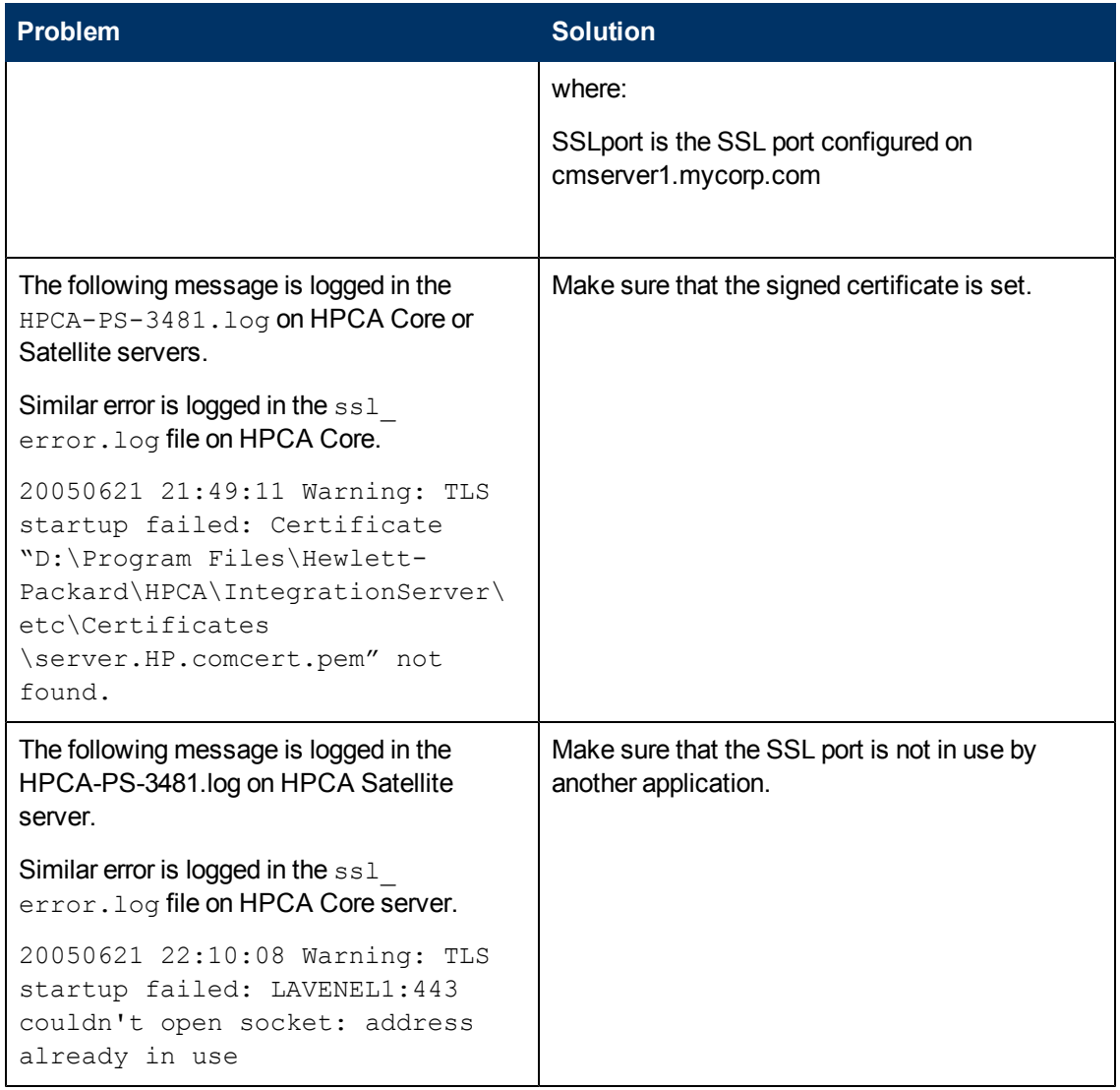

# **Troubleshooting OpenLDAP Directory Service**

This section describes the log files, and the cause and solutions for the problems that you may observe while using the OpenLDAP directory service. You can access the directory services log file from the location <*InstallDir*>\PolicyServer\logs.

#### **OpenLDAP Directory Service: Log Files**

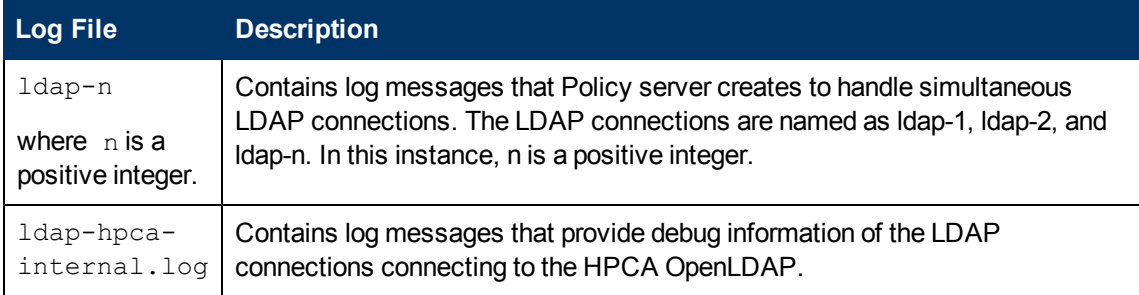
### **Setting Debug Level**

If you observer OpenLDAP specific errors, HP recommends that you turn ON additional logging.

To set the debug level:

- 1. Stop the HPCA Directory Service service.
- 2. Update the following registry entry:
	- **n** 32-bit computer: Update the HKEY\_LOCAL\_MACHINE\Software\HPCA-DS\ registry entry DebugLevel (a REG\_DWORD).
	- $n-64$ -bit computer: Update the HKEY\_LOCAL\_MACHINE\Software\Wow6432Node\HPCA-DS\ registry entry DebugLevel (a REG\_DWORD).
- 3. Restart the HPCA Directory Service service.

#### **Debug Levels**

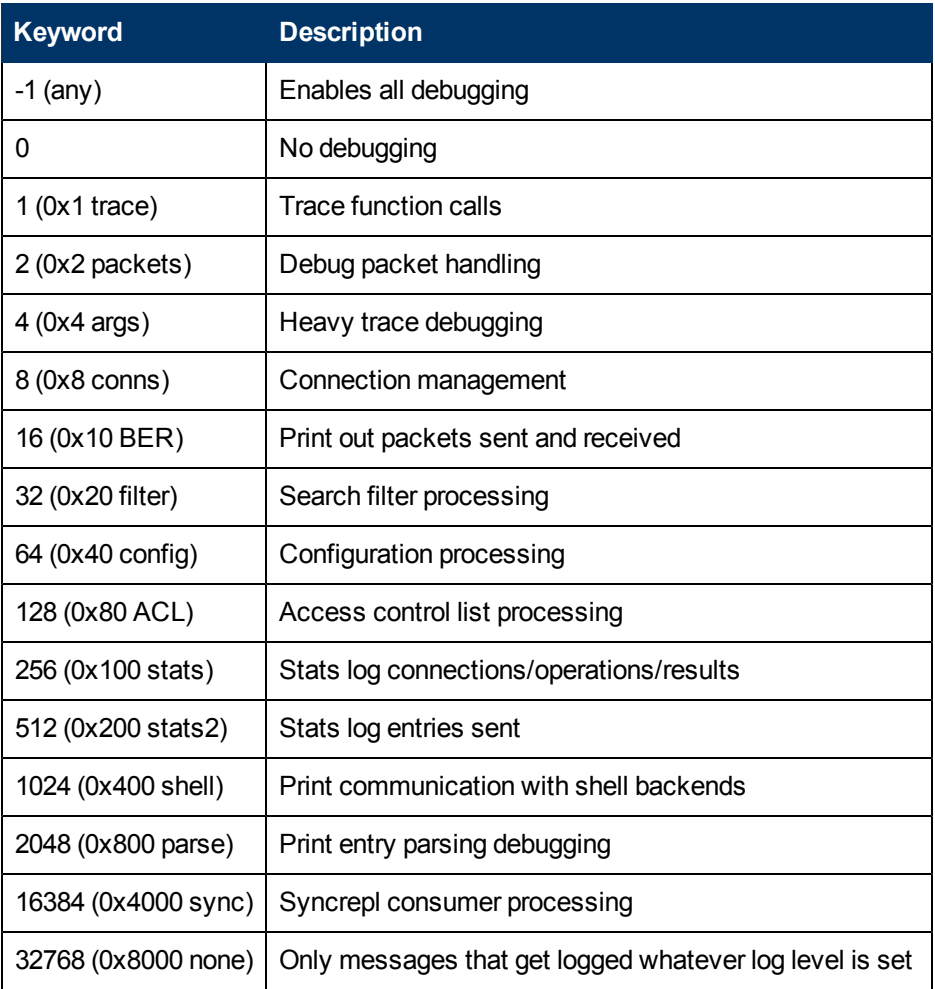

**Note**: The debugging levels can be logically added, so if you want both stats log connections/ops/results as well as replication information (syncrepl consumer processing), add 256 + 16384 and use that value (i.e. 0x4100).

In general, 256 (0x100) generates useful debugging information. Also, note that OpenLDAP generates a log of logging, so only enable this temporarily until the error is shown in the logs, then disable it.

### **Problems and Solutions**

This table lists the problems that may occur when you are using the HPCA OpenLDAP directory service.

#### **Directory Services: Problems and solutions**

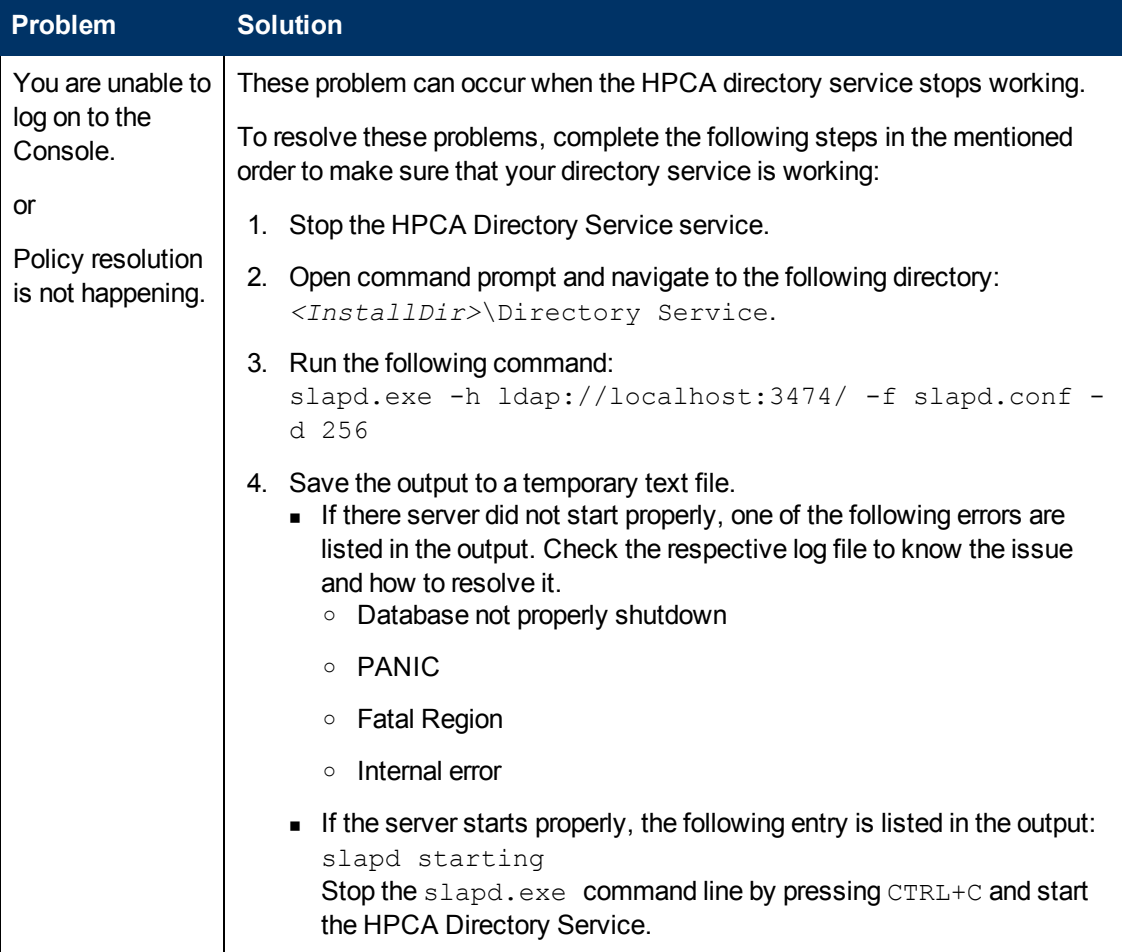

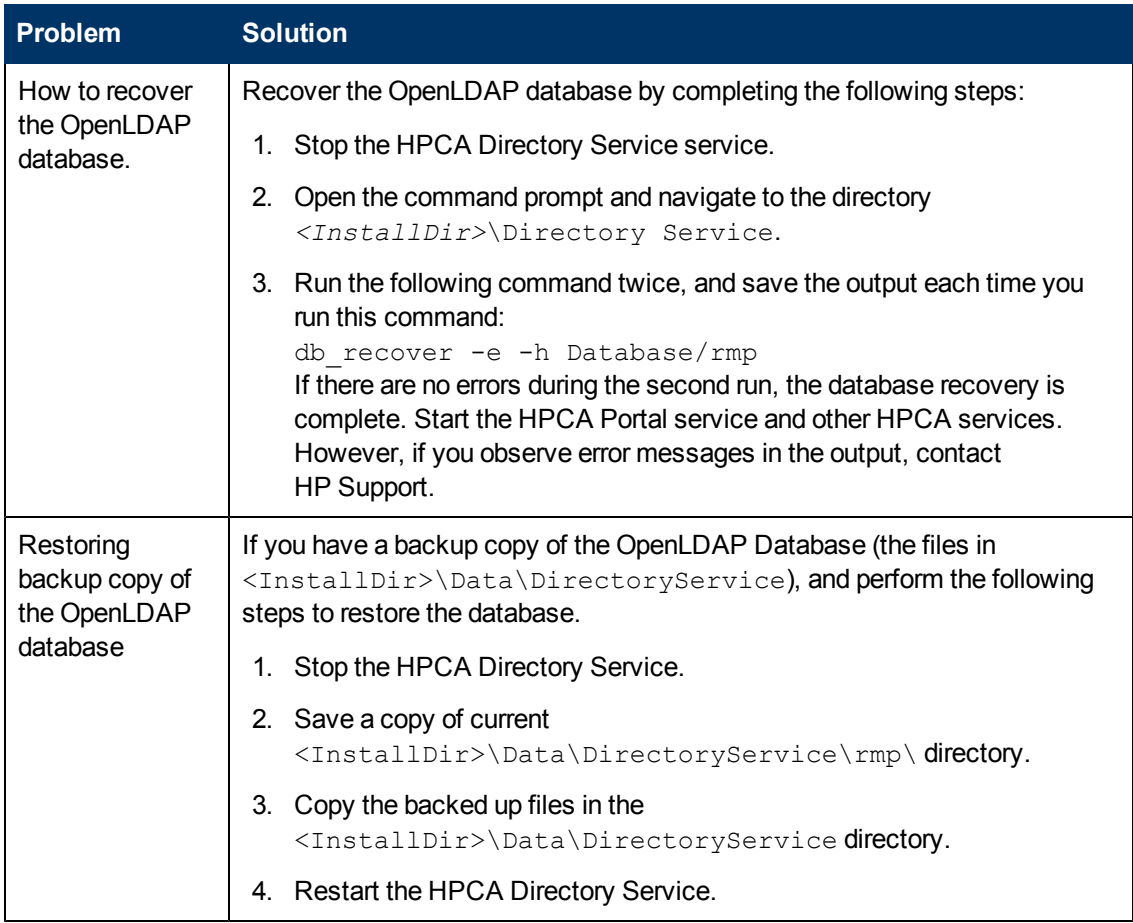

# **Troubleshooting Policy Server**

This section describes the log files, and the cause and solutions for the problems that you may observe while using the HPCA Policy server service.

### **Log Files**

HPCA writes several logs that you can use to track the Policy server process and diagnose problems. You can access the log files from the location *<InstallDir>*\PolicyServer\logs.

The following table lists the log files available for troubleshooting the Policy server component.

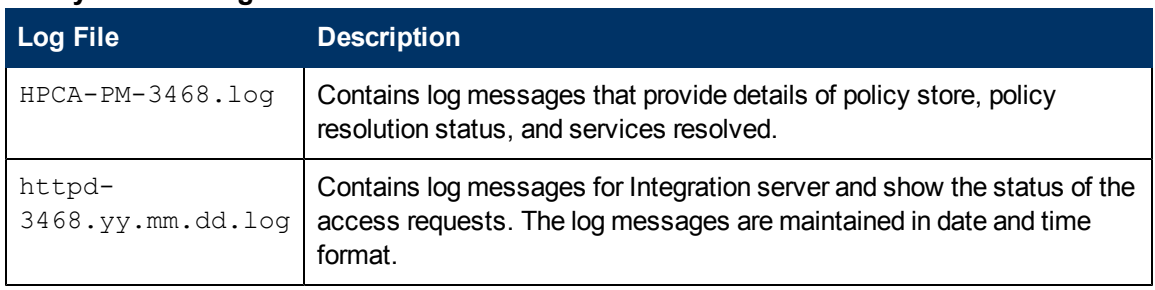

#### **Policy Server: Log Files**

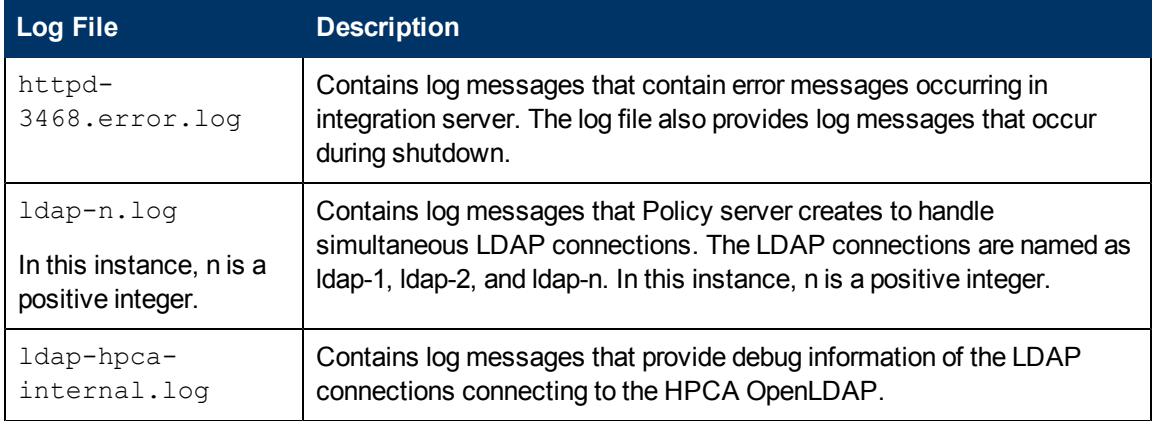

### **Problems and Solutions**

This table lists the problems that may occur when you are using the HPCA Policy Server service.

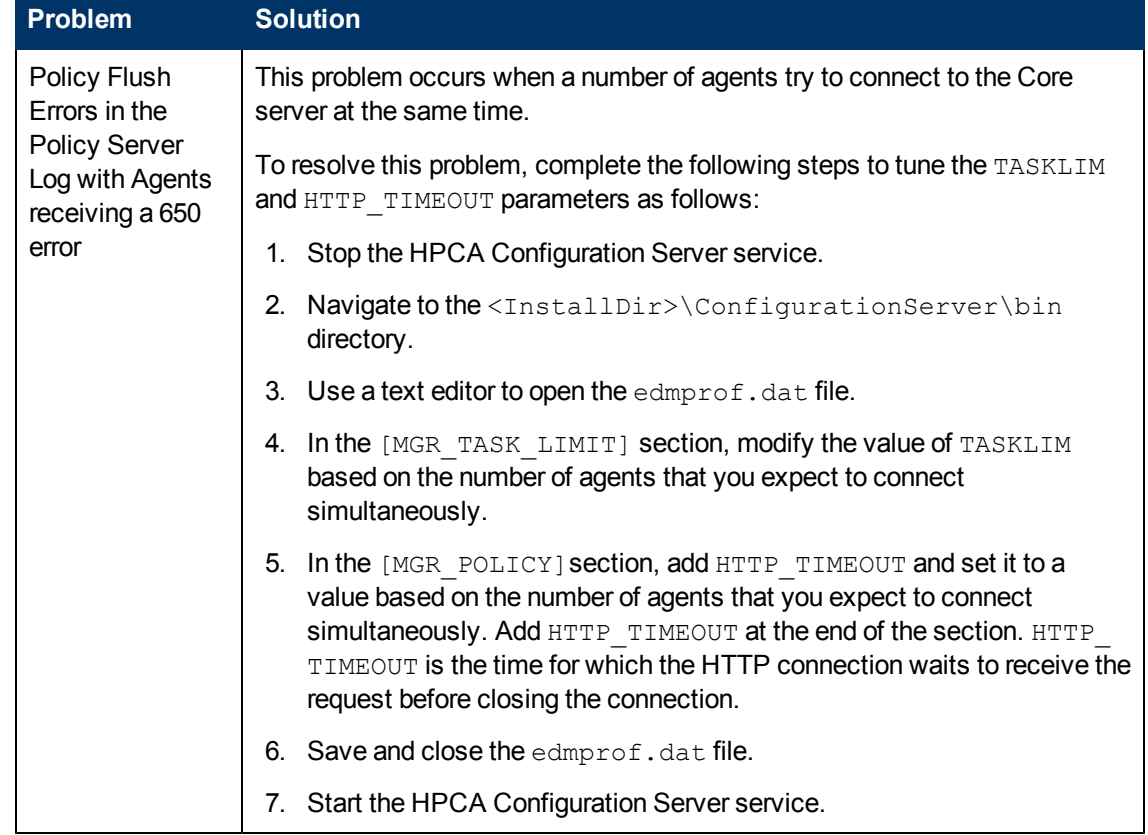

#### **Policy server: Problems and solutions**

## **Troubleshooting Mobile Server**

This section describes the log files, and the cause and solutions for the problems that you may observe while using the HPCA Mobile Server.

To troubleshoot HPCA agent issues on iOS operating system-based devices, you can install the iPhone Configuration Utility from the Apple website at <http://support.apple.com/kb/DL1466>. This utility enables you to view the device console and track the device activity.

### **Log Files**

The Mobile Server writes several logs, which can be used to track progress and diagnose problems. The log files are stored by default in <InstallDir>\MobileServer\logs.

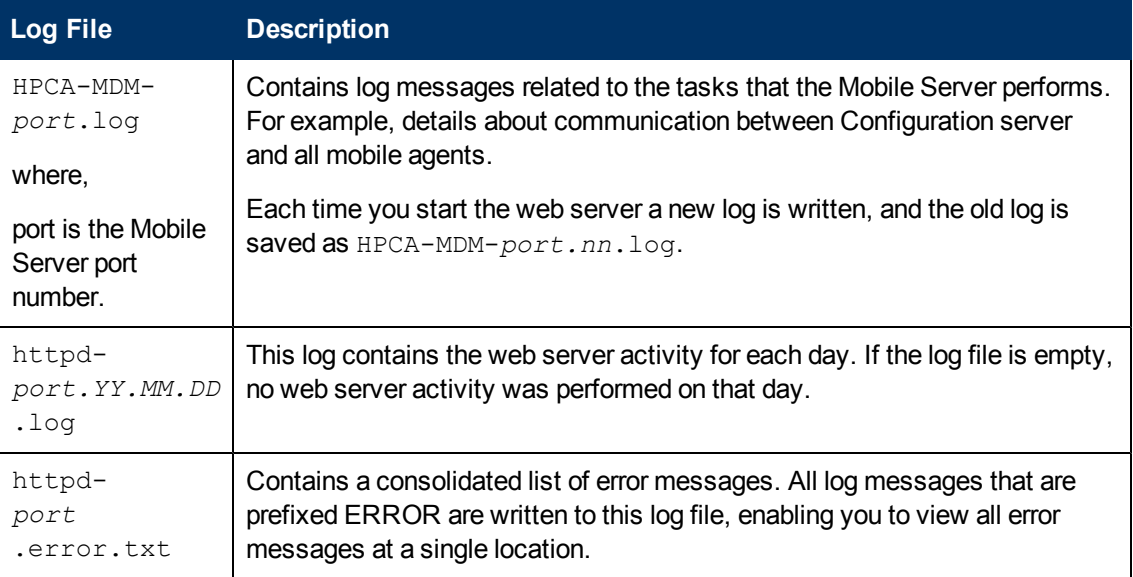

### **Portal: Log Files**

### **Setting Trace Levels**

By default the trace level is set to 3, which is the informational tracing level, and enables the logging of INFO, WARNING, and ERROR messages.

To change the trace level for the logs:

- 1. Open the file HPCA-MDM.rc from the location <*InstallDir*>\MobileServer\etc\.
- 2. Type LOG LEVEL and the appropriate trace level, space delimited, within the Overrides Config section starting and ending brackets  $\{ \}$ . Set the trace level using the options listed in the following table: **Trace Levels**

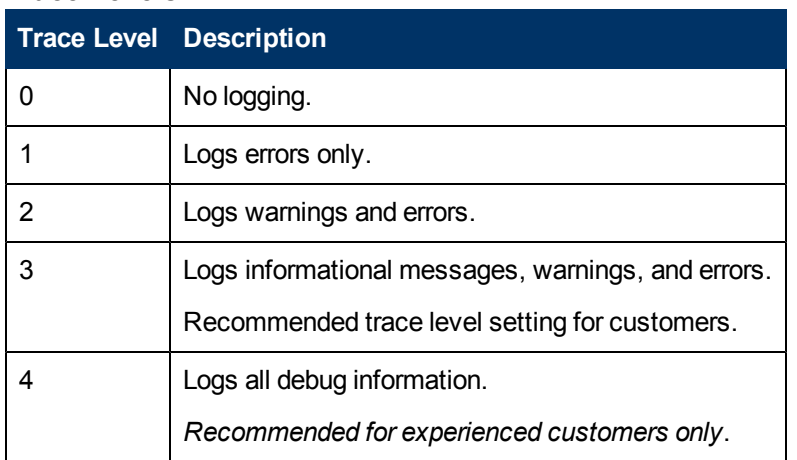

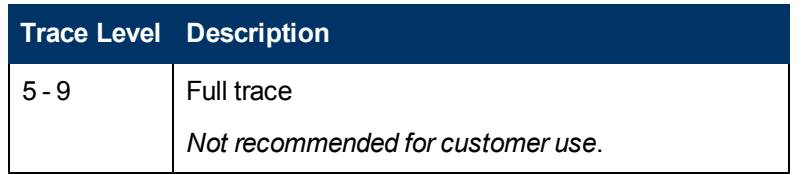

3. Save the file, and then restart the HPCA Mobile Server Service.

### **Problems and Solutions**

This section lists the problems that may occur when you are using the HPCA agent for mobile devices.

#### **HPCA Agent: Problems and Solutions**

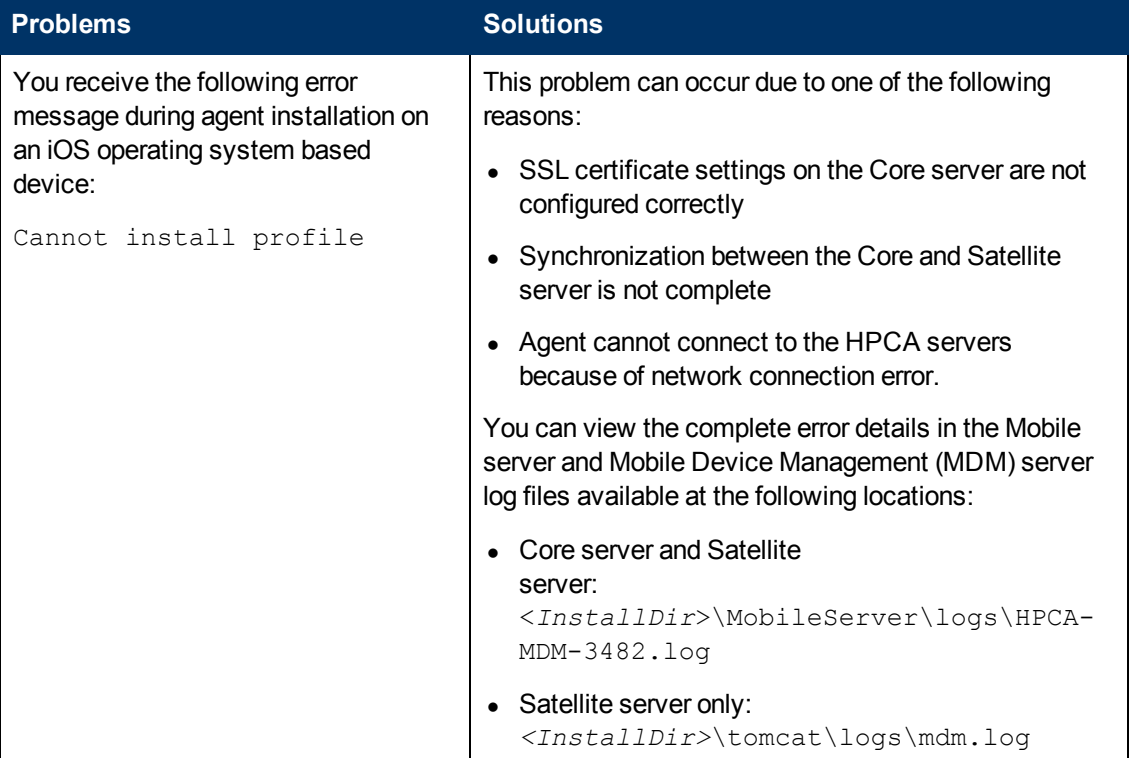

# **Chapter 3**

# **Troubleshooting HPCA Satellite Server**

This chapter covers problems and possible solutions for components that are installed on the HPCA Satellite server. Additionally, this chapter also provides the list of log files for each component.

## **Log Files**

The different components installed with the HPCA Satellite server write the log files listed in the following tables:

#### **Configuration Server Log Files**

The Configuration server log files on the Satellite server are similar to the log files created by the Configuration server on the HPCA Core server.

For the list of Configuration server log files created on the HPCA Core server, see ["Log](#page-13-0) [Files"](#page-13-0) [\(on](#page-13-0) [page](#page-13-0) [14\).](#page-13-0) You can access these log files from the location *<InstallDir*>\ConfigurationServer\logs.

#### **Proxy Server Log Files**

HPCA writes several logs that can be used to track Proxy server process and to diagnose problems. You can access these log files from the location *<InstallDir*>\ProxyServer\logs.

#### **Proxy server: Log files**

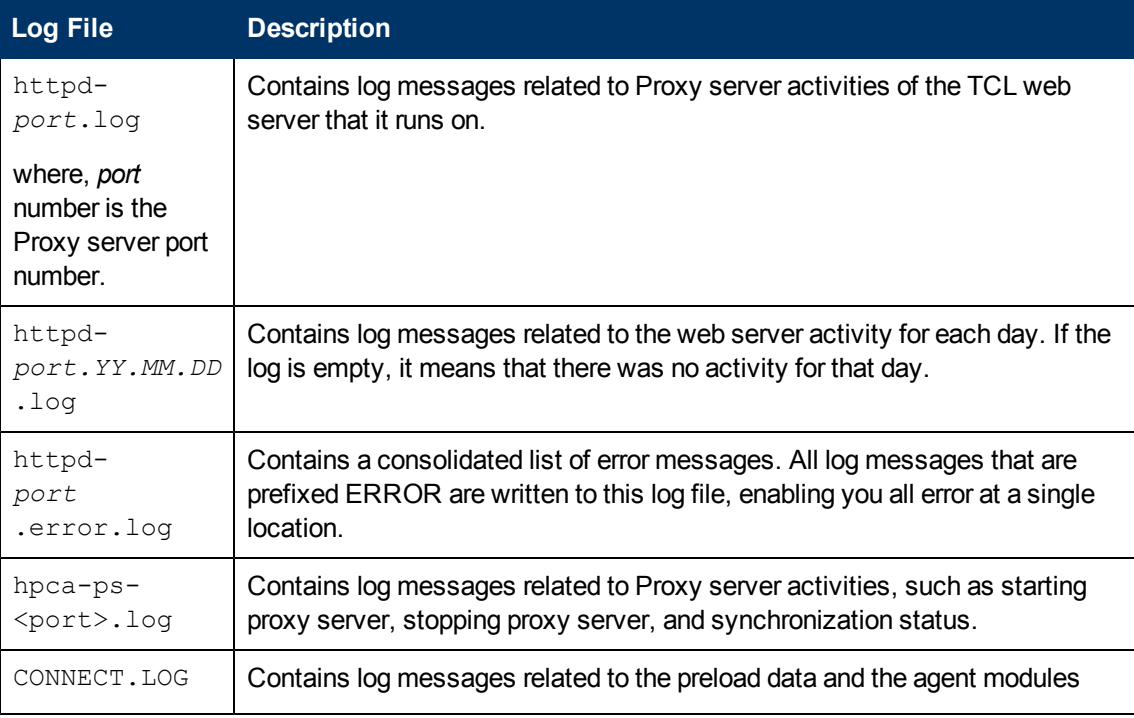

Chapter 3: Troubleshooting HPCA Satellite Server

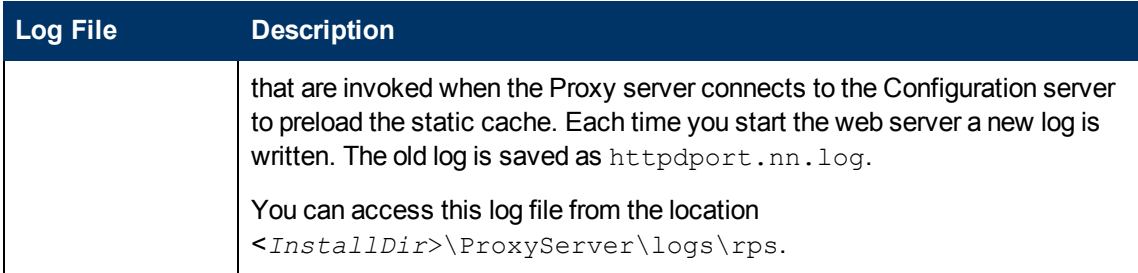

#### **Application Usage Manager Log Files**

HPCA writes several logs that can be used to track Knowledge Base server process and to diagnose problems.

You can access the log files from the location <*InstallDir>*\MessagingServer\logs.

#### **Application Usage Manager: Log Files**

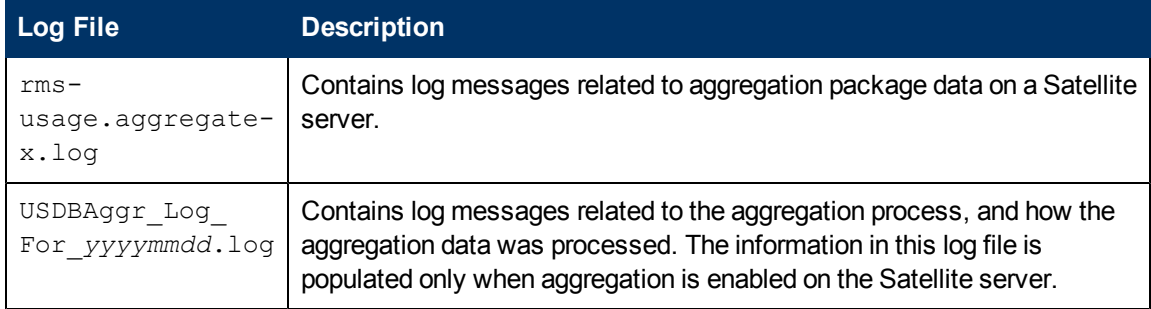

#### **Patch Manager Server Log Files**

HPCA writes the patchgw. log file on the Satellite server, if the Patch Management Gateway is enabled. You can use this file to track the Patch Manager Gateway process and diagnose problems.

#### You can access this log file from the location

<*InstallDir*>\ApacheServer\apps\patchgw\logs

#### **Patch Manager Server: Log files**

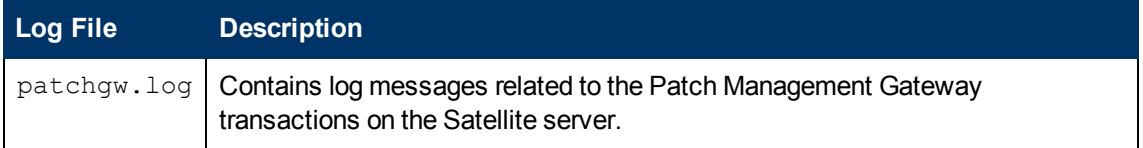

#### **Mobile Device Management Server Log Files**

HPCA writes the  $\text{mdm.}\log$  file on the full-service Satellite server that is enabled for managing iOS operating system-based mobile devices. You can access this log file from the location <*InstallDir*>\tomcat\logs.

#### **Mobile Device Management Server: Log files**

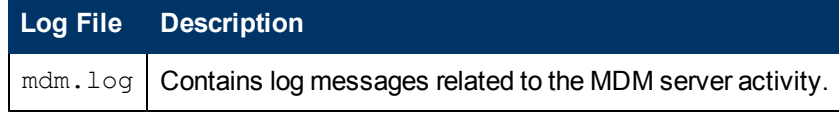

## **Setting Trace Levels**

By default the trace level is set to 3, which is the informational tracing level, and enables the logging of INFO, WARNING, and ERROR messages.

To change the log level, perform one of the following options:

- Using command prompt:
	- a. Open command prompt and navigate to the <InstallDir>\ProxyServer directory.
	- b. Run the following command: nvdkit-hpca-ps.exe httpd.tkd –log\_level 4
- $\bullet$  Using HPCA-PS.rc configuration file:
	- a. Stop the HPCA Proxy Server service.
	- b. Open the HPCA-PS.rc file from the location <InstallDir>\ProxyServer\etc.
	- c. Type LOG LEVEL and the appropriate trace level, space delimited, within the Overrides Config section starting and ending brackets  $\{\}$ . Set the trace level using the options listed in the following table: **Trace Levels**

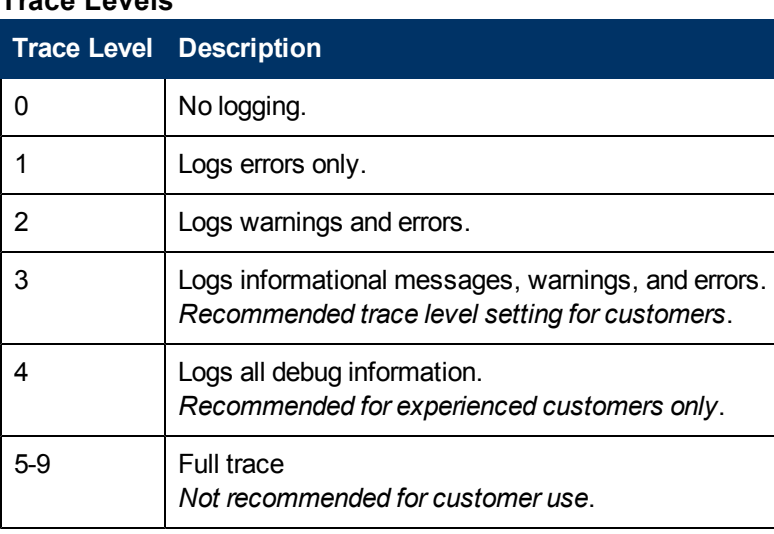

d. Save the file, and the restart the HPCA Proxy Server service.

### **Problems and Solutions**

This table lists the problems that may occur when you are using the HPCA Satellite server.

#### **HPCA Satellite server: Problems and solutions**

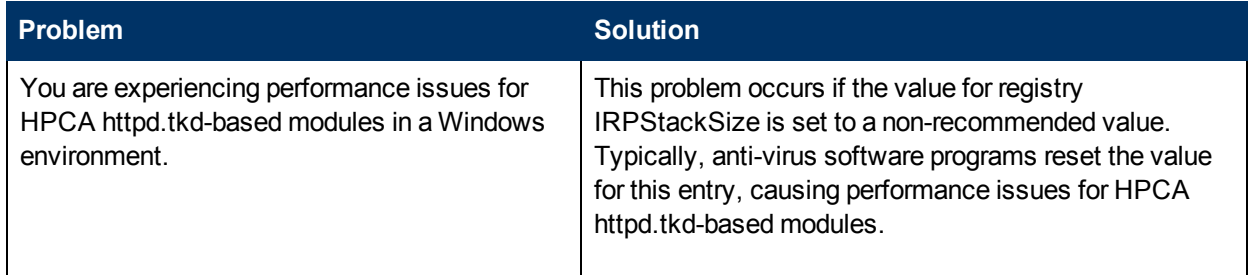

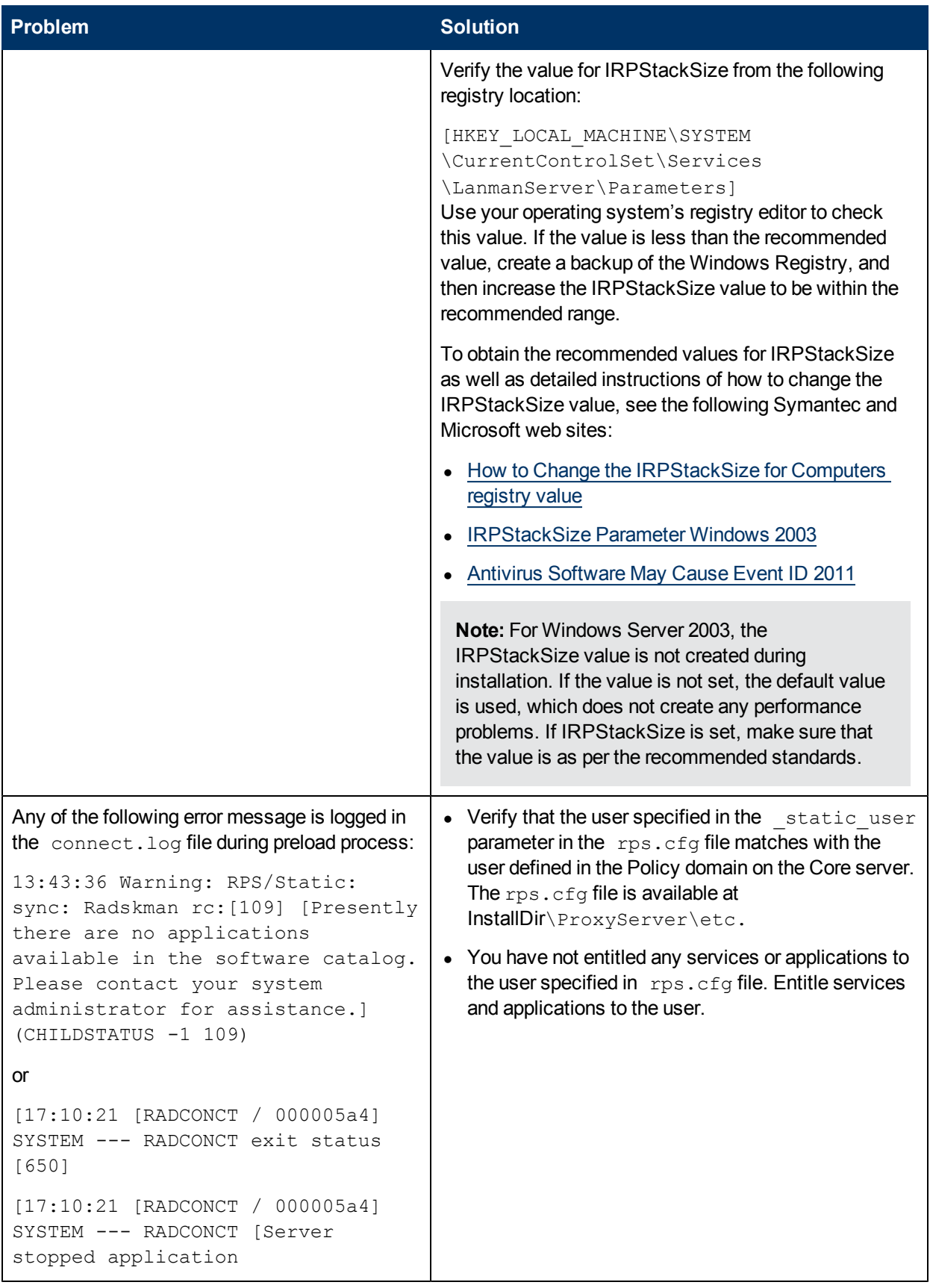

#### **Troubleshooting Guide** Chapter 3: Troubleshooting HPCA Satellite Server

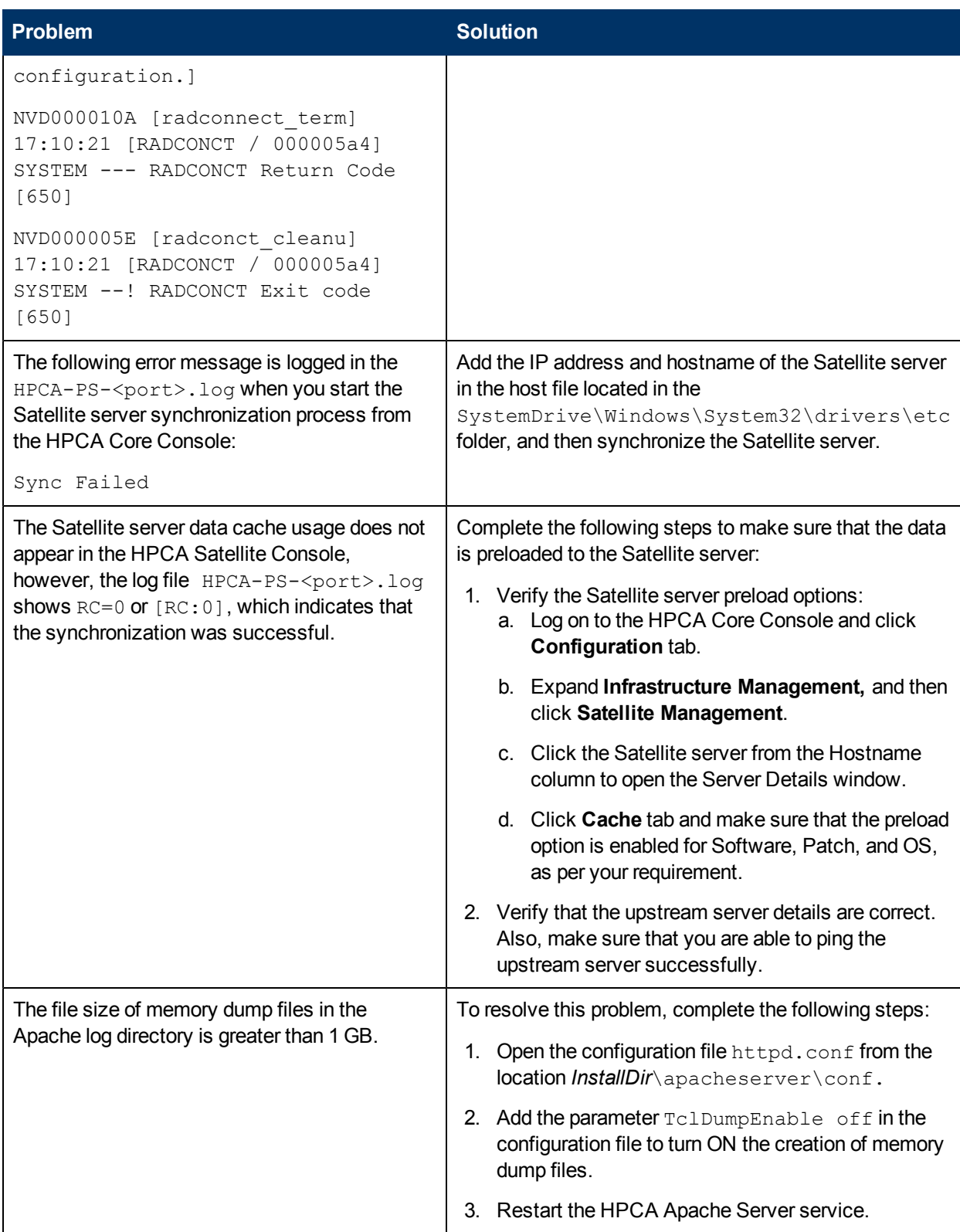

# **Chapter 4**

# **Troubleshooting HPCA Administrator Tools**

This chapter covers problems and possible solutions for HPCA Administrator tools.

## **Log Files**

HPCA writes several logs on the computer where you run the HPCA Administrator tools. You can use these log files to track the Administrator Tools process and diagnose problems.

You can access the Administrator Tools log files from the location <InstallDir>\Agent\Log on the computer where the HPCA Administrator tools are installed.

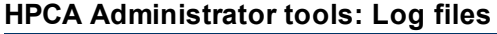

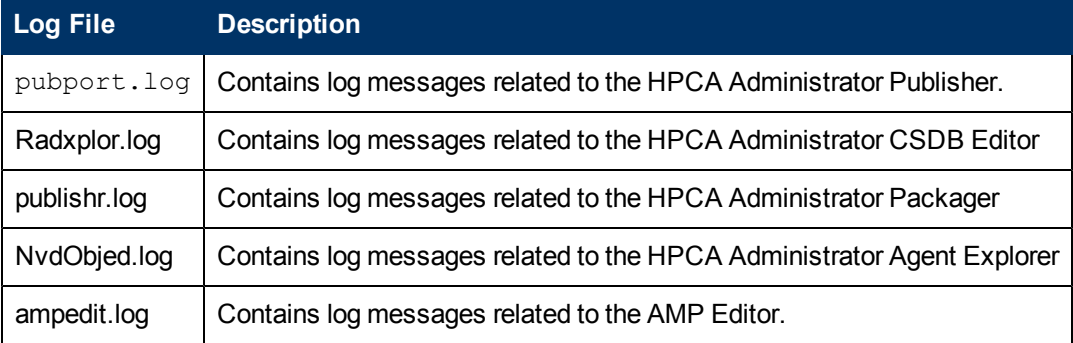

### **Problems and Solutions**

This table lists the problems that may occur when you are using the HPCA Administrator tools.

#### **Administrator tools: Problems and solutions**

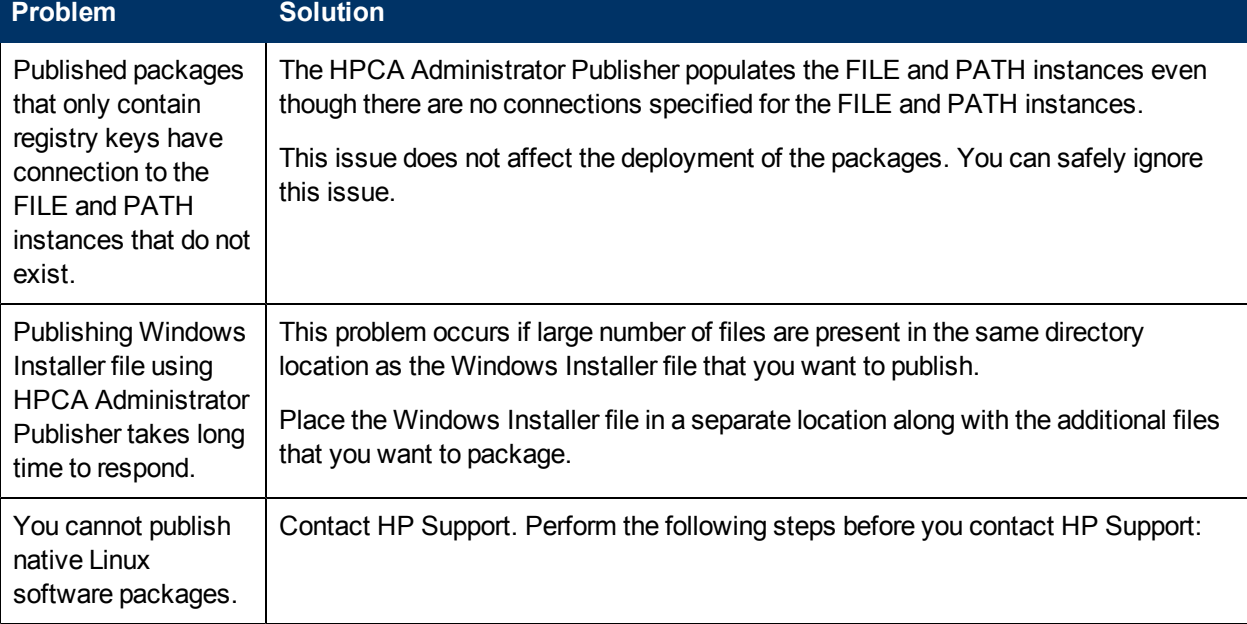

Chapter 4: Troubleshooting HPCA Administrator Tools

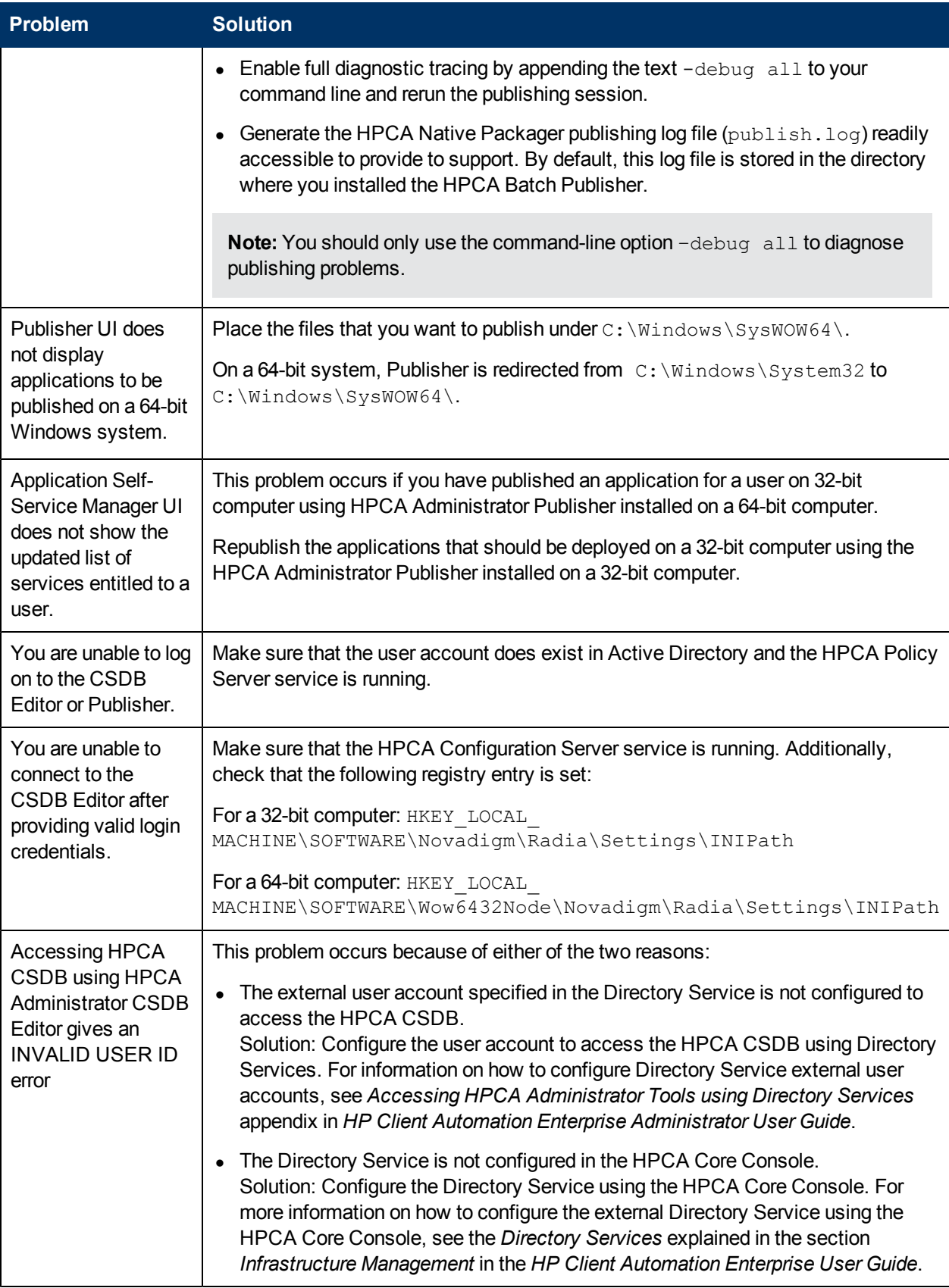

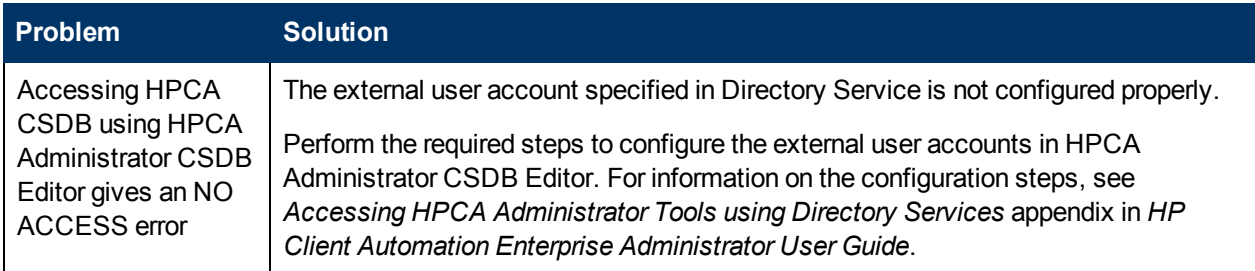

# **Chapter 5**

# **Troubleshooting HPCA Agent**

This chapter covers problems and possible solutions for HPCA agent.

# **Log Files**

The log files available on an HPCA agent device may vary based on the functionality implemented in your HPCA environment. Note that the log files listed in the section are the generic log files. For details on the agent log files pertaining to a specific feature, for example patch management, see the respective log files section in the chapter ["Troubleshooting](#page-9-0) [HPCA](#page-9-0) [Core](#page-9-0) [Server"](#page-9-0) [\(on](#page-9-0) [page](#page-9-0) [10\)](#page-9-0)

You can access the agent log files from the location *<InstallDir>*\Agent\log on an HPCA agent device.

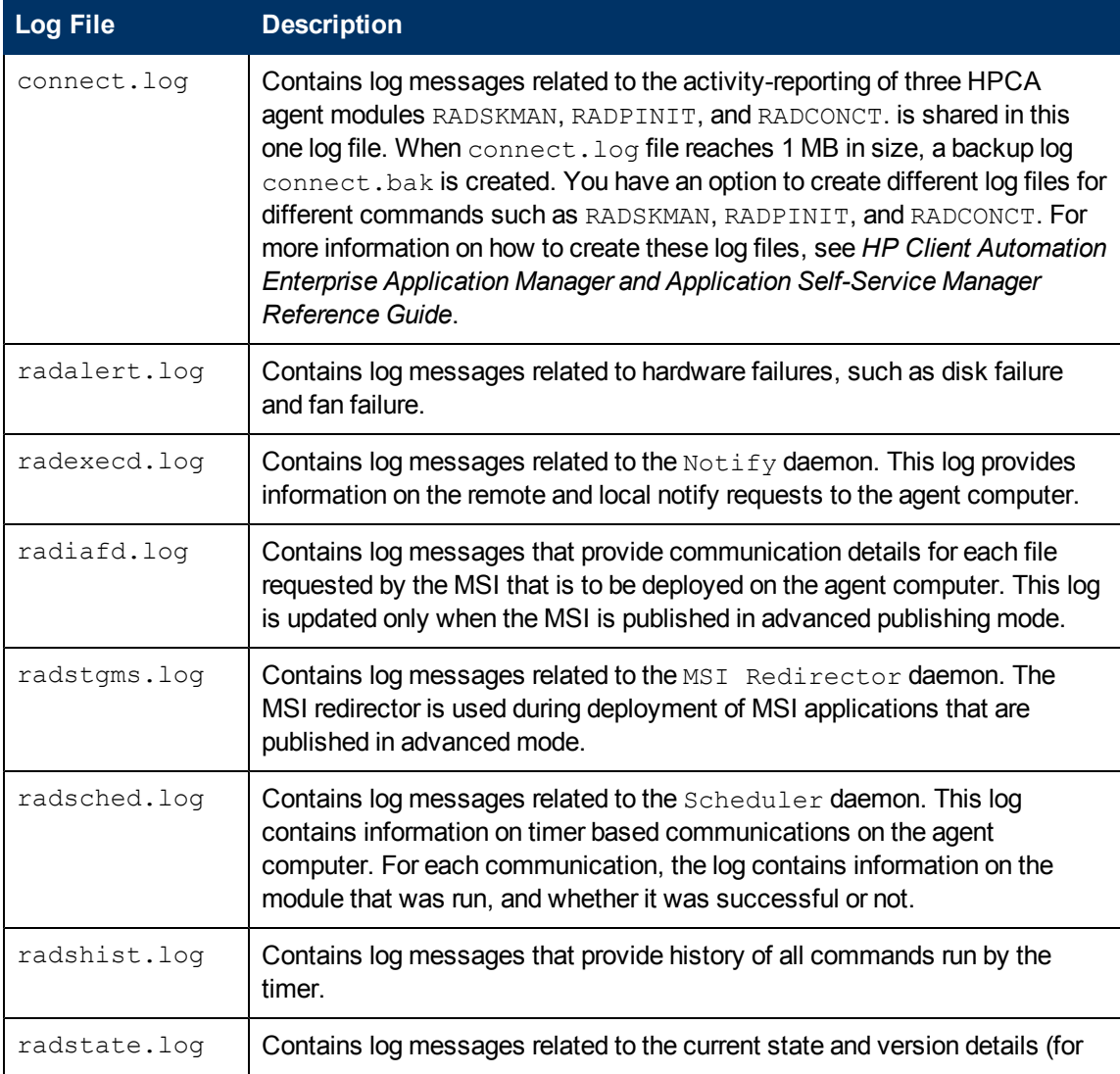

#### **Agent: Log Files**

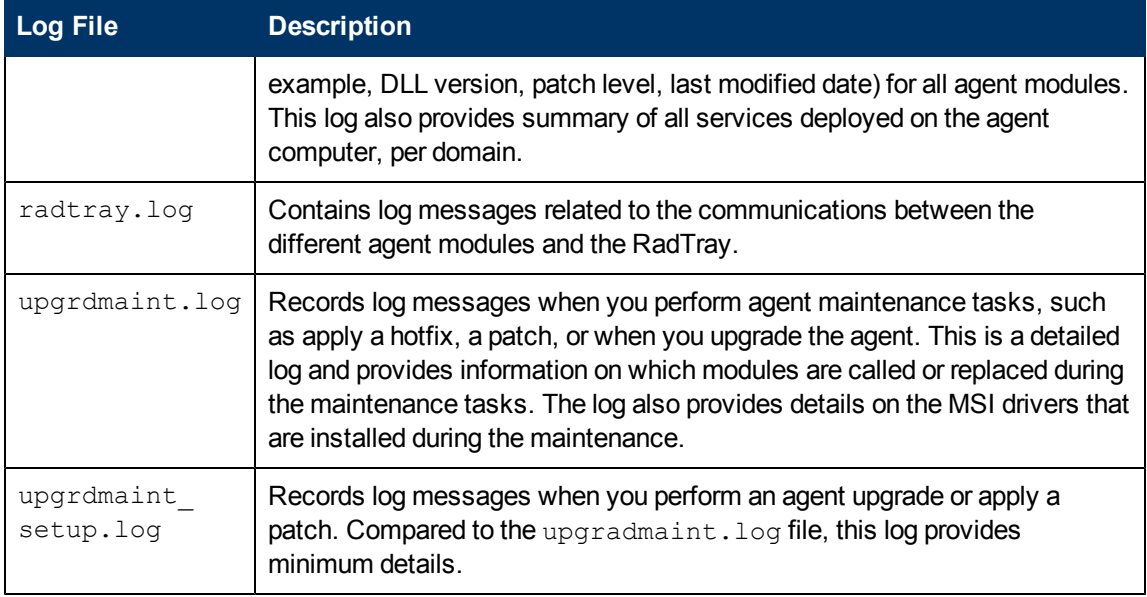

## **Message Logs**

An HPCA agent generates various types of messages during the connect process. All these messages are numbered and logged in the message log files. The messages that HPCA can produce during the connect process are organized into the following categories:

- API Errors
- Catalog Processing
- Client Processing
- External Data Download Codes
- Client Automation Internal Errors
- Invalid Data Errors
- Method Execution Errors
- SAP Errors
- Server Errors
- SSL Errors
- Transmission Errors
- User Exceptions
- User Interface Errors
- Verification Errors

These categories are high-level indicators of which part of the connect process is active when the message is produced. There are two types of messages:

<sup>l</sup> **Note messages**: Provide information about a condition that allows the connect process to continue.

**Error messages**: Describe a condition that prevents the connect process from proceeding to a successful completion.

**Note**: For details on each Note or Error message that an HPCA Agent can generate, see *HP Client Automation Reference Guide*.

When a message is issued, its number and text are recorded in the appropriate log on the user's computer. The log files are located in the  $log$  subdirectory of the directory in which the HPCA agent was installed. The default directories for log files are listed below.

- For Windows: C:\Program Files\Hewlett-Packard\HPCA\Agent\log
- For Linux and Macintosh: opt/HP/HPCA/Agent/log

The messages are written in the following three files:

- <sup>l</sup> RADPINIT.LOG
- RADCONCT.LOG
- RADAPI.LOG

If the cause of an error is not immediately apparent by reading the log, note the steps that were performed immediately before the message appeared.

**Caution:** Do not modify HPCA until the log files are copied to a backup location. This will preserve information that might prove valuable in resolving the issue.

## **Setting Trace Levels**

Use the Diagnostics (DIAGS) class to override default trace settings on the HPCA agent computer. Instances of the DIAGS class enable you to set tracing levels as well as RADSTATE parameters for a user, a machine, or a group of users.

To set the tracing level, complete the following steps:

- 1. Set the \_ALWAYS\_ Diagnostics Class connection in LOCATION.\_BASE\_INSTANCE\_ to DIAGS.&(ZCONFIG.ZHDWCOMP.
- 2. Create an instance in the DIAGS Class with the computer name of the HPCA agent computer for which you want to set the tracing. If the machine name does not exist in the DIAGS Class, the DEFAULT\_DIAGS instance settings will be used.

The following table describes the attributes of the DIAGS class:

#### **Attributes of the DIAGS Class**

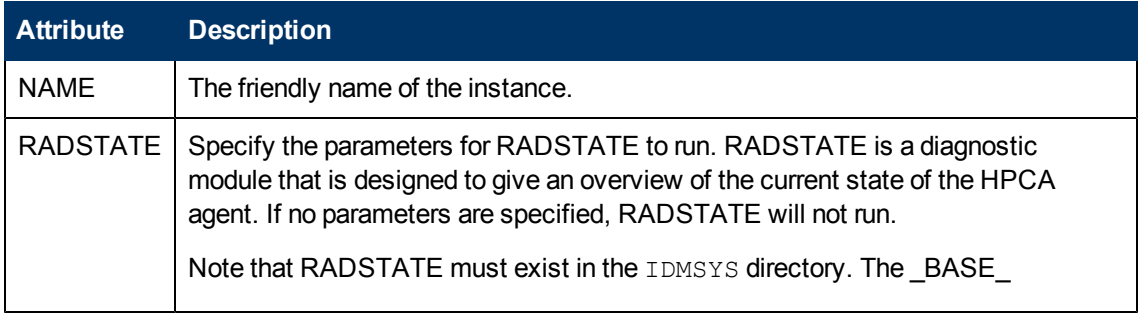

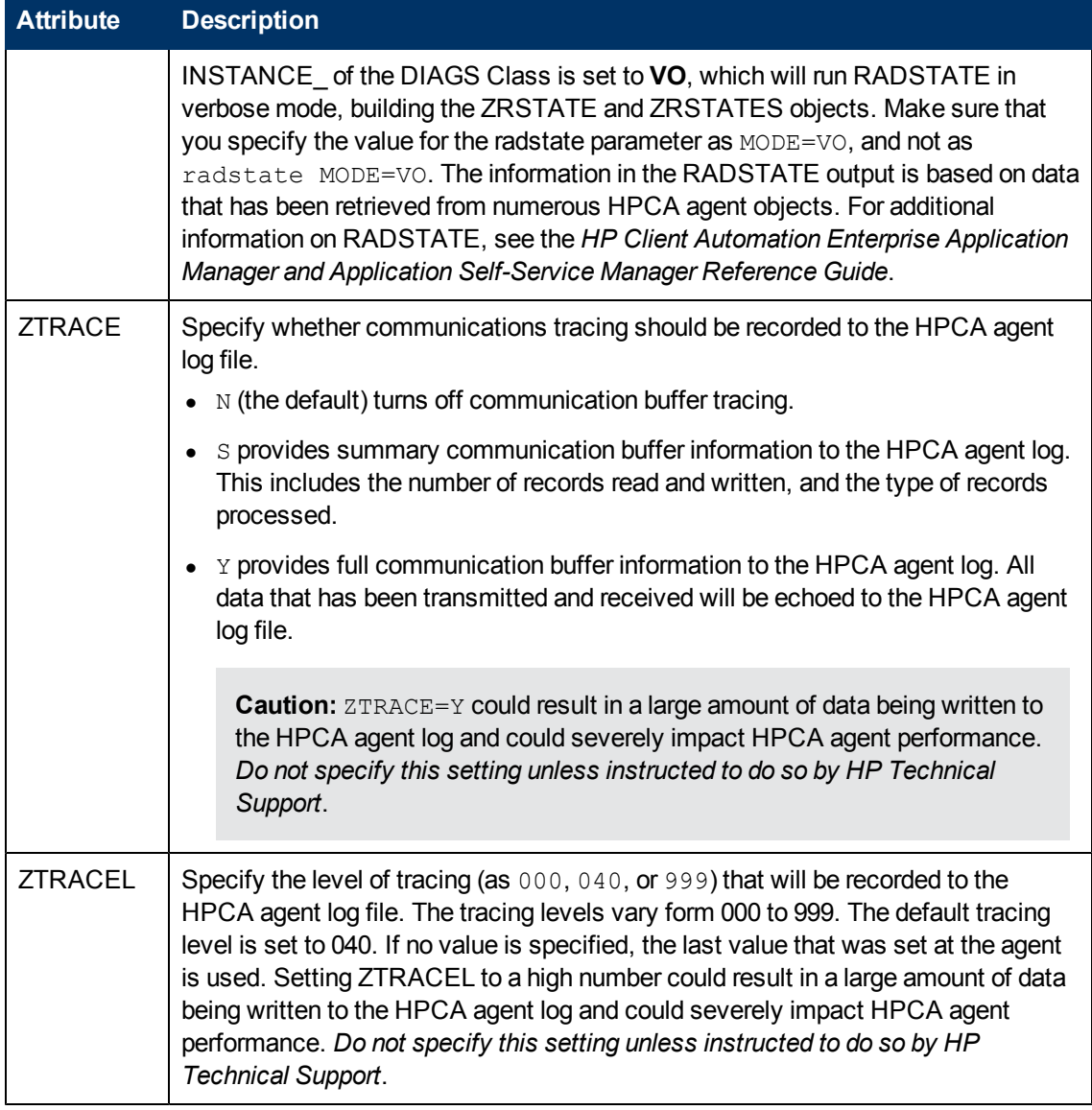

# **Problems and Solutions**

This table lists the problems that may occur with the HPCA agent.

### **HPCA Agent: Problems and solutions**

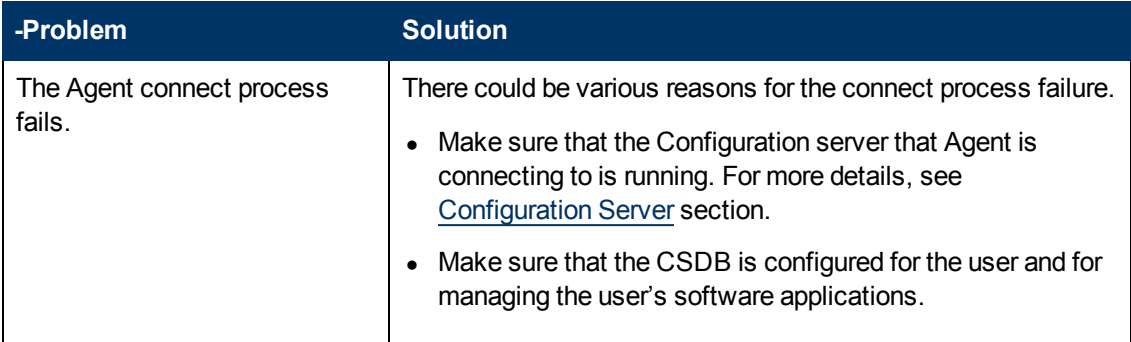

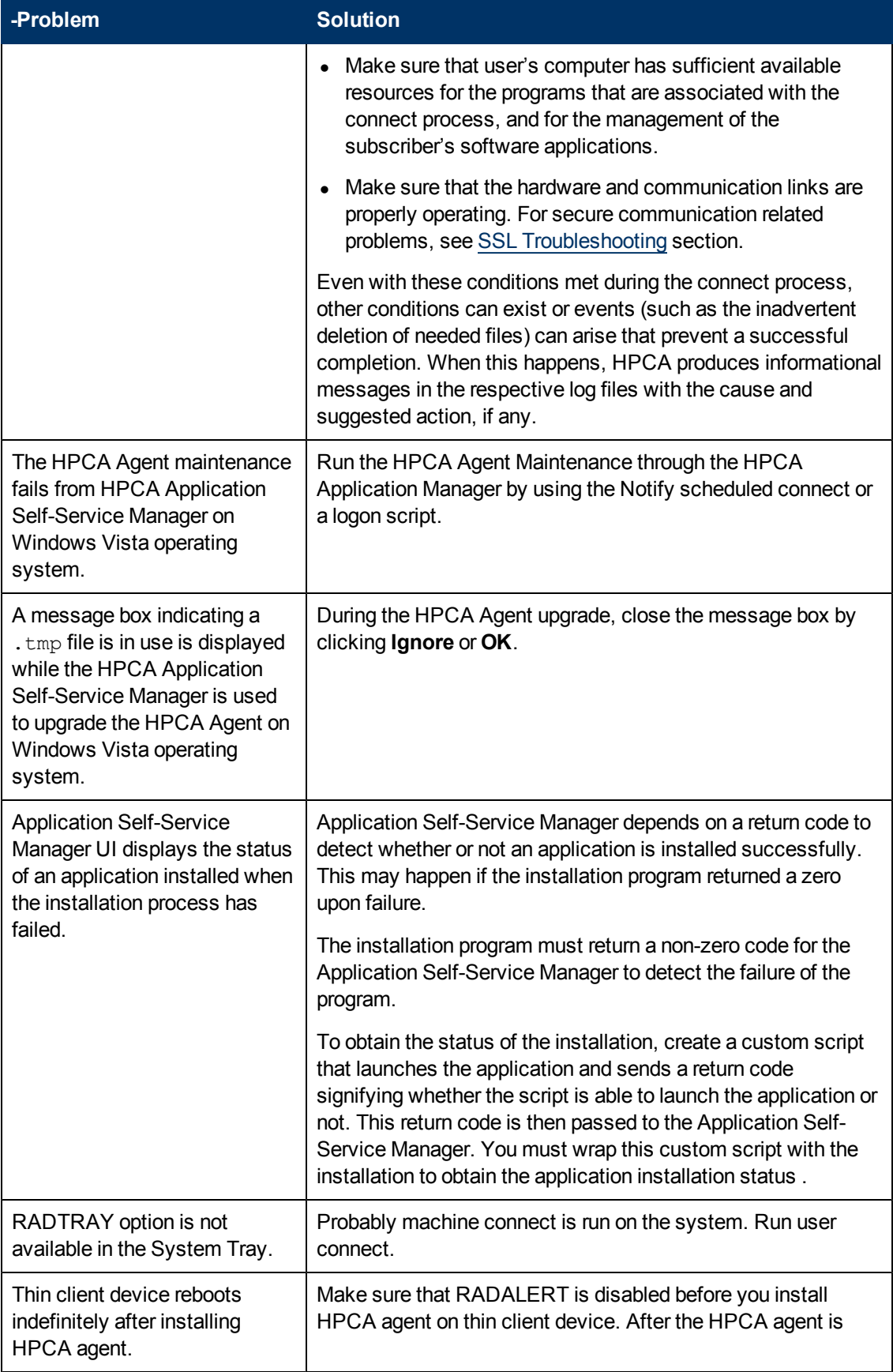

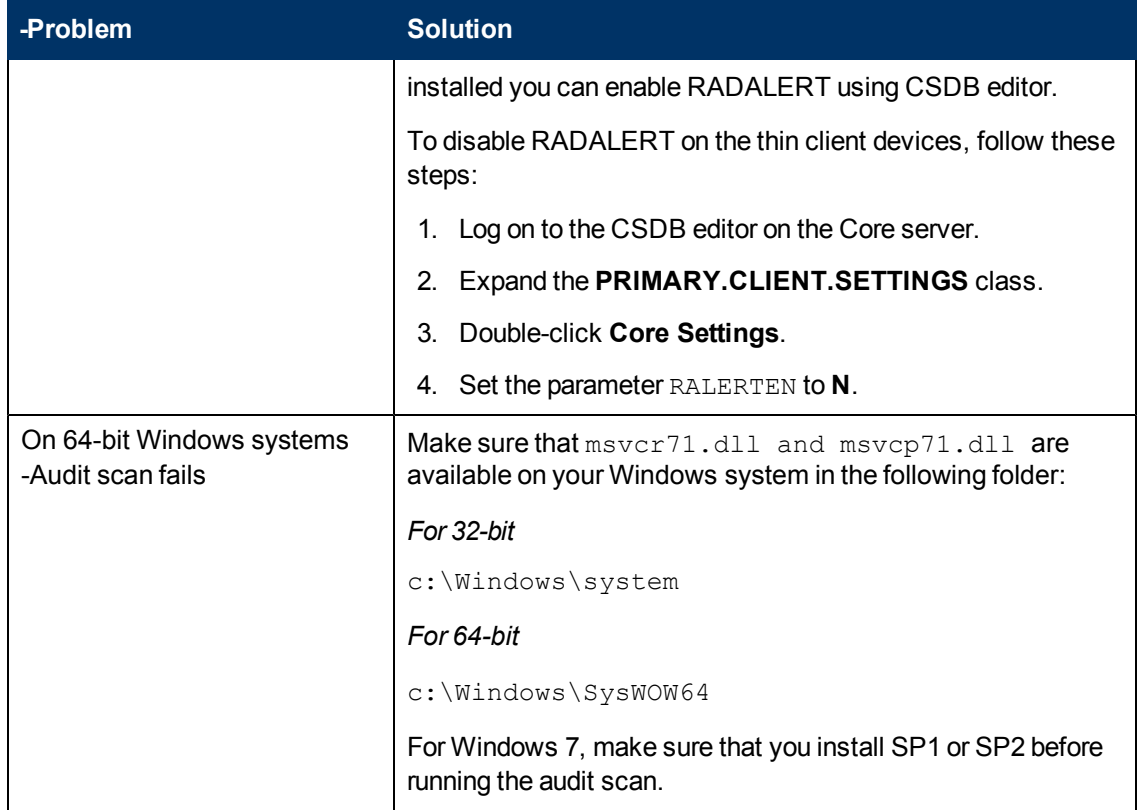

# **We appreciate your feedback!**

If an email client is configured on this system, by default an email window opens when you click here.

If no email client is available, copy the information below to a new message in a web mail client, and then send this message to docfeedback@hp.com.

**Product name and version:** HP Client Automation Enterprise, 9.00

**Document title:** Troubleshooting Guide

**Feedback:**